# **IOCOMM [Access Server](#page-1-0)**

**Administration**

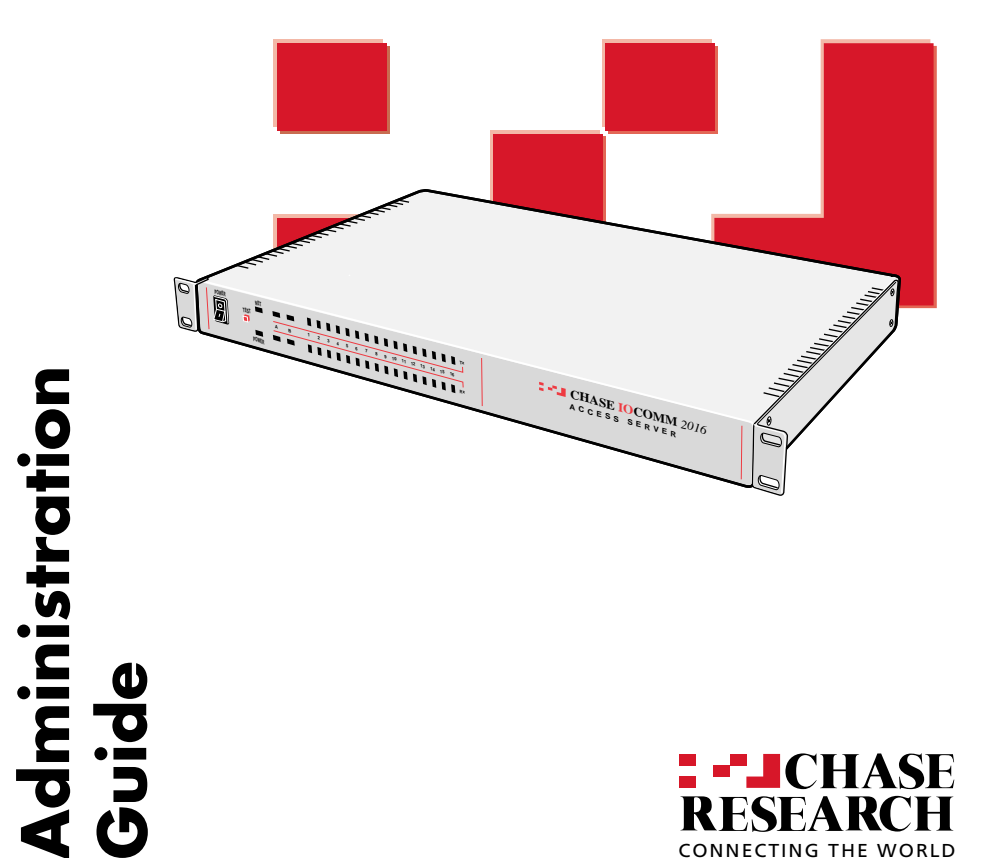

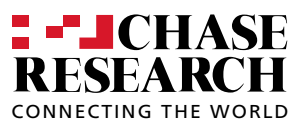

<span id="page-1-0"></span>Chase IOCOMM and Chase Research are trademarks of Chase Research [PLC. All other trademarks, tradenames and product names mentioned in](#page-2-0)  this manual are acknowledged.

Chase Research reserves the right to change product specifications without prior notice.

© 1999, 2000 Chase Research PLC Ref: IOC/045/104

# **Contents** Contents

<span id="page-2-0"></span>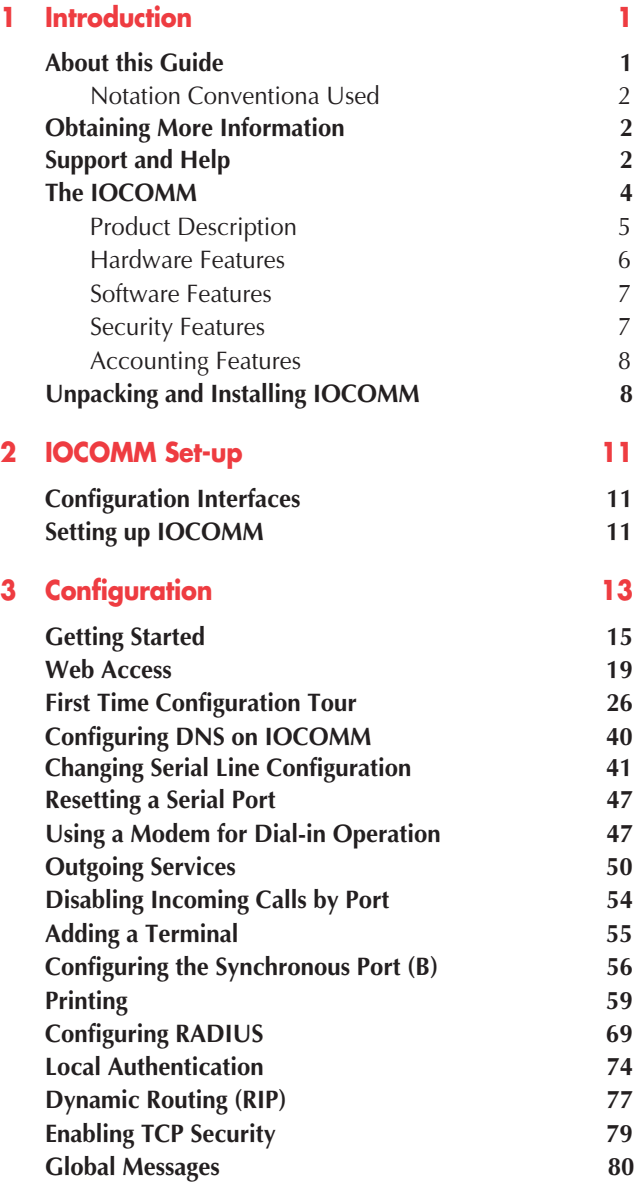

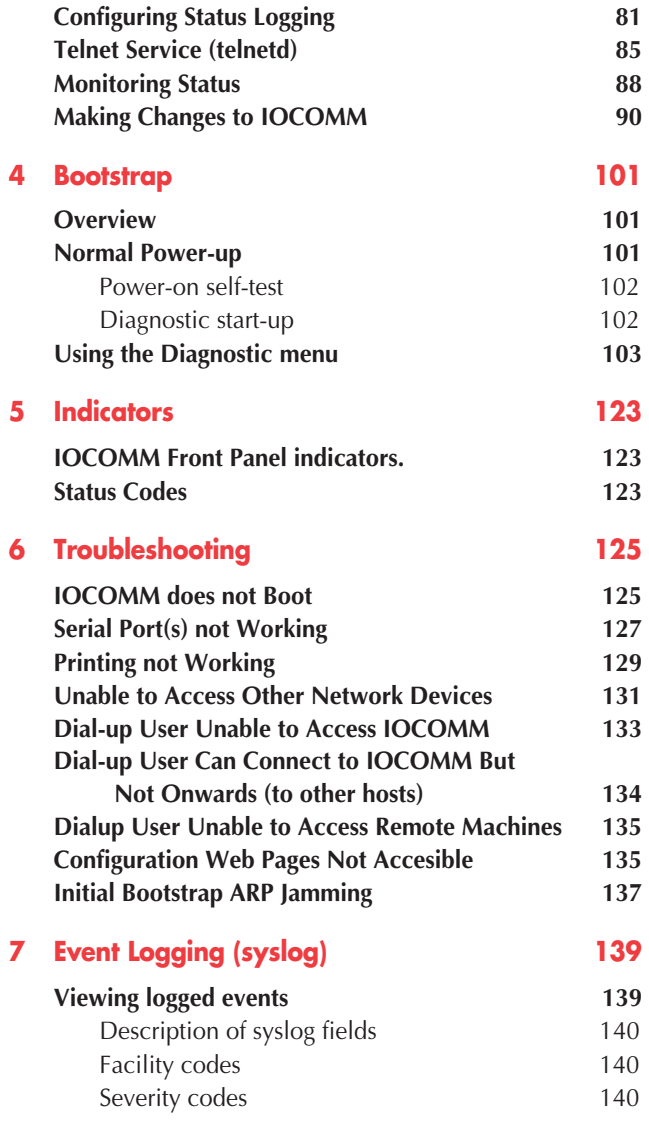

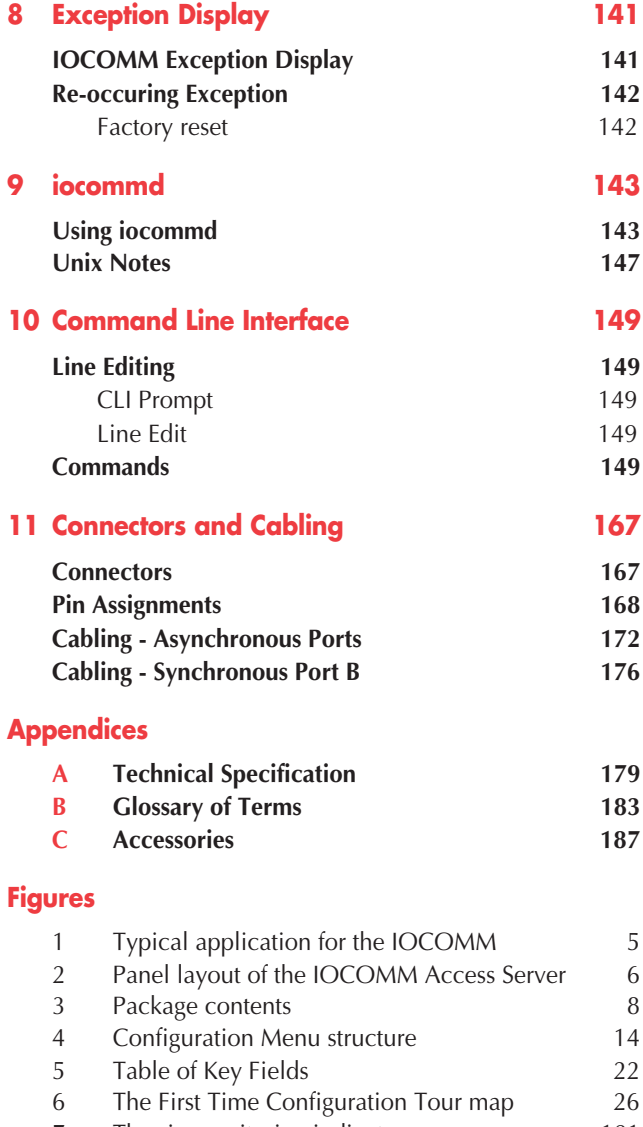

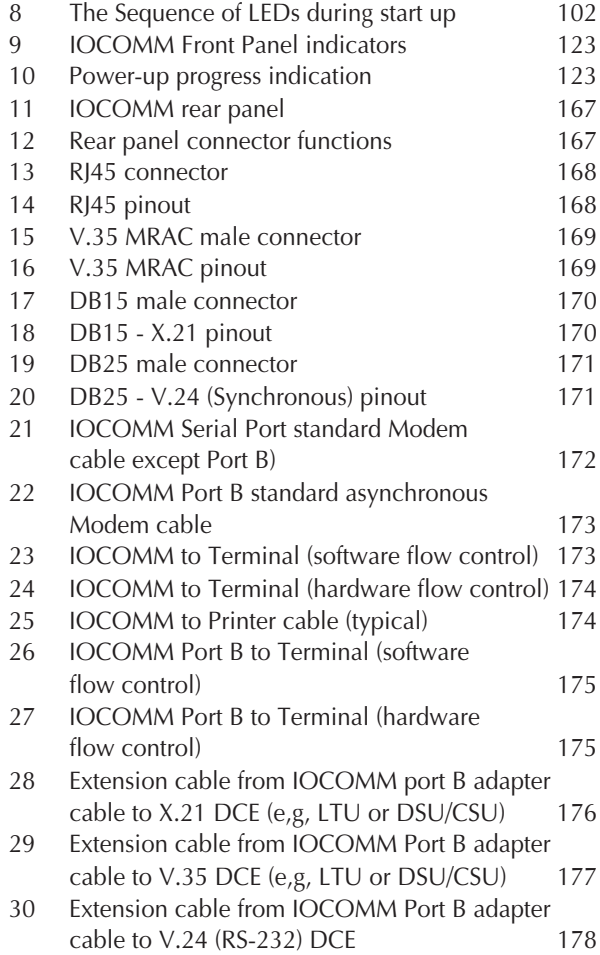

# Introduction **Introduction**

# <span id="page-6-0"></span>**About this**

**Guide** This guide describes the installation and configuration of the Chase IOCOMM Access Server. It is written with the assumption that the installer will be a systems administrator or someone with a similar level of knowledge.

Experienced users may save set-up time by following the instructions in the Quick Start Guide and can consult the sections in this guide for details of more advanced operations.

The remainder of this guide is sectioned as follows:

### **[IOCOMM Set-up](#page-16-1)**

Covers the approach to IOCOMM configuration, connection and power up.

### **[Configuration](#page-18-1)**

Describes the set up and configuration tasks that can be performed.

### **[Bootstrap](#page-106-1)**

Provides information on Start-up process and the Diagnostic menu.

### **[Indicators](#page-128-1)**

Describes the Status indicators and how to interpret the Start-up sequence LEDs.

### **[Troubleshooting](#page-130-1)**

Suggestions for resolving problems encountered while installing or using IOCOMM.

# **[Event Logging \(syslog\)](#page-144-1)**

Describes the IOCOMM problem and event logging system (syslog).

# **[Exception Display](#page-146-1)**

Provides interpretation information for critical IOCOMM errors.

### <span id="page-7-0"></span>**[iocommd](#page-148-1)**

Describes the set up and use of the iocommd peripheral daemon.

## **[Command Line Interface](#page-154-1)**

Defines the command line interface available from the serial and remote login ports.

**[Connectors & Cabling](#page-172-1)** Provides pin-out and cabling information.

### **[Technical Specification](#page-184-1)** Provides a detailed technical description.

### **[Glossary of Terms](#page-188-1)**

**[Accessories](#page-192-1)** Lists the Accessories available for the IOCOMM.

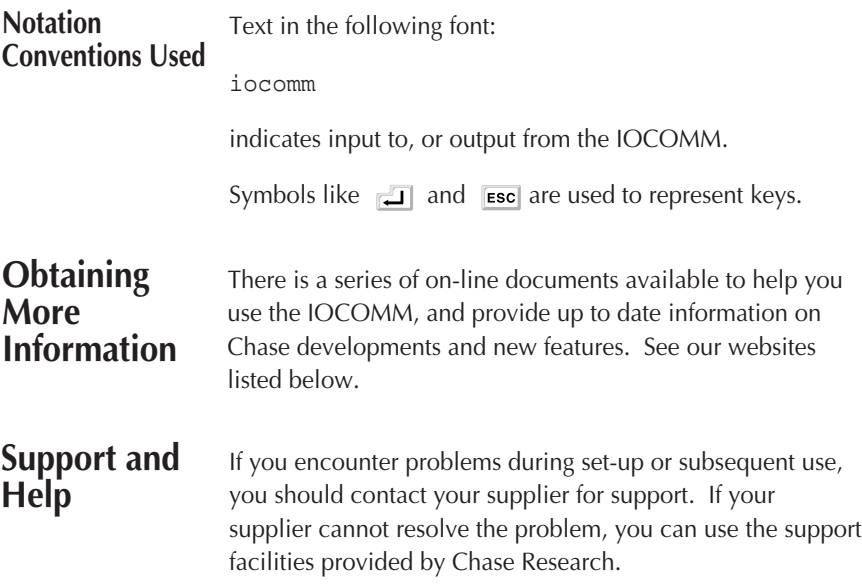

<span id="page-8-0"></span>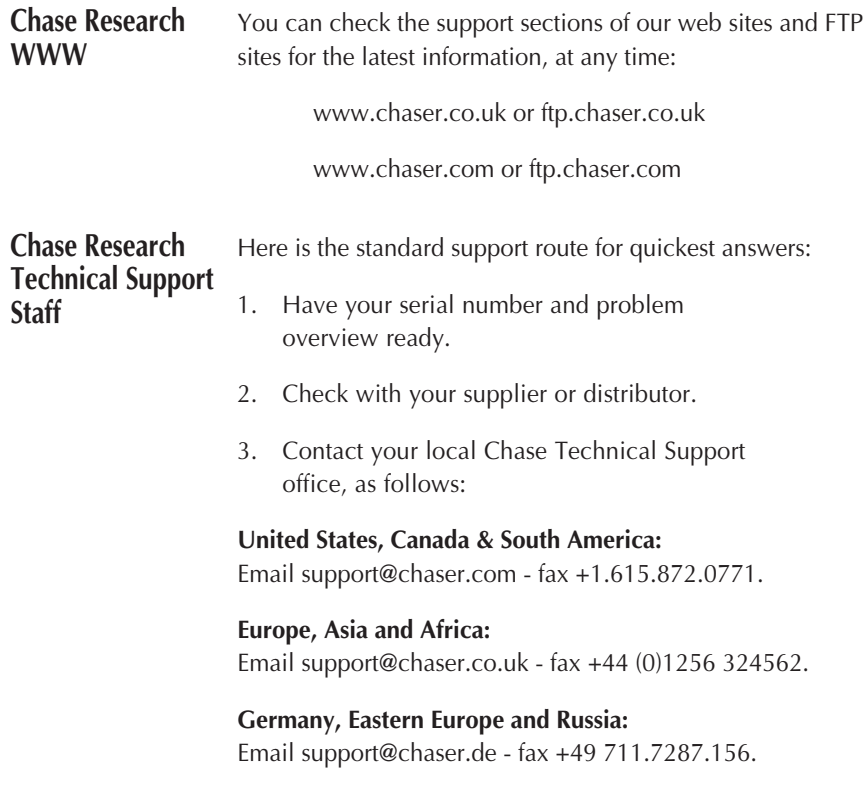

# <span id="page-9-0"></span>**The IOCOMM**

Thank you for purchasing the Chase Research IOCOMM Access Server. IOCOMM is a TCP/IP based remote access server and router that allows serial devices to be connected directly to LANs and WANs. IOCOMM is intended to support the following serial devices:

- Modems for remote access and Internet subscribers
- ISDN terminal adapters
- Terminals for multi-user systems
- All types of serial printers
- Data acquisition equipment (manufacturing, laboratory, etc.)
- Retail point-of-sale equipment (bar code readers, cash registers, etc.)
- High-speed leased line drivers (LTU, DSU/ CSU, etc.)

IOCOMM can interoperate with hosts running the following operating systems:

- Microsoft Windows®
- Citrix WinFrame
- SCO Unix & SCO UnixWare
- IBM AIX
- Sunsoft Solaris
- Hewlett Packard HP/UX
- Data General DG/ux
- All other variants of Unix (BSD, Linux, etc.)

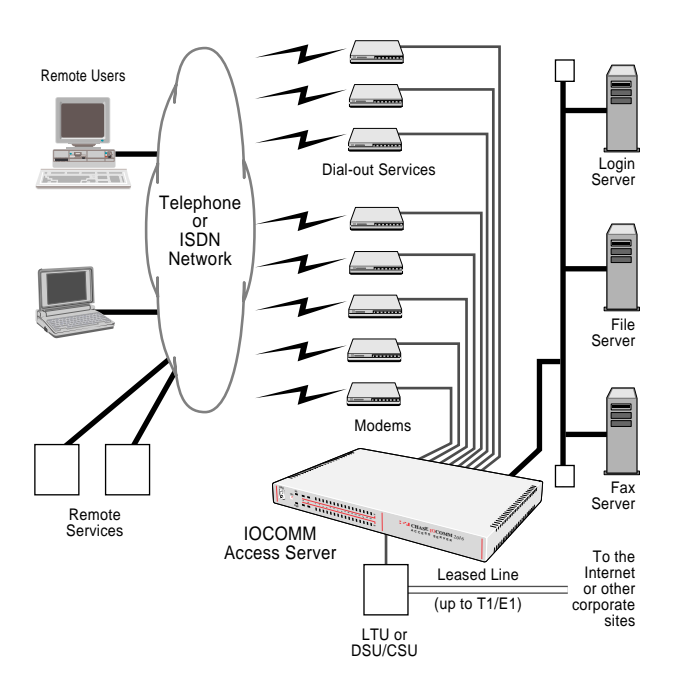

<span id="page-10-0"></span>The configuration diagram shows a typical application of the IOCOMM:

Figure 1: Typical application for the IOCOMM.

# **Product Description**

IOCOMM is a TCP/IP access server with 8 or 16 (RS-232) asynchronous ports, and a synchronous leased line interface for connecting to the Internet or other remote sites via a fixed link. The primary aim of IOCOMM is to provide access to the LAN (or fixed link) for remote dial-in users.

Other services are also available such as LAN attachment for local devices, and dial-on-demand outgoing access for LAN based users.

<span id="page-11-0"></span>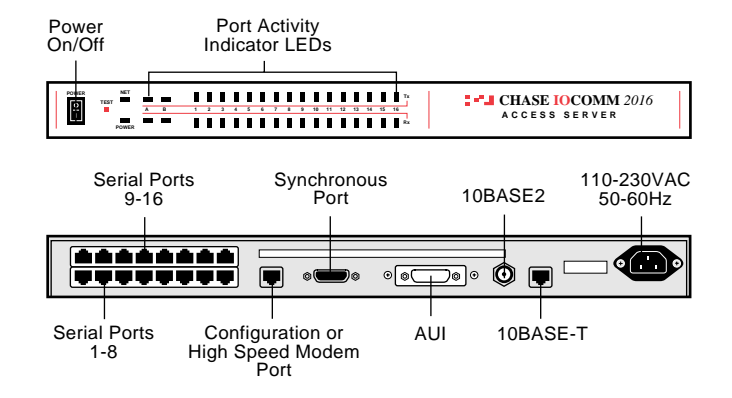

Figure 2: Panel layout of the IOCOMM Access Server.

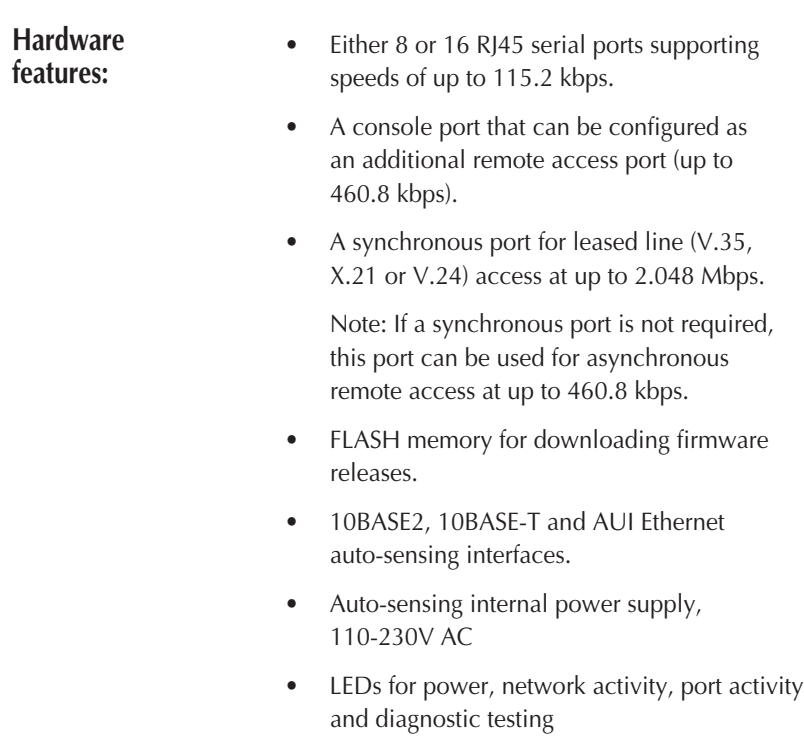

- <span id="page-12-0"></span>**Software features:** • Support for TCP/IP protocols including telnet and rlogin.
	- Remote access support including PPP, SLIP, CSLIP and RADIUS.
	- Support for RIP, RIP2.
	- Printer support via LPD and Chase utilities.
	- Chase utilities provide 'fixed tty' support for Unix systems.
	- User friendly web interface (command line also available).
	- ARP or BOOTP for network based set-up.
	- Dynamic statistics displays and line status reporting for fast problem diagnosis.
	- Support of SNMP MIBs, allowing remote configuration via SNMP as well as statistics gathering.
	- Domain Name Server (DNS) support.
	- WINS support for Windows environments.
	- Port configuration copy and save config function.
	- Self-test on power-up.

- **Security features:** RADIUS authentication.
	- Administration and port password.
	- Port locking.
	- Authentication with PAP support.
	- Per user access level assignment.
	- Service logging.

<span id="page-13-0"></span>**Accounting features include:**

- RADIUS accounting.
- Logging facility for audit.
- Logging facility for billing.

# **Unpacking and Installing IOCOMM**

Before unpacking the unit, ensure that you have a suitable, clear working area available.

Carefully open the packaging and remove all items from the box using the list below as a checklist.

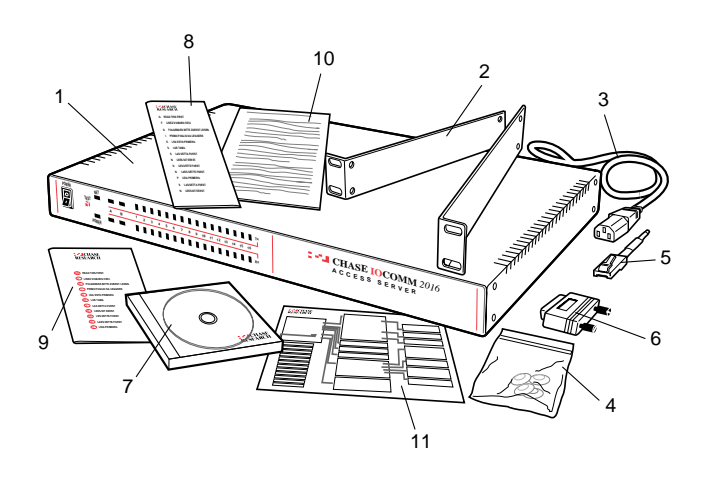

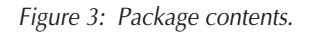

面

- 1 IOCOMM unit
- 2 Rack-mount brackets (fitted)
- 3 Power cord (for your local supply)
- 4 Bag containing 6 plastic feet
- 5 RS-232 loop-back connector (RJ45)

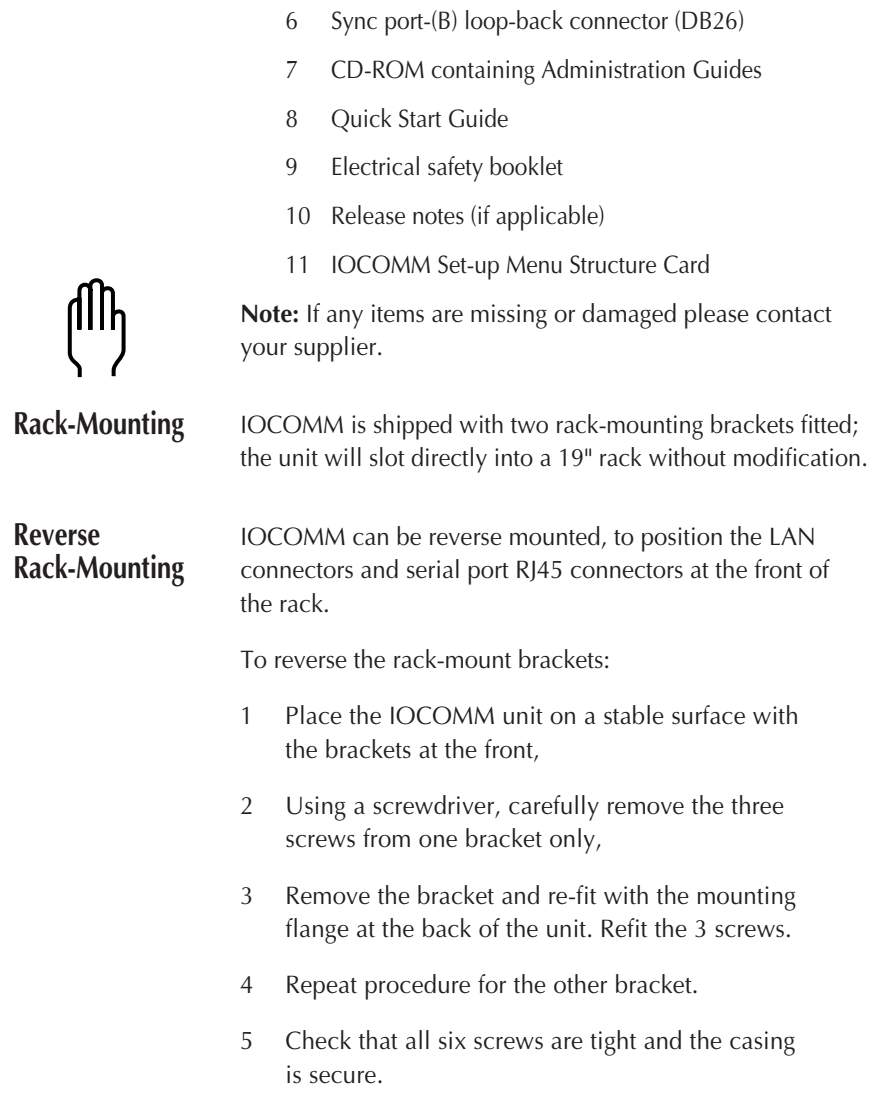

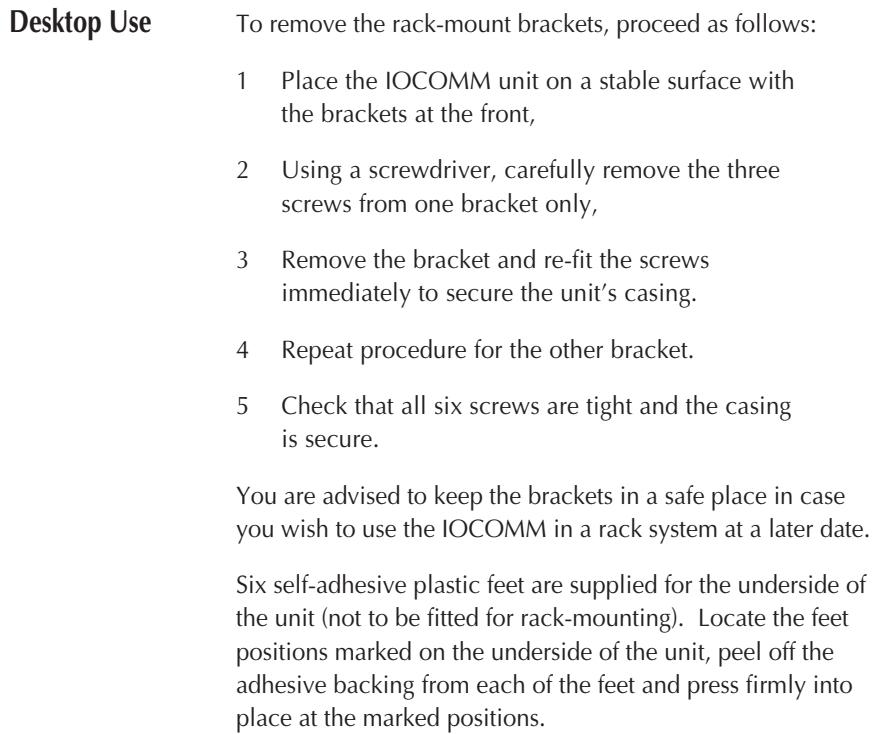

# IOCOMM Set-up **IOCOMM Set-up**

# <span id="page-16-1"></span><span id="page-16-0"></span>**Configuration Interfaces**

IOCOMM comes with a powerful web browser configuration interface. A Command Line Interface (CLI) is also provided, although this is less comprehensive.

The only action which cannot be executed using the web browser interface is the initial setting of the IOCOMM's IP address, which is covered at the beginning of the next section.

The Command Line Interface (CLI) may be used as a complementary tool for configuration, troubleshooting and maintenance.

**Note:** Turn off your web browser's cache.

Before set-up, carefully consider the location of your unit.

You can connect the IOCOMM to a LAN via one of the three Ethernet connectors:

- 10BASE-T (twisted pair) RJ45 connector,
- 10BASE2 (thin) BNC connector,
- AUI DB15 connector.

The Ethernet connectors will automatically detect the connected media. If no LAN connection is made, the IOCOMM defaults to 10BASE-T.

**Note:** You can only connect one type of LAN media at any one time. You can however change the LAN media type at any later stage, but you will need to perform a hardware reboot (switch off / switch on) for the unit to recognise the new media type.

**10BASE-T:** Attach the cable (with RJ45 connector) from a hub to the port on the rear of the IOCOMM marked 10BASE-T.

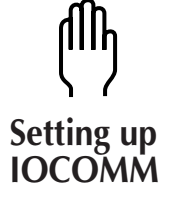

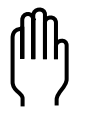

## **10BASE2:** Attach the LAN cable (with BNC T connector) to the port on

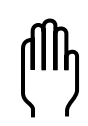

the rear of the IOCOMM marked 10BASE2. If this unit is the last device on the network, a terminator will be required.

**Note:** Always ensure that the Ethernet cable segment is at least 0.5 metre in length. The maximum length for a single segment of thin Ethernet cable is 185 metres.

**AUI port:** Attach the AUI connector to the IOCOMM port on the rear of the unit marked AUI. The AUI connector allows an external transceiver to be connected, enabling a number of different media types to be used, including 10BASE5 and fibre optic.

The IOCOMM Access Server is now connected to the LAN.

The IOCOMM power supply accepts input voltage in the range 110 to 230 VAC, allowing it to be used world-wide. The power supply is auto-sensing for local conditions and requires no additional user set-up.

Check that the power switch on the front of the IOCOMM is off. Connect the mains lead and then power-on the unit. The green POWER indicator LED on the front left of the unit should be lit.

# **Configuration**

<span id="page-18-1"></span><span id="page-18-0"></span>This chapter describes set-up and configuration tasks. Some tasks are mandatory, others are optional.

The tasks in this section are:

[Getting Started](#page-20-1) [Web Access](#page-24-1) [First Time Configuration Tour](#page-31-1) [Configuring DNS on IOCOMM](#page-44-0) [Changing Serial Port Configuration](#page-45-1) [Resetting a Serial Port](#page-51-0) [Using a Modem for Dial-in Operation](#page-52-2) [Outgoing Services](#page-55-1) [Disabling Incoming Calls by Port](#page-59-1) [Adding a Terminal](#page-60-1) [Configuring the Synchronous Port \(B\)](#page-61-1) [Printing](#page-64-1) [Configuring RADIUS](#page-74-1) [Local Authentication](#page-79-1) [Dynamic Routing \(RIP\)](#page-82-1) [Enabling TCP Security](#page-84-1) [Global Messages](#page-85-1) [Configuring Status Logging](#page-86-1) [Telnet Service \(telnetd\)](#page-90-1) [Monitoring Status](#page-93-1) [Making Changes to IOCOMM](#page-95-1)

<span id="page-19-2"></span><span id="page-19-0"></span>The complete configuration menu structure is shown in the Menu Map below. A full size version is supplied with your IOCOMM.

<span id="page-19-1"></span>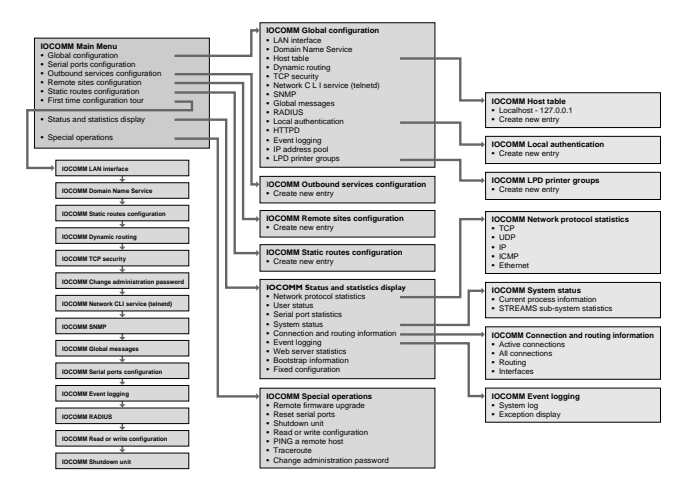

Figure 4: Configuration Menu Structure

If you are installing multiple units, you can copy the configuration details between units. The read / write configuration options are covered in [Making Changes to](#page-95-1) [IOCOMM](#page-95-1) and in [First Time Configuration Tour](#page-31-1).

[The First Time Configuration Tour](#page-31-1) presents you with a logical sequence of pages extracted from other menus. Avoid using the Cancel button as this will take you off the [First Time](#page-31-1) [Configuration Tour](#page-31-1) .

To set up the minimum configuration you can use the Quick Start Guide supplied with your IOCOMM or the [First Time](#page-31-1) [Configuration Tour](#page-31-1). It is recommended that Expert mode is not used in the First Time Configuration Tour.

<span id="page-20-1"></span><span id="page-20-0"></span>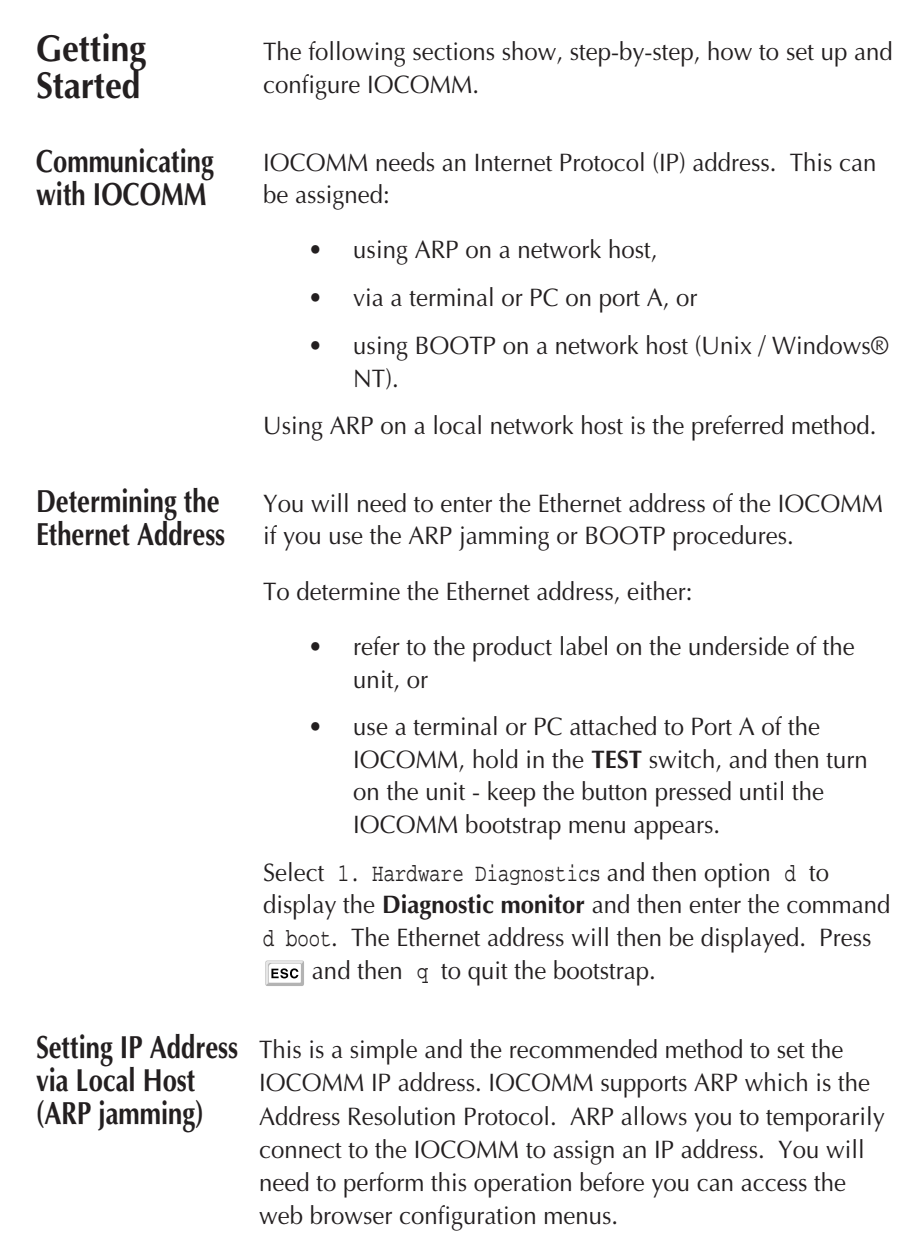

You must first establish connection to the IOCOMM: 1. From a Unix host, type: arp -s a.b.c.d aa:bb:cc:dd:ee:ff where a.b.c.d is the IP address you want for the IOCOMM, and aa:bb:cc:dd:ee:ff is the Ethernet address of the IOCOMM (shown on the bottom of the unit). On a Windows® system, the ARP command is a slight variation (using dashes instead of colons): arp -s a.b.c.d aa-bb-cc-dd-ee-ff **Note:** If there are any errors, re-check both the IP address and Ethernet address. 2. Now go to [Setting IP Address Permanently](#page-23-0). **Setting IP Address via Terminal or PC** You can also connect to the IOCOMM using a terminal (or a PC running terminal emulation). The procedure is as follows: 1. Ensure that power to the IOCOMM is switched off. 2. Connect a terminal or PC to port A on the IOCOMM rear panel. The IOCOMM serial ports are DTE type RS-232. When connecting a terminal/PC directly, the RS-232 signals need to be crossed over (2 and 3 crossed, 7 straight through). Refer to [Connectors & Cabling](#page-172-2) for pinout information. 3. Set the terminal to the following default settings: **9600 bps, eight data bits, one stop bit, software flow control, no parity**

**Note:** If there are any errors, check the cable you are using (this is the most common problem).

- 4. Power-on the IOCOMM.
- 5. You are prompted to enter a **login**. Enter admin and press  $\Box$ .
- 6. When prompted to enter a **Password**. Enter the default IOCOMM password iocomm and press  $\Box$ .

You should see the prompt [admin:1]>>.

**Note:** You will need to run the admin command before getting permission to run ifconfig.

7. To set the **IP address**, enter the following command:

if config quicc0 a.b.c.d and press  $\Box$ .

(where a.b.c.d is the IP address you have assigned to the IOCOMM).

**Note:** The IP address has now been temporarily set and turning off the power before the IP address has been permanently set via the web browser (see [Setting IP](#page-23-0) [Address Permanently](#page-23-0) ) will re-set the unit to factory default status with no IP address.

**Note:** At this stage, you should set the **netmask** if you use subnets. If the IOCOMM is installed without access to a BOOTP server, the netmask will be a default based on the IP address. This netmask may be suitable for most installations, but if the IOCOMM is installed on a subnet, it will not be possible to communicate with the IOCOMM via the network. If you need to change the netmask enter the following command:

<span id="page-23-0"></span>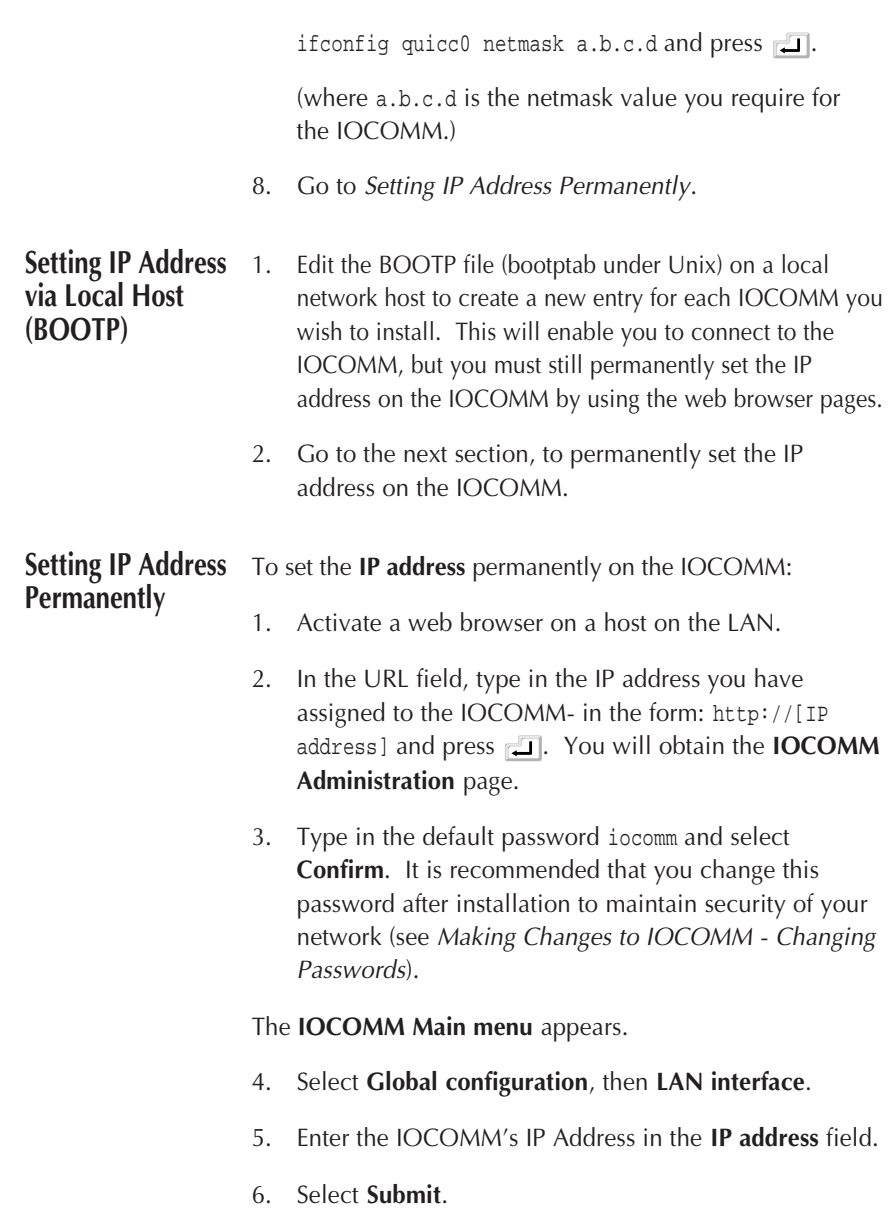

<span id="page-24-1"></span><span id="page-24-0"></span>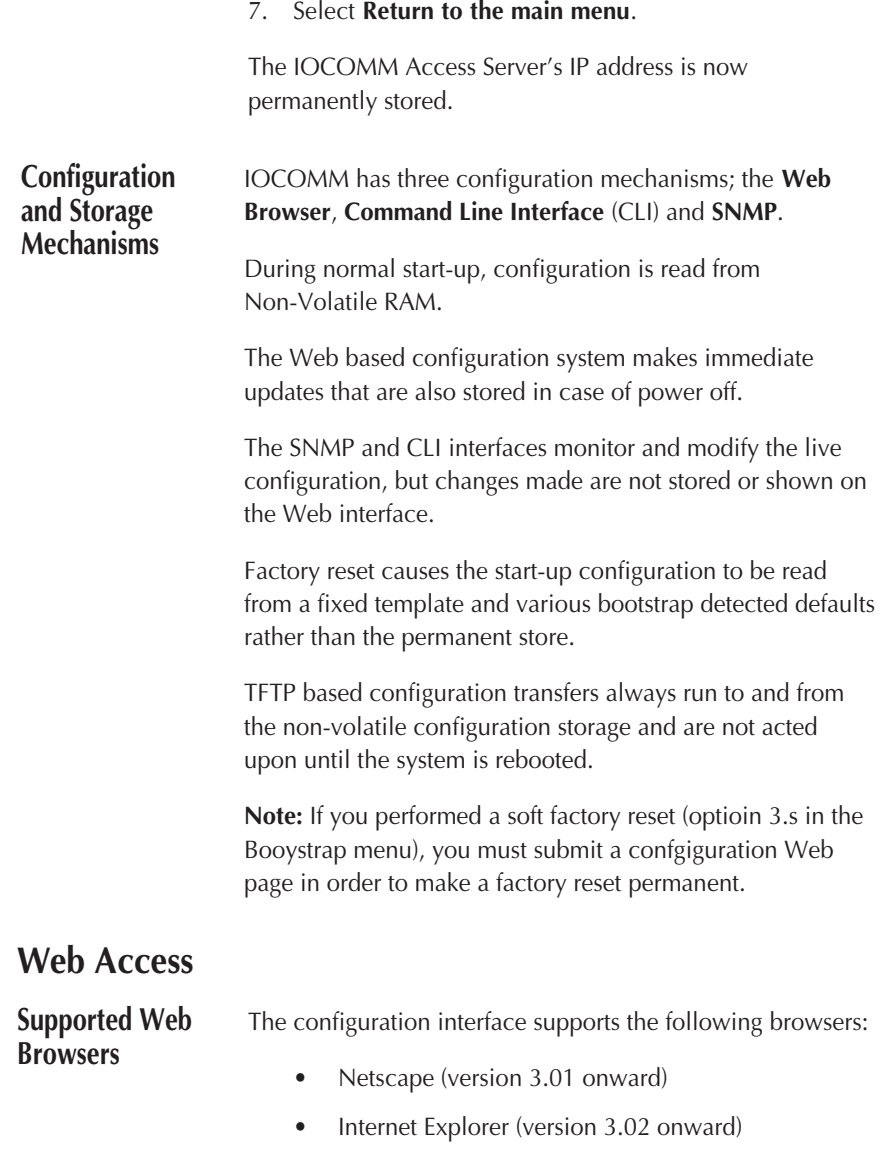

## **Configuring via a Web Browser**

Each web page features action buttons which execute entries or provide navigation. Not all action buttons appear on all of the pages; they are only present when they can perform a particular task related to the current page.

The action buttons featured are:

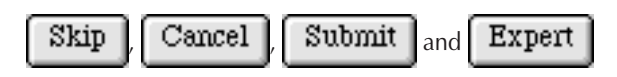

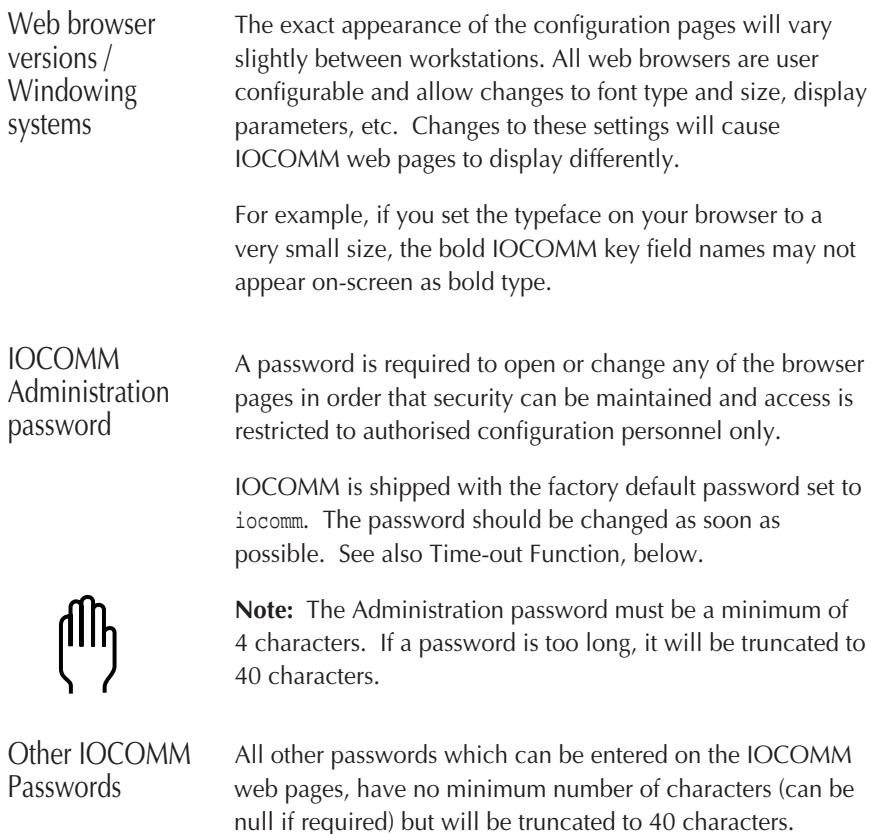

<span id="page-26-0"></span>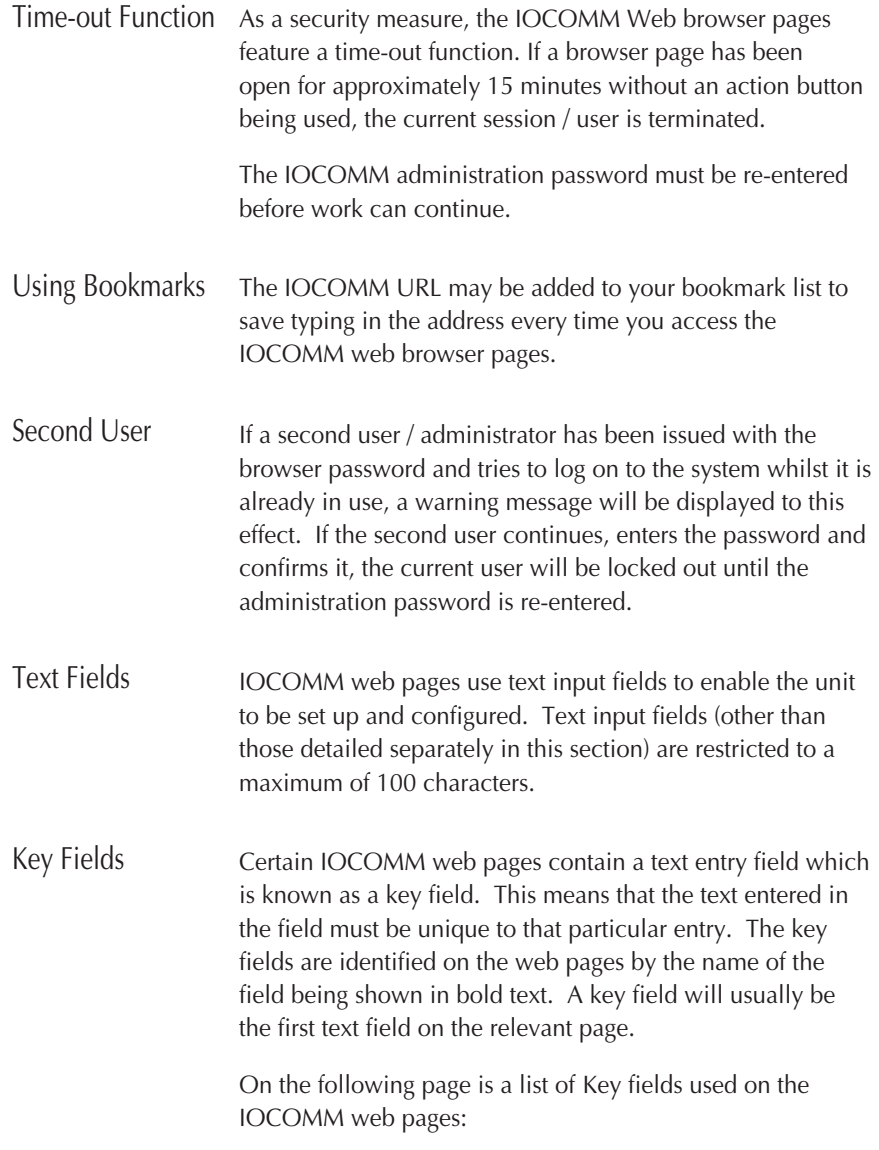

<span id="page-27-0"></span>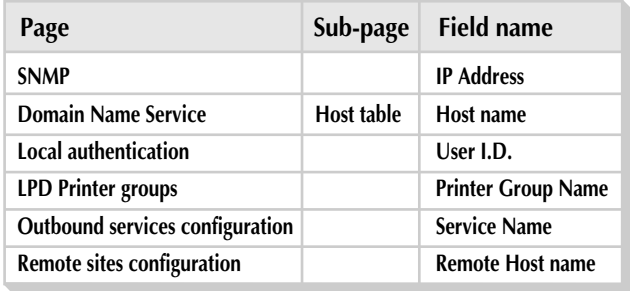

Figure 5: Table of Key Fields.

Text entered in key fields is case sensitive. If you create an entry in a key field with the text England, you would also be able to create an additional and separate entry with the text england.

Text entered in key fields may be up to 62 characters long and is limited to a specified range of allowable characters. These are:

 $a - z$ ,  $A - Z$ ,  $0 - 9$ , underscore  $($ ), dash  $(-)$  and full stop  $(.)$ 

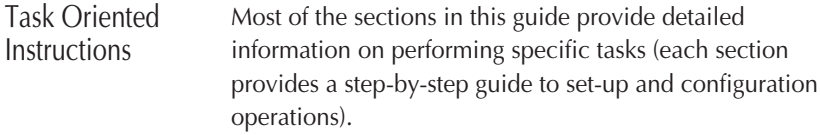

Changing the Web The most commonly used TCP port number for web page Server TCP Port Number services (httpd) is 80. This number is the default for the IOCOMM and should be able to be used with no problems. If you wish to change the port number, this can be done through the **IOCOMM HTTPD** page.

To change the port number:

- 1. On the **IOCOMM Main menu**, select **Global configuration**.
- 2. Select **HTTPD**.

The page will display the current web port number in the selection box:

IOCOMM Web server port [80 ]

3. Using the cursor, select the current number and enter your new number.

**Note:** If you change the web server port number, you will need to add the new port number to the IOCOMM URL each time you access the unit. For example, if you change the web server port number to 8000:

IOCOMM Web server port [8000 ]

You must enter a new URL in the form: http://[IOCOMM address]:8000.

- 4. Select **Submit**.
- 5. Select **Return to the main menu**.

Changing the IP Address The IOCOMM needs an IP address to communicate with and obtain services from other machines on local or remote networks. The IP address should have already been set, but if you wish to change it:

> **Note:** This address must be set to a value that is consistent with the network the IOCOMM is on.

You should also ensure that any relevant entries on DNS servers are updated.

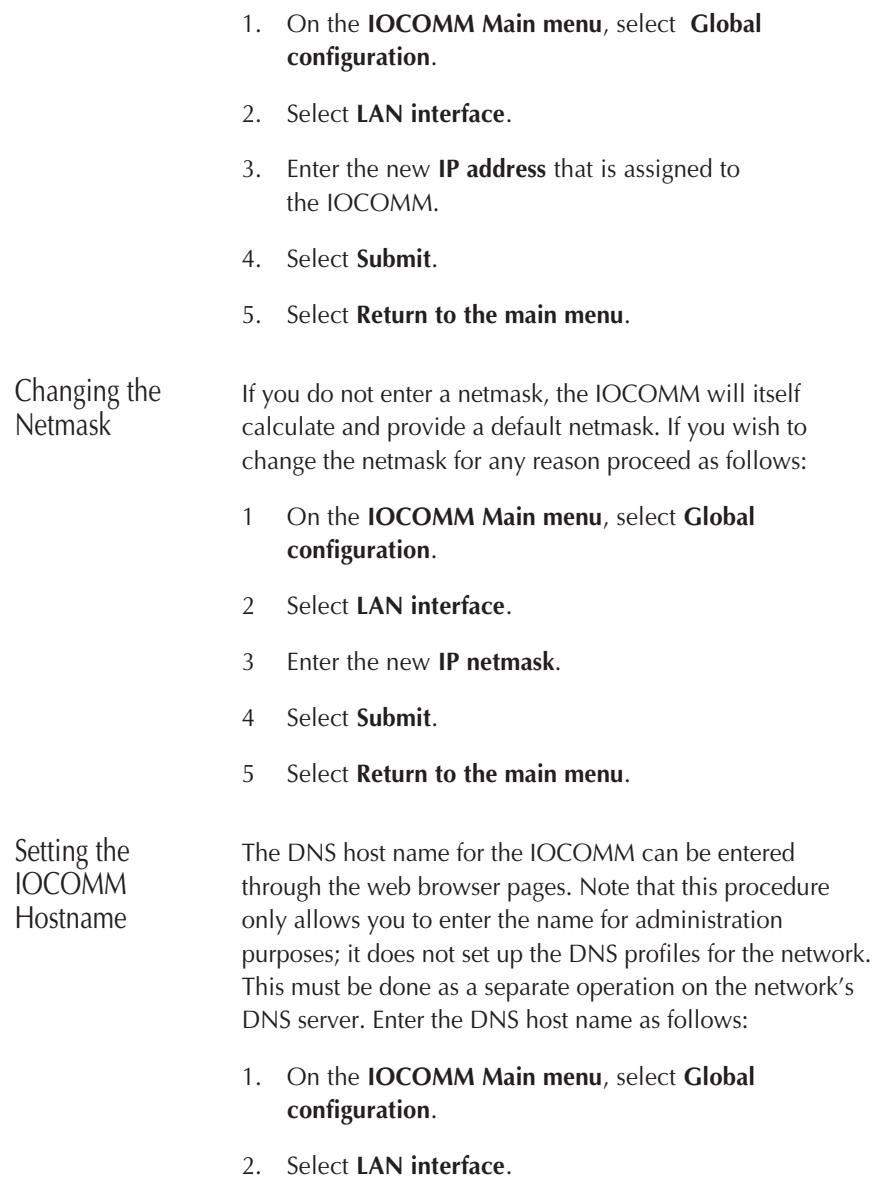

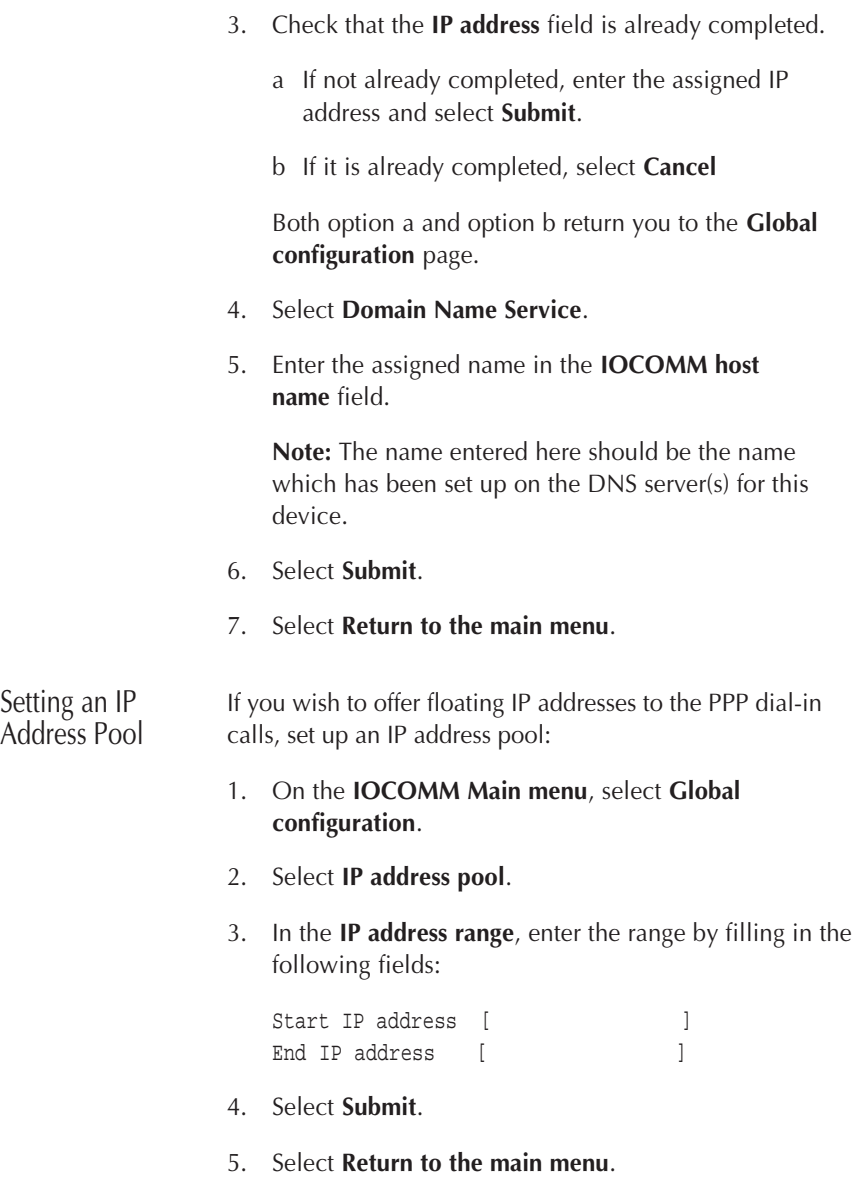

# <span id="page-31-1"></span><span id="page-31-0"></span>**First Time Configuration Tour**

This section guides you step-by-step through the configuration pages allowing you to check the default values and change them if required.

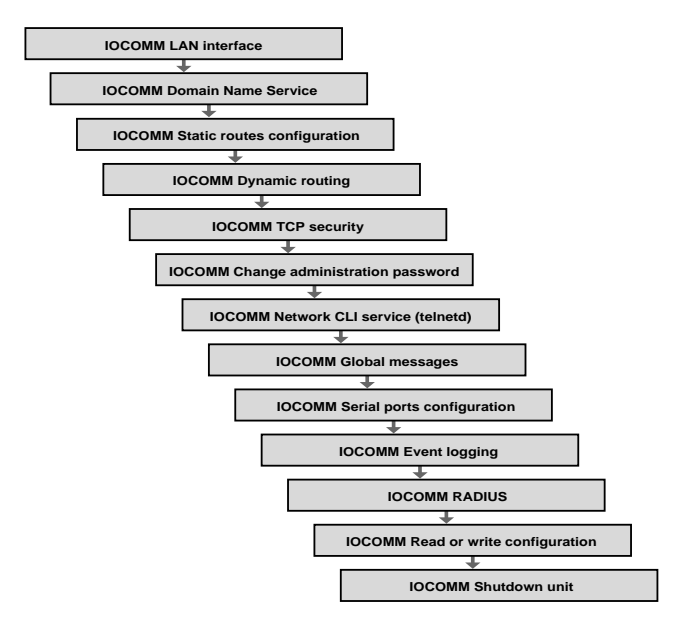

Figure 6: The First Time Configuration Process Tour Map.

Note: Using the <a>[Cancel | button will take you out of the First Time Configuration Tour.

- 1. Activate a Web browser on a local host on the LAN.
- 2. In the URL field, type in the IP address of the IOCOMM and press  $\Box$ . You will obtain the **IOCOMM Administration** page.
- 3. Type in the administration password and select **Confirm**.
- 4. On the **IOCOMM Main menu** page, select **First time configuration tour**.

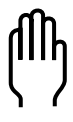

# The **IOCOMM LAN interface** page

1. In the **IP address** box, enter the IP address assigned to this IOCOMM.

**Note:** The IP address may have been previously entered.

2. In the **IP Netmask** box, enter the appropriate netmask value.

**Note:** The Ethernet address for the IOCOMM is factory set and cannot be modified.

3. When you have completed the **LAN interface** page, select **Submit** to confirm entries or, if you have made no changes, select **Skip** to continue to the next page.

## The **IOCOMM Domain Name Service** page

Entering data in the fields is optional; you may find it useful.

**Note:** To avoid confusion, the name entered here should be the name which has been set up on the DNS server(s) for this device. Although you can enter a different name, it serves no purpose.

1. Complete the following fields as required:

First server Second server Third server Default domain IOCOMM host name NetBIOS name servers

2. If you enter data select **Submit**, if not select **Skip** to continue to the next page.

## The **IOCOMM Static routes configuration** page

You need to add a new entry for each permanent route you wish to create. RIP listening is a more dynamic alternative to these fixed links and can be found on the next page in the **First Time Configuration Tour**.

To create a static route:

1. Select **Create new entry**. The following fields will need to be completed.

Destination IP

2. Enter the IP address of the remote host to which you wish to create a static route.

**Note:** You can also specify a host name in this box, but there must be a corresponding DNS entry.

Destination mask

3. Enter the appropriate mask value.

Gateway IP

4. Enter the IP address for the gateway (router) device.

**Note:** You can also specify a host name in this box, but there must be a corresponding DNS entry.

- 5. Select **Submit**. You will obtain the **Static routes configuration** main page and your new entry will be listed.
- 6. If required, create further static routes by selecting **Create new entry**.
- 7. If you wish to store a default route enter the IP address in the **Default route** field and select **Submit**.

**Note:** You can also specify a host name in this box, but there must be a corresponding DNS entry.

8. If you do not wish to store a default route, select **Skip** to continue to the next page.

# The **IOCOMM Dynamic routing** page

1. Select to enable one of the three RIP options:

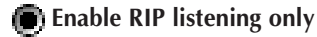

**Enable RIP listening and advertising**

- **Disable RIP**
- 2. Select the appropriate version of **RIP**

**RIP Version 1 only**

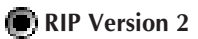

- 3. Enter the **RIP Version 2 authentication password** (if applicable)
- 4. If you enter data select **Submit**, if not select **Skip** to continue to the next page.

# The **IOCOMM TCP security** page

This page enables you to enter TCP security information for up to three permitted IP addresses.

- 1. In the First permitted **IP addresses fields**, enter the **Mask value** and **Mask result**.
- 2. Repeat this step for the second and third permitted IP address (as appropriate).
- 3. f you enter data select **Submit**, if not select **Skip** to continue to the next page.

## The **IOCOMM Change Administration password** page

**Note:** You do not have to change the administration password from the default at this time, but if not already changed it is advisable to do so. If you do decide to change it, make sure to keep a note of the new password - it is very difficult to recover admin control without the correct password.

- 1 If you enter a new **password**, complete the **password** boxes and select **Submit**.
- 2 If you do not wish to enter a new password at this time, select **Skip** to continue to the next page.

## The **IOCOMM Network CLI service (telnetd)** page

1. Select **Enable telnetd**.

This option allows or disallows an external user to make a telnet connection to the access server.

2. From the list below, select the **authentication type** you wish to impose when the user tries to establish a dial-up connection to the IOCOMM.

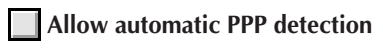

**PPP uses PAP authentication**

**PPP uses CHAP authentication**

- 3. If required, select **Display login banner** to enable display of the login banner (entered on the **Global messages** page) when a user makes a telnet connection to the IOCOMM.
- 4. If required, select **Display message of the day** to enable display of the message of the day (entered on the **Global messages** page) when a user makes a telnet connection to the IOCOMM.
5. Click the appropriate button to select the type of authentication mode for telnet connections to the CLI:

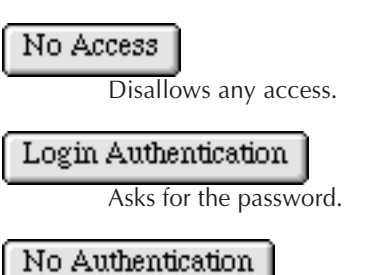

Allows them straight in.

6. Select **Submit** if you have entered data or **Skip** if no changes have been made.

## The **IOCOMM SNMP** page

**Enable SNMP** access

1. If you wish to implement SNMP, check the box.

You have the option of entering general system information in the following fields; for example:

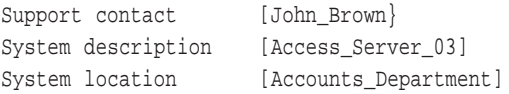

This information may be useful for general network administration. The information you enter in these fields will appear on the **IOCOMM Administration** page each time the Web browser for the IOCOMM is opened.

The **Support contact** line can also be used to create an e-mail shortcut, enabling e-mail messages to be sent directly to the relevant support person (internally or externally).

To use this facility, complete the field using the form as follows:

Support contact [mailto:john brown@anyco.com]

The e-mail shortcut can then be used by clicking on the mail address line shown on the **IOCOMM Administration** page.

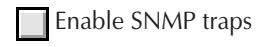

- 2. If you require SNMP traps, check the box.
- 3. Enter the **IP Address** and **Community name** for up to three trap settings as required.
- 4. Select **Submit** if you have entered data or **Skip** to continue to the next page.

## The **IOCOMM Global messages** page

The **Global messages** page allows you to enter any information that you feel would be relevant or useful to log-in users.

For example, the **Login banner** might say **Welcome to the XYZ network**. The **Message of the day** might say **Network unavailable after 4pm today**.

1. Complete the text fields for **Login banner** and **Message of the day** as required.

**Note: Product I.D.** and **Serial number** are factory pre-set and cannot be changed.

2. If you enter data select **Submit**, if not select **Skip** to continue to the next page.

## The **IOCOMM Serial ports configuration** page

This page allows you to specify a port you wish to configure.

The options are:

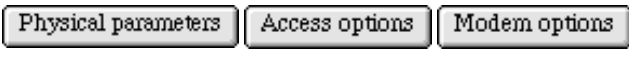

1. Select **Physical parameters**

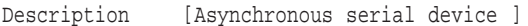

**Note:** The **Description** field is for information only and is set to **Asynchronous serial device** as default. It can be changed as required, but has no operational function.

The next options allow you to specify:

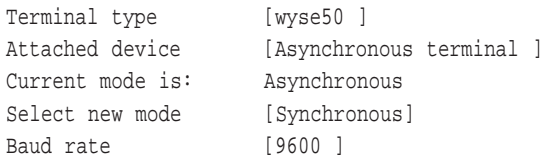

**Note:** The **Terminal type** field is for information only and is set to **wyse50** as default.

- 2. For **Attached device** and **Baud rate**, select the down arrow for option list and select the required settings.
- 3. At this point, you can write this configuration to one or more additional ports for which you require the same settings. If required, check the additional port boxes.
- 4. Select **Check here to reset port and make changes immediate** if you wish the new settings to be effective immediately.
- 5 Select **Access options**.
- 6. If you require the port(s) to be **Available for outgoing services** (e.g. dial out), check the box.

### **Incoming authentication**

7. If you require **PPP services**, select the appropriate box(es) from the following options:

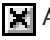

**Allow automatic PPP detection**

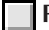

**PPP** uses PAP authentication

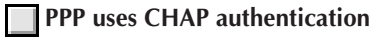

8. If you wish the **Login banner** and/or the **Message of the day** to appear on this port, select the appropriate boxes:

**Display login banner** 

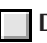

**Display message of the day**

## **Granted capabilities**

9. The items under **Granted capabilities** specify the local and remote access capability of the port(s). Select the boxes as required .

## **Login (to remote host)**

This option allows the dial-in user to connect onward to other hosts via the IOCOMM using telnet or rlogin.

### **Framed access (PPP or SLIP connection):**

This option allows the user to run PPP or SLIP protocols over the link.

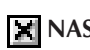

### **NAS (Command Line Interface):**

This option enables access to the CLI with user level (non-admin) commands.

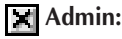

This option enables access to CLI with a full set of access server administration commands.

- 10. Select **Check here to reset port and make changes immediate** if you wish the new settings to be effective immediately.
- 11. Select **Modem options**.

The Modem options (initialisation commands) available on this page are listed below. The entries shown to the right of each field are the default settings.

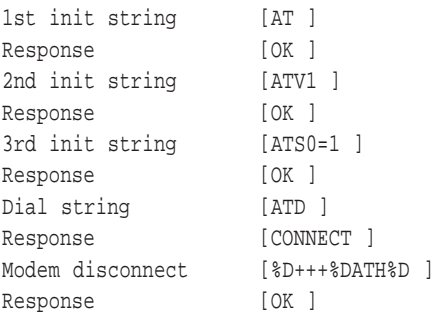

IOCOMM is shipped with default standard AT command settings. These default settings should work with many 'standard' modem types.

12. Edit the commands as required and then select any additional ports to which you wish to write the new configuration.

**Note:** Initialisation strings should not contain any commands that may cause the modem to pause operation. For example, the **save configuration** command on some modems.

Changes will not take place until port is next reset.

- 13. Select **Check here to reset port and make changes immediate** if you wish the new settings to be effective immediately.
- 14. Select **Submit** to continue to the next page.

## The **IOCOMM Event logging** page

IOCOMM can log events to the console port (A), an internal storage buffer or a remote host.

1. These options allow you to select where the event logging is stored or displayed and the level of event log you wish to capture. Select from the pull down menus as required.

Minimum level to log to console [No logging ] (displays on console on port A)

Minimum level to log to buffer [debug ] (stores log in internal buffer)

Minimum level to log to remote host [No logging ] (logs events in syslog on remote host)

If you select No logging, no event logs will be stored to this destination. If you select any other level, all levels including the one you have selected and above, will be logged. For example, if you select notice, all events from emergency down to notice will be logged. Repeat this selection for the three destinations.

**Note:** The IOCOMM internal log holds the last 100 event logs.

The event logs saved to buffer or console will provide **time** and **date** stamping only if a remote host has also been specified (even if No logging has been set for the remote host).

The event logs written to the IOCOMM buffer can be viewed by using either the command **syslog display [number]** in CLI mode or by using the IOCOMM web browser pages (from the **Main menu**, select **Status and statistics display**, then **Event logging**, then **System log**).

**Note:** If the IOCOMM is switched off or re-booted, all event logs held in the internal buffer will be lost.

2. To write logs to a remote host, enter either the host name or IP address for the host in the **Remote syslog host** box. Event logs can be viewed on the selected remote host using the standard syslog command.

Remote syslog host [ ] Remote host facility to map to [NONE ]

**Note:** For this option to function correctly with a host name, DNS must be correctly configured. If DNS is not correctly configured, only the IP address entry can be resolved.

- 3. You can set up a special facility on the remote host to capture event logs to specific locations. For example, you could select local 3 as the facility for capturing event logs from the IOCOMM in a particular location, or you could set up a log facility for each individual IOCOMM.
- 4. When you have completed all required sections, select **Submit** to save entries or **Skip** to continue.

## The **IOCOMM RADIUS** page

IOCOMM supports RADIUS authentication and accounting.

- 1. Check the following boxes as required.
	- **Enable RADIUS authentication**
	- **Enable RADIUS accounting**

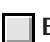

 **Enable special login prefix recognition**

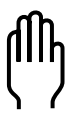

**Note:** Without the **Enable RADIUS authentication** box selected, only the **Enable special login prefix recognition** setting will be effective.

2. Enter the details for the **First server** on the network, completing the **Server's host name** and **Shared secret** boxes.

#### **First server**

```
Host name [ ]
Shared secret [ ]
```
3. You can also set the **Network connection ports**. To do this, select the appropriate button. The options are:

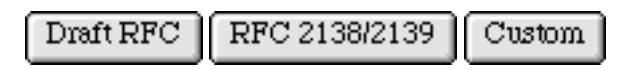

- 4. Repeat the steps above, for the **Second** and **Third** servers (if required).
- 5. Select **Submit**, or **Skip** to continue to the next page.

## The **IOCOMM Read or write configuration** page

This page allows you to copy the complete configuration information from the current IOCOMM to a file on a remote host.

1. First create a file on the remote host; the file should have zero contents. An example is given below:

/etc/tftpboot/access\_server1.db

2. In the **Name or IP address of host** field, enter the remote host IP address or host name if you specified a DNS server on the D**omain Name Service** page.

- 3. In the **Configuration file name** field, enter the full path and file name of the file you created on the remote host.
- 4. Select **Write configuration to host**. The configuration will then be copied to the file on the remote host and a page similar to the following example should appear:

Writing file /usr/tftpboot/hamlet.db To remote host magma This is the end of the first time tour. To make all changes effective now, please click on the Shutdown button.

When the above page appears, the operation is complete. If you select **Skip** instead of **Write configuration to host**, you will be taken straight to the **IOCOMM Shutdown unit** page without copying the configuration.

**Note:** The file can be copied back to one or more IOCOMMs to duplicate configuration information. See the section Saving/Copying Configuration File.

5. Select **Shutdown** to obtain the I**OCOMM Shutdown unit** page.

## The **IOCOMM Shutdown unit** page.

1. Select **Confirm shutdown**.

The IOCOMM will re-boot and all changes submitted during the **First time configuration tour** will be implemented.

During the re-boot, the following will appear on screen:

Reset

```
The IOCOMM will now reset.
All connections will be dropped.
Please wait for 2 minutes and then
reconnect to the IOCOMM.
```
**Note:** When the IOCOMM is being re-booted, the Web browser connection is terminated.

2. Wait two minutes, re-enter your hostname or IP address and you will be presented with the **IOCOMM Administration** page.

## **Configuring DNS on IOCOMM**

A Domain Name Server (DNS) makes addresses easier to manage by allowing the use of machine names in place of IP addresses. The actual IP addresses are obtained from the DNS server.

You will need to know which host is being used as the DNS (may be more than one). To allow IOCOMM to use DNS:

- 1. On the **IOCOMM Main menu**, select **Global configuration**.
- 2. Select **Domain Name Service**.
- 3. On the **Domain Name Service** page enter the following fields:

```
First server
  (This is the primary server for DNS.)
```
Second server

(This is a standby server and will be used if the first server fails.)

Third server

(This is a second standby server.)

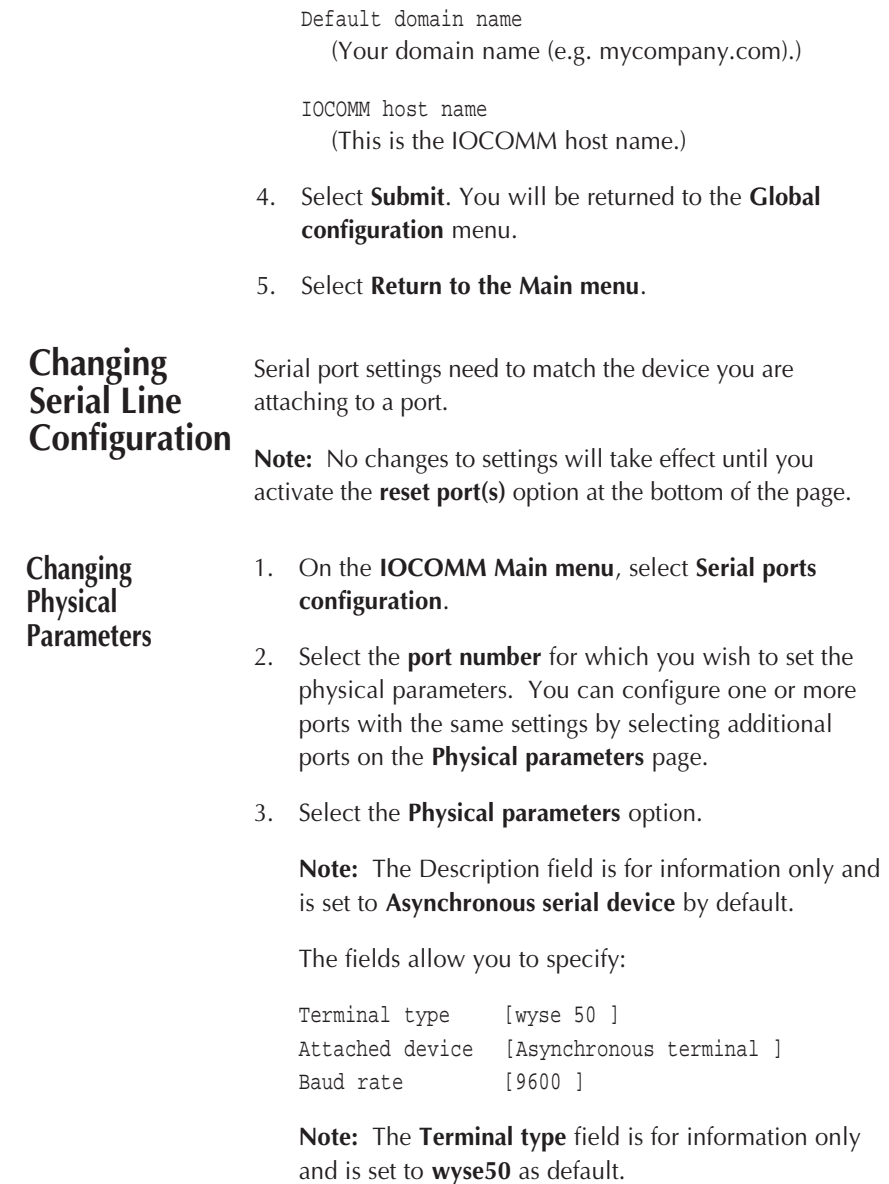

- 4. For the **Attached device** and **Baud rate** options, select the down arrow for option list and then select required setting.
- 5. At this point, you can write this configuration to additional ports for which you require the same settings by selecting the port boxes.

There is also an **Expert** mode for **Physical parameters** offering additional configuration options.

6. Select the **Expert** button. You will be presented with the following additional fields:

Character framing [8 data, no parity, 1 stop ] Inactivity timeout [No timeout ]

**Character framing** defines the format of the asynchronous characters on this link.

**Inactivity timeout** allows dialled connections to be automatically shut down after a period of no data traffic.

- 7. For **Character framing**, select the down arrow and choose from the list.
- 8. For **Inactivity timeout**, select the down arrow and choose the appropriate timeout setting.

**Special wiring** options cause the access server to ignore the RS-232 signals DCD or DSR.

**Special operations** option allows the access server to be used with modems that do not raise RTS until a call is connected.

### **Special wiring**

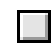

**DCD** ignored/not wired

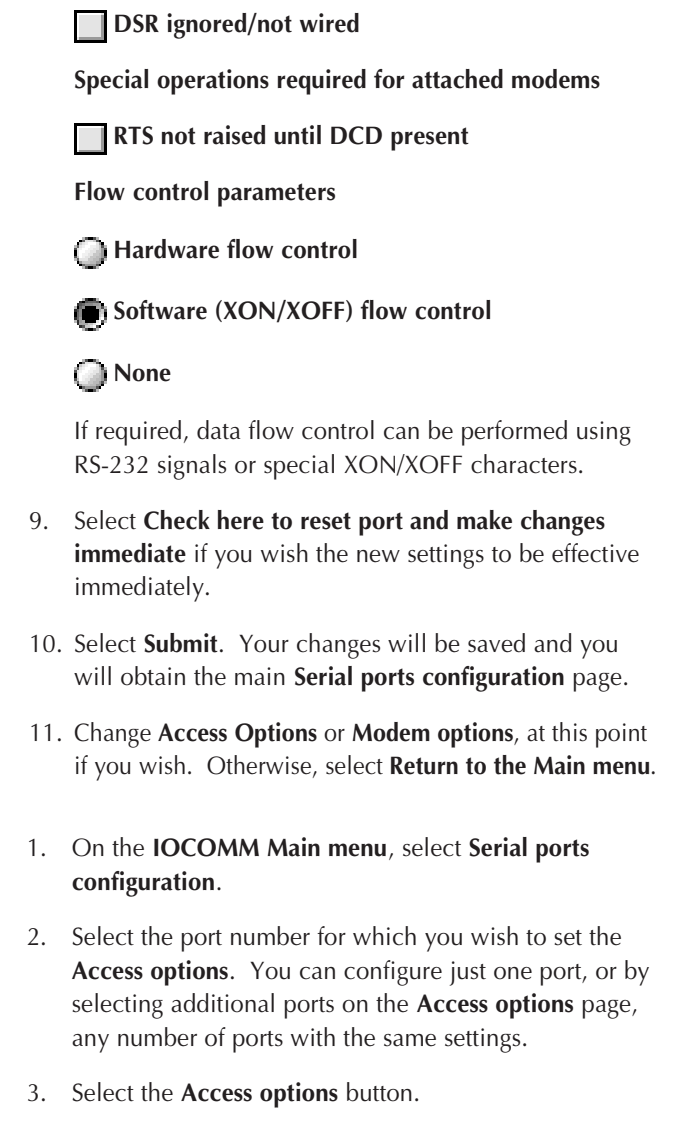

4. If you require the port(s) to be **Available for Outgoing services** in addition to incoming, check the box.

**Changing Access Options**

5. If you require PPP to operate over this link, set your requirements here:

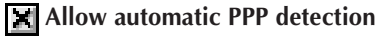

 **PPP uses PAP authentication**

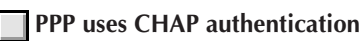

6. If you wish the Login banner and/or Message of the day to appear at start-up, check the boxes:

**E** Display login banner

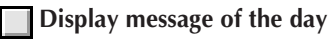

7. For authentication, select from the following options:

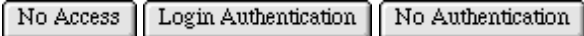

8. Select the **Expert** button for additional configuration options.

### **Granted capabilities**

9. Items specify the local and remote access capability of the port(s). Check boxes to select.

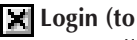

### **Login (to remote host)**

Allows the user to make ongoing connections to other hosts from the access server using telnet or rlogin.

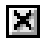

## **Framed access (PPP or SLIP connections)**

Allows the user to run PPP or SLIP connections on this port.

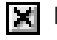

## **NAS (Command Line Interface)**

Enables access to the CLI for non-admin (user level) commands.

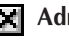

**K** Admin

Enables access to the CLI with a full set of administration commands.

Default command [shell ]

The **Default command** field defines what happens when the login sequence completes successfully and shell will be most commonly used.

The shell (default) command presents the user with a Command Line Interface from which they can run any command for which they have the necessary granted access.

**Example:** To make an automatic connection to a specific host, the following could be used:

rlogin -1 newuser signup.my.domain

- 10. To change the command, delete the old entry and type in the new command.
- 11. You can now write this configuration to additional ports for which you require the same settings. Check the additional port boxes.
- 12. Select the **Check here to reset port and make changes immediate** box if you wish the new settings to be effective immediately.
- 13. Select **Submit**. Your changes will be saved and you will return to the main **Serial ports configuration** page.
- 14. To change the **Physical parameters** or **Modem options**, you can select them from here and follow the appropriate instructions. Otherwise, select **Return to the Main menu**.

#### **Changing Modem Options** 1. On the **IOCOMM Main menu**, select **Serial ports configuration**.

- 2. Select the **port number** for which you wish to set **Modem options**. You can configure just this port, or by selecting additional ports on the **Modem options** page, any number of ports with the same settings.
- 3. Select **Modem options**.

Modem options (initialisation commands) available on this page are listed below. Entries shown to the right of each field are the IOCOMM factory default settings.

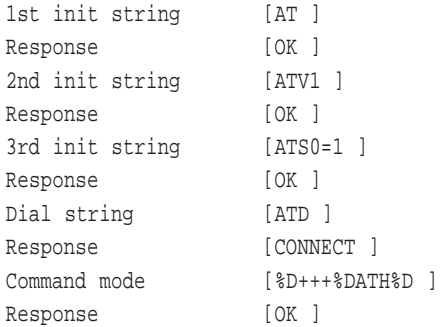

The default settings will work with many modem types.

4. If you need to edit commands, delete the existing text, insert the new text and then select any additional ports to which you wish to write the new configuration.

**Note:** Initialisation strings should not contain any commands that may cause the modem to pause operation. For example, the save configuration command on some modems.

5. Select **Check here to reset port and make changes immediate**.

- 6. Select **Submit**. You will return to the main **Serial ports configuration** page.
- 7. Select **Return to the main menu**.

#### **Resetting a Serial Port** The IOCOMM web browser provides a simple method of resetting a serial port. This can be useful in situations where an attached device has hung and you wish to re set the particular port without having to re-boot the complete unit. To reset a serial port on the IOCOMM proceed as follows:

- 1. On the **IOCOMM Main menu**, select **Special operations** then **Reset serial ports**.
- 2. Check the **port box(es)** for the **port(s)** you wish to reset.
- 3. Select **Reset port**. The port(s) selected will be reset and you will be returned to the **Special operations** page.
- 4. Select **Return to the main menu**.

## **Using a Modem for Dial-in Operation**

**Dialling in with PPP/SLIP**

Dial-in users run serial line protocols such as PPP or SLIP over links. To configure IOCOMM to accept these connections:

- 1. On the **IOCOMM Main menu**, select the **Serial ports configuration** option.
- 2. Select the **port number** the modem is attached to.
- 3. Select **Physical parameters**.
- 4. In the **Attached device** field, select the down arrow and then select the **Asynchronous modem** option.
- 5. In the **Baud rate** field, select the down arrow and then select the appropriate setting for the attached modem.
- 6. Select **Expert**.
- 7. Set the **Character framing** option to match those of your modem by selecting the down arrow and then selecting the appropriate setting. An **Inactivity timeout** can also be set in the same way.
- 8. If required, select the appropriate box(es) for **Special operations required for attached modems** and then select one setting under **Flow control parameters**.
- 9. Select **Modem options**.

The modem options (initialisation commands) available on this page are listed below: The entries shown to the right of each field are the default settings.

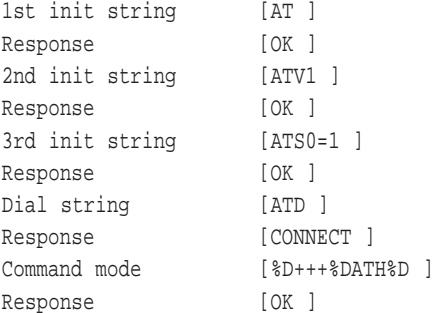

IOCOMM is shipped with default standard AT command settings. These default settings will work with many modem types.

If you need to edit commands, replace the text and then select any additional ports to which you wish to write the new configuration.

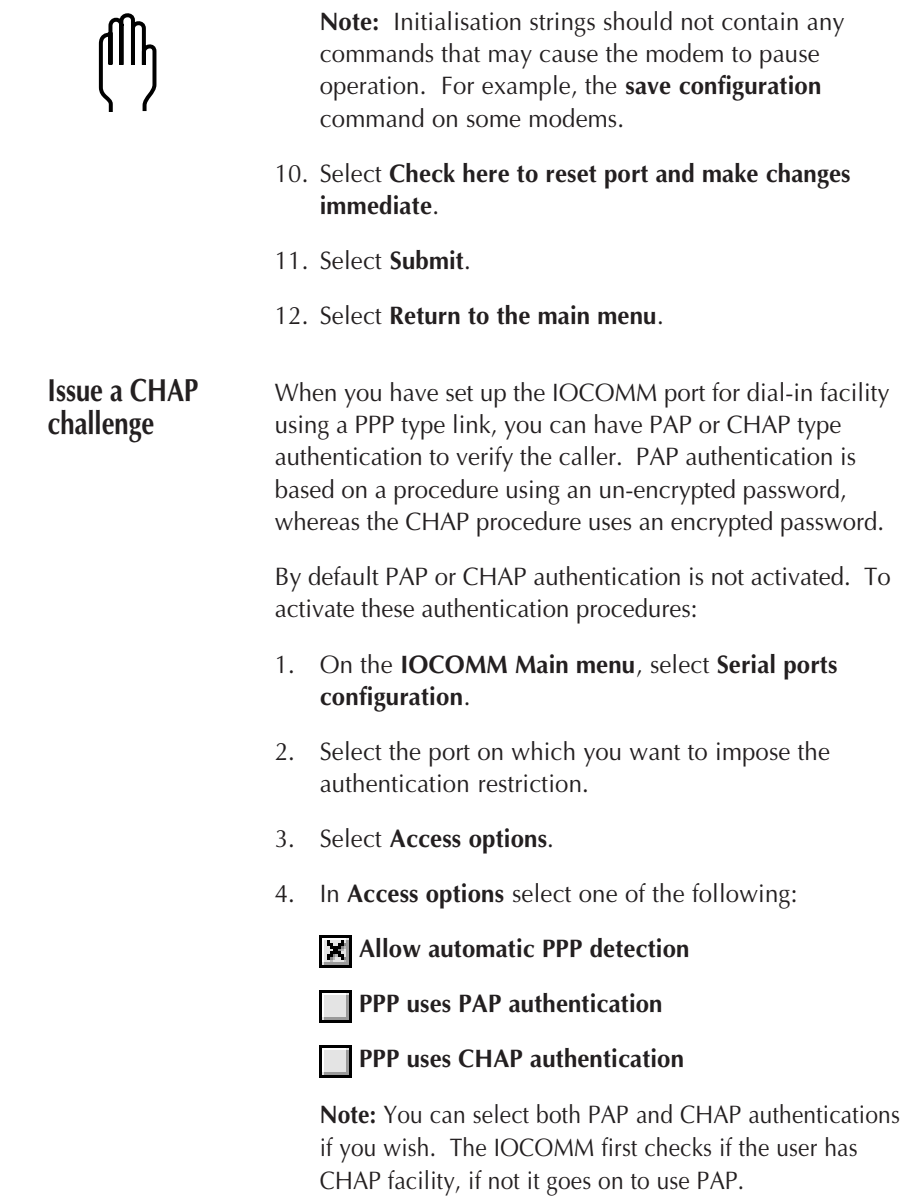

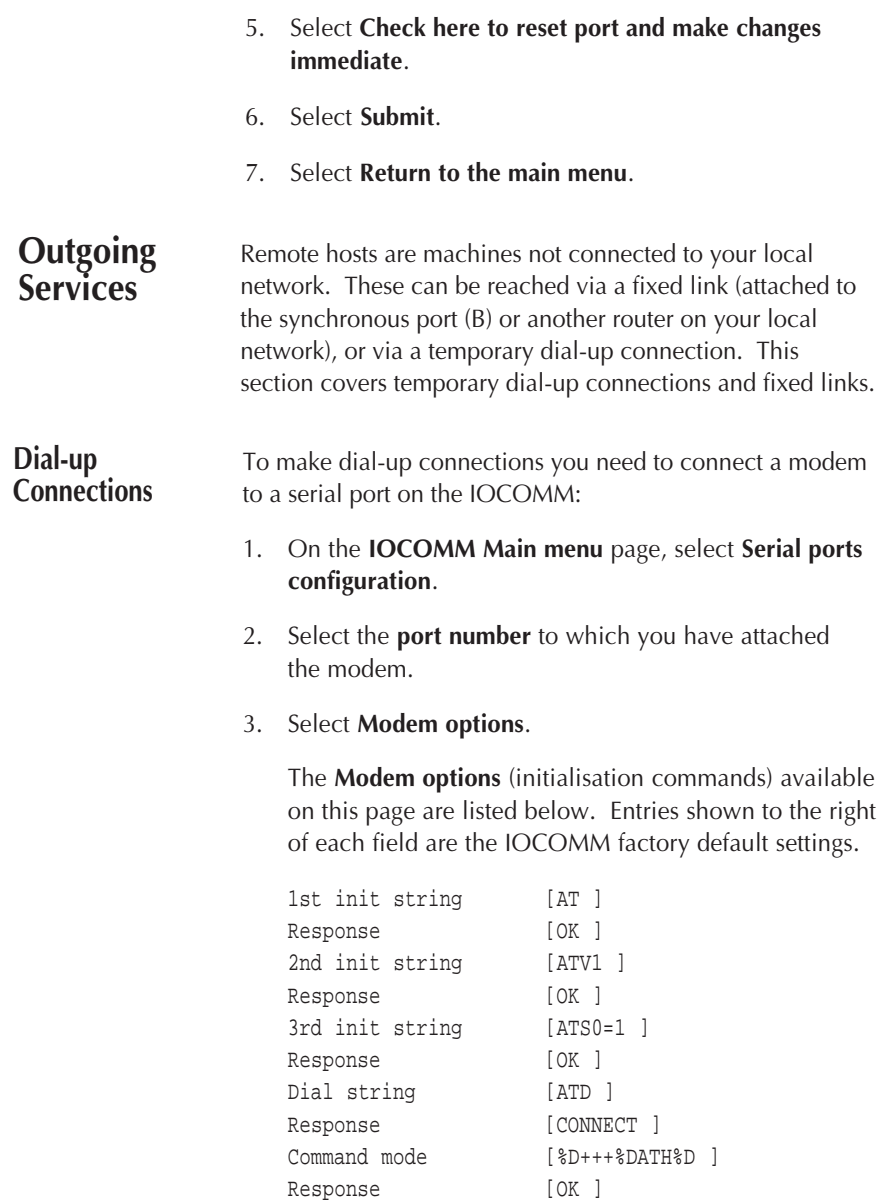

Check that the settings are suitable for your modem.

**Note:** Initialisation strings should not contain any commands that may cause the modem to pause operation. For example, the **save configuration** command on some modems.

### 4. Select **Physical parameters**

Description [Asynchronous serial device ]

**Note:** The **Description** field is for information only.

The next options allow you to specify:

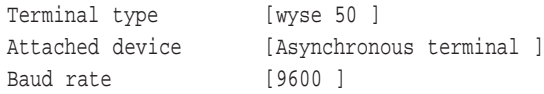

**Note:** The Terminal type field is for information only.

- 5. For the **Baud rate** and **Attached device** options, select the down arrow for an option list and then select the required setting.
- 6. Check the **port boxes** to write this configuration to additional ports for which you require the same settings.

There is also an **Expert** mode for **Physical parameters** which offers additional configuration options.

7. Select the **Expert** button while still in the **Physical parameters** page.

You will be presented with the additional options:

Character framing [8 data, no parity, 1 stop ] Inactivity timeout [No timeout ]

**Character framing** defines the format of the asynchronous characters on this link.

**Inactivity timeout** allows dialled connections to be automatically shut down after a period of no data traffic.

- 8. For **Character framing**, select the down arrow and choose from the list.
- 9. For Inactivity timeout, select the down arrow to view and select the appropriate timeout setting.

Special wiring options cause the access server to ignore the RS-232 signals DCD or DSR.

Special operations option allows the access server to be used with modems that do not raise RTS until a call is connected.

#### **Special wiring**

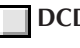

**DCD** ignored/not wired

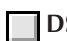

**<u>IDSR</u>** ignored/not wired

**Special operations required for attached modems**

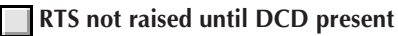

**Flow control parameters**

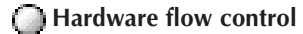

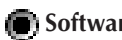

**Software (XON/XOFF) flow control** 

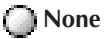

If required, data flow control can be performed using RS-232 signals or special XON/XOFF characters.

10. Select **Check here to reset port and make changes immediate**.

- 11. Select **Submit**.
- 12. Select **Return to the Main menu**.
- 13. Select **Remote sites configuration** and then **Create new entry.**

**Note:** Details for the following fields should be obtained from the Remote Host administrator.

- 14. Enter the **Remote host name**.
- 15. Enter the **Telephone number** of the remote modem.
- 16. Enter the **username**.
- 17. Enter the **password**.
- 18. Enter the **IP Address** of the Remote Host.
- 19. Enter the **IP Netmask** of the Remote Host.
- 20. Select again the **port number** to which you have attached the Modem.
- 21. Select **Submit**.
- 22. Select **Return to the Main menu**.

## **Routing via Fixed Links**

You need to create a new entry for each permanent route you wish to create. RIP listening is a more dynamic alternative to these fixed links.

- 1. On the **IOCOMM Main menu** page select **Static routes configuration**.
- 2. If you have static routes already set up and wish to change one, select the entry for the route you wish to change and edit the entry as appropriate. Select **Submit** to save the entry.

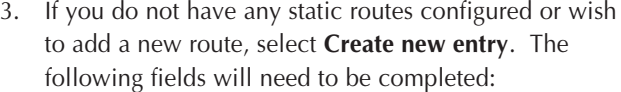

Destination IP

Enter the **IP address** of the remote host to which you wish to create a static route.

**Note:** You can also specify a host name in this box, but there must be a corresponding DNS entry.

Destination mask

Enter the appropriate mask value.

Gateway IP

Enter the **IP address** for the gateway (router) device.

**Note:** You can also specify a host name in this box, but there must be a corresponding DNS entry.

- 4. Select **Submit**. You will obtain the **Static routes configuration** main page and your new entry will be listed.
- 5. If required, create further static routes by selecting **Create new entry** or quit the page by selecting **Return to the Main menu**.

# **Disabling Incoming Calls by Port**

Some or all of the IOCOMM serial ports can be prevented from accepting incoming calls, thereby dedicating them to outgoing calls.

- 1. On the **IOCOMM Main menu page**, select **Serial ports configuration**.
- 2. Select the **port number** to which you wish to deny access to incoming calls.
- 3. Select **Access options**.
- 4. Select **No Access**. The new setting will be displayed.
- 5. Select **Submit**.
- 6. Select **Return to the Main menu**.

## **Adding a Terminal**

The access server can be used to connect asynchronous terminals (including screens, bar code readers, POS terminals, etc.) to the network.

- 1. On the **IOCOMM Main menu**, select **Serial ports configuration**.
- 2. Select the **serial port number** to which you have attached the terminal.
- 3. Select **Access options**.
- 4. Check that the **Available for outgoing services** field is selected and that authentication mode is set to **login authentication** or **No authentication**.
- 5. Select **Physical parameters**.
- 6. Enter the appropriate terminal type in the **Terminal type** field.
- 7. In the **Baud rate** field, select the down arrow and choose the appropriate setting for the attached terminal.
- 8. In the **Attached device** field, select the down arrow and then select **Asynchronous terminal**.
- 9. Select **Expert**.

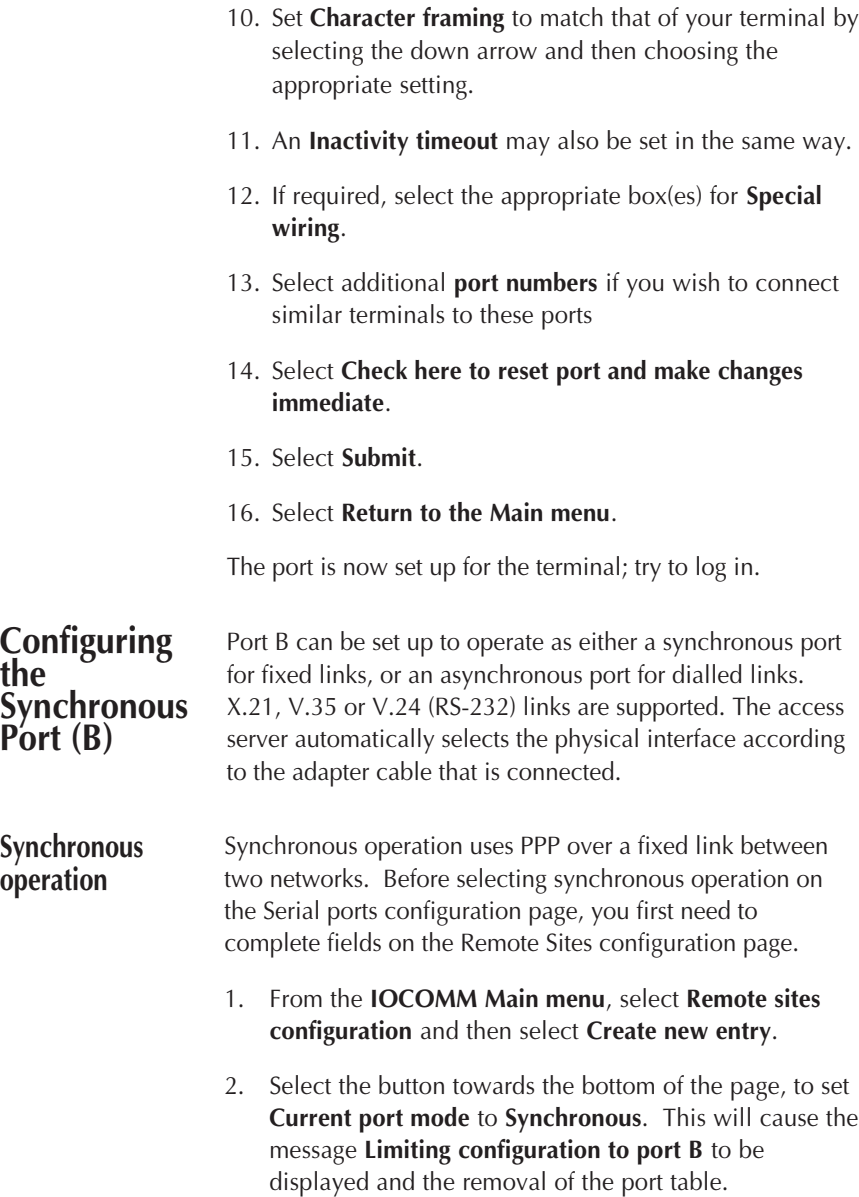

3. In the **Remote host name** text field, enter the name of a host on the network that will be reached via the fixed link. Make a note of this name; it also needs to be entered on the **Serial ports configuration** page.

A description for the connection can be entered in the **Description** field if required (this entry is text only and has no operational effect). The **Telephone number** and **Inactivity timeout** fields are ignored when synchronous operation is selected.

```
Remote host name [ ] (this is a key field)
Description
Telephone number [ ]
Inactivity timeout [ ]
```
**Note:** The **Current connection type** selection field is ignored when synchronous operation is selected.

## **Current connection type is:**

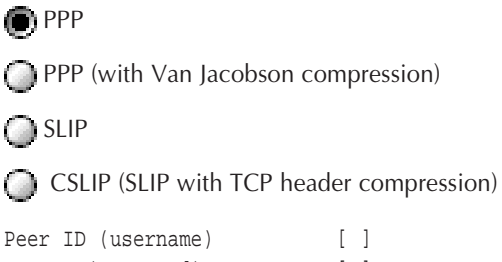

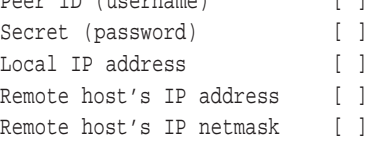

4. In the **Local IP address** field, enter the **IP address** of this IOCOMM. If you leave the field blank, the entry will default to the IP address detected at start-up. You can enter a different IP address to that of the unit (for example, where the remote end needs to talk to a specific or pre-defined IP address).

- 5. In the **Remote host's IP address** field, enter the appropriate **IP address.**
- 6. In the **Remote host's IP netmask** field, enter the appropriate netmask value. If no value is entered in the netmask field, the IOCOMM will default to a netmask appropriate to the remote host (i.e. a class A, B or C mask).

In synchronous operation, the **Current authentication** selection is ignored and **PPP** is used as default.

- 7. When you have checked your entries on this page, select **Submit** to confirm. The **Remote sites configuration Entry** page will then be displayed and the name of the **Remote site** you have just configured should be listed.
- 8. Select **Return to the main menu**.
- 9. Select **Serial ports configuration**.
- 10. Click on **Port B** to enable the selection.

**Note:** Synchronous operation is available on Port B only.

- 11. Select **Physical parameters**,
- 12. Select **new mode:**, select **Synchronous**.

The **Description** field defaults to **Synchronous WAN interface** for synchronous operation. This is for information only.

- 13. In the **Remote site** field, enter the name as configured on the **Remote sites configuration** page.
- 14. Select **Expert** to display the **Physical parameters** expert options.

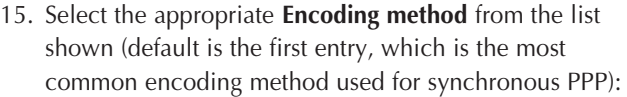

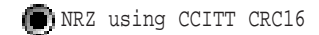

NRZI using space on idle, CCITT CRC16

NRZI using mark on idle, CCITT CRC16

Check with your leased line provider on DSU/CSU setup

Special wiring options are not required for synchronous operation.

- 16. Select **Check here to reset port and make changes immediate** if you wish the new settings to be effective immediately.
- 17. Select **Submit** to confirm.
- 18. Select **Return to the main menu**.

## **Printing**

**Adding a printer (LPD printing)** The access server supports LPD printing from network hosts to a printer connected to a serial port.

- 1. Use a cable as specified in **Connectors and Cabling**.
- 2. On the **IOCOMM Main menu** page, select **Serial ports configuration**.
- 3. Select the **port number** to which you have attached the printer.
- 4. Select **Access options**.

Note: The **Description** field is for information only.

- 5. Check that **Available for outgoing services** is selected.
- 6. Select **No Access**.
- 7. Select Physical parameters.

**Note:** The **Terminal type** field is for information only and is not relevant for printing.

8. In the **Attached device** field, select the down arrow and then choose Printer.

**Note:** You can copy this printer configuration to other ports by selecting the port number in the port list at the bottom of the page.

- 9. In the **Baud rate** field, select the down arrow and then select the appropriate baud rate from the list provided.
- 10. Select the **Expert** button.
- 11. Set Character framing to match the settings for your printer by selecting the down arrow and then selecting the appropriate setting. The **Inactivity timeout** should be set to **No timeout**.
- 12. Select **Check here to reset port and make changes immediate**.
- 13. Select **Submit**; you will be returned to the **Serial ports configuration** main page.
- 14. Select **Return to the Main menu**.
- 15. Select **Global configuration** and then **LPD printer groups**.
- 16. Ensure that the **Enable LPD** box is checked.
- 17. If you wish to use a generic print name such as port1, check the **Enable generic printer names** box.

If you use a generic print name you do not have to create an entry for a new LPD printer group. However, you can select **Enable generic printer names** and create an LPD printer group entry.

- 18. If you wish to create a new LPD printer group entry, select **Create new entry**. If not, go to item 23.
- 19. Select the box(es) for **Enable LF to CR-LF mapping** and **Enable trailing Form Feed** to activate if you require these options. For an alternative method of enabling these functions see **Configuring LPD**.
- 20. Enter the printer group name in the **Printer group name** field (e.g. hp\_print).
- 21. Enter the **printer group description** in the **Description field** (e.g. sales laserjet pr).
- 22. Select the **port number** to which the printer is attached (as entered in item 3).
- 23. Select **Submit**.
- 24. Select **Return to the Main menu**.
- 25. The port is now set up. Send a print job to the IOCOMM to test printing.

If you experience problems, re-check the settings you have made and also refer to **[Troubleshooting](#page-134-0)**.

**Configuring LPD** There are two methods of printing from the IOCOMM; LPD and iocommd. LPD is the recommended method, however, this will depend on your application and operating system.

> LPD is the Line Printer Daemon protocol supported by most operating systems including Windows® and Unix. Check our FTP site for an LPR spooler for Windows® 95.

The client is the machine that contains the file to be printed and may be running one of a range of operating systems and applications. The client must support LPD. Unix systems normally include a version of LPD and there are a number of TCP/IP applications for DOS/Windows® that also support LPD.

When printing via LPD the client refers to the printer by IP address (or the name associated with this address from the Host table) and printer name or queue name. This may take one of three forms:

• The printer name as set in the **Printer group name** field of the **LPD printer group** menu.

More than one serial port may have the same name allowing the IOCOMM to create a hunt group of printers. The first available port to match that queue name will receive the print job.

The name of the IOCOMM and no queue name or port number.

This will cause the print job to be printed on the first available LPD port on the IOCOMM of this name. The **Printer group name** field in the **LPD printer group** menu does not need to be set.

The name of the IOCOMM followed by a port number.

For example if the queue name is server\_name9 (or server\_name09) then serial port 9 will receive the print job. The **Printer group name** field in the **LPD printer group** menu does not need to be set.

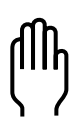

**Note:** There is a maximum limit of 15 LPD connections per access server, which may be distributed to all of the available LPD ports as required. If the maximum is exceeded then the request is rejected and the connection is closed.

At present it is possible to print from Windows® 3.11 or DOS, although this will normally be accomplished via a separate application program like PC/TCP or Netmanage Chameleon. Windows® NT has a built-in LPD utility, and there are shareware packages on the Internet for Windows® 95 (check our FTP site).

LPD may be used to connect a printer that will be shared between both Windows® and Unix machines.

The actual printer will be referenced by the name of the IOCOMM serial port or, by the IOCOMM and port number.

Hunt groups are supported by the access server. To use this facility, you must specify the same print/queue name in the Unix string (e.g. laser1) as set in the **Printer group name** field in the **LPD printer groups** option (under **Global configuration** on the **IOCOMM Main menu)**.

The Unix host should have a printer database, for BSD type systems this will be the file /etc/printcap and there should be an entry within this file for the server's LPD port that looks something like the following example (shown with no trailers being used):

```
lp|Laser Printer:\
:lp=:rm=accs_serv:rp=laser1:sh:sf:mx#0:\
:sd=/var/spool/output/laser1:lf=/var/log/lpd-laser1-errs:
```
Printing could then be accomplished using the following command:

lpr -Plp <file>

A limitation of printing with LPD on the IOCOMM is that no formatting of text can be carried out by the IOCOMM firmware. This is due to the lack of a spooler utility in the IOCOMM and the data being forwarded directly to the serial port.

To overcome this, the local host must perform all of the necessary processing.

**Note:** The **IOCOMM LPD printer group** page on the IOCOMM web browser, enables you to map line feed to carriage return-line feed (LF to CR-LF) and enable form feed. If these options are enabled in the web browser, these attributes will apply to all print jobs. There are two ways to disable these attributes; one is to un-select the setting in the web browser page, the other is to use the raw trailer in the print command, as detailed below. If only some of your print jobs require these functions to be enabled, you have the option of leaving the browser set-up disabled and adding a trailer switch in the print command to set these options on a job-by-job basis.

For example, to force form feed on a particular print job, you could change the first print command example shown, to include the form feed trailer as shown below:

```
lp1|Laser Printer:\
:lp=:rm=accs_serv:rp=laser1_ff:sh:sf:mx#0:\
:sd=/var/spool/output/laser1_ff:lf=/var/log/lpd-laser1-errs:
```
As an alternative, the following + trailer can be used to set form feed:

```
lp2|Laser Printer:\
:lp=:rm=accs_serv:rp=laser1+:sh:sf:mx#0:\
:sd=/var/spool/output/laser1+:lf=/var/log/lpd-laser1-errs:
```
In the same way, you can set LF to CR-LF, as shown in the example below:

```
lp3|Laser Printer:\
:lp=:rm=accs_serv:rp=laser1_onlcr:sh:sf:mx#0:\
:sd=/var/spool/output/laser1_onlcr:lf=/var/log/lpd-laser1-errs:
```
Finally, you can set both form feed and LF to CR-LF as shown in the following example:

```
lp4|Laser Printer:\
:lp=:rm=accs_serv:rp=laser1_ffonlcr:sh:sf:mx#0:\
:sd=/var/spool/output/laser1_ffonlcr:lf=/var/log/lpd-laser1-errs:
```
**Notes:** The trailer switch can be specified in either lower case or caps, but generally, you should not mix the two. You can use **ff** and **onlcr** trailers in the same statement (as shown in the above example), but you cannot use the **+** and **onlcr** in the same statement.

Regardless of what settings you have selected in the **IOCOMM LPD printer group** page, you are able to output data in **raw** form (i.e. no form feed, LF to CR-LF or other formatting) by using the text raw in the printer command as shown in the following example.

```
lp5|Laser Printer:\
:lp=:rm=accs_serv:rp=laser1_raw:sh:sf:mx#0:\
:sd=/var/spool/output/laser1_raw:lf=/var/log/lpd-laser1-errs:
```
If filtering or formatting is required then a local linking print queue needs to be created. This would be something like the following:

```
# Local queue to link to accs_serv lpd Printer on port 16
link? 9 laser1| IOCOMM lpd Printer 16:\
:lp=/dev/null:sf:sd=/usr/spool/lpd/laser1:\
:lf=/usr/spool/lpd/lpd_printer/log:of=/etc/IOCOMM/ link-laser1:
```
The shell script output file link-laser1 has the contents:

#!/bin/sh lpr -Plp3

This would be sufficient to print a header page and perform form feeds.

If a specialised filter program is required for something like a plotter, the script may be similar to: #!/bin/sh /usr/local/filter "\$@" | lpr -Plp3 **Configuring iocommd** The Chase supplied iocommd provides a pseudo TTY interface to Unix print spoolers. This software and the binaries associated with it are available on the CD provided with the IOCOMM or from any Chase web site. If your system cannot use LPD for printing, then it is suggested you use the Chase supplied utilities. The iocommd utility supplied by Chase can be used for Unix printing only. Iocommd is a Unix tty port redirector. **Note:** Some Unix systems may require Transport Layer Interface (TLI) to be fully implemented for iocommd print jobs to complete successfully. Printing configuration can be carried out on the IOCOMM from a Web browser as follows: 1. On the **IOCOMM Main menu** page, select **Serial ports configuration**. 2. Select the **port number** to which you have attached the printer. 3. Select **Access options**. **Note:** The **Description** field is for information only. 4. Check that the **Available for outgoing services** field is selected. 5. Select Physical parameters. **Note:** The Terminal type field is for information only.
- 6. In the **Baud rate** field, select the down arrow and then select the appropriate baud rate from the list provided.
- 7. In the **Attached device** field, select the down arrow and then select the Printer option.
- 8. Select **Expert**.
- 9. Set **Character framing** to match the flow control requirements of your printer by selecting the down arrow and then selecting the appropriate setting. An **Inactivity timeout** can also be set in the same way. If required, select the appropriate box(s) for **Special wiring**.
- 10. Select **Check here to reset port and make changes immediate**.

**Note:** At this point, it is advisable to make a note of the settings chosen. Print the browser page for future reference.

- 11. Select **Submit**. You will be returned to the **Serial ports configuration** main page
- 12. Select **Return to the Main menu**.
- 13. On the **IOCOMM Main menu** page, select **Outbound services configuration**.
- 14. Select **Create new entry**.
- 15. Enter the print queue file name in the **Service name** field (e.g. HP\_laserjet). This can be any name you wish to assign, but must be one continuous string (no spaces).
- 16. Enter the **print queue description** in the **Description** field. This can be any description you wish to assign and can include spaces.

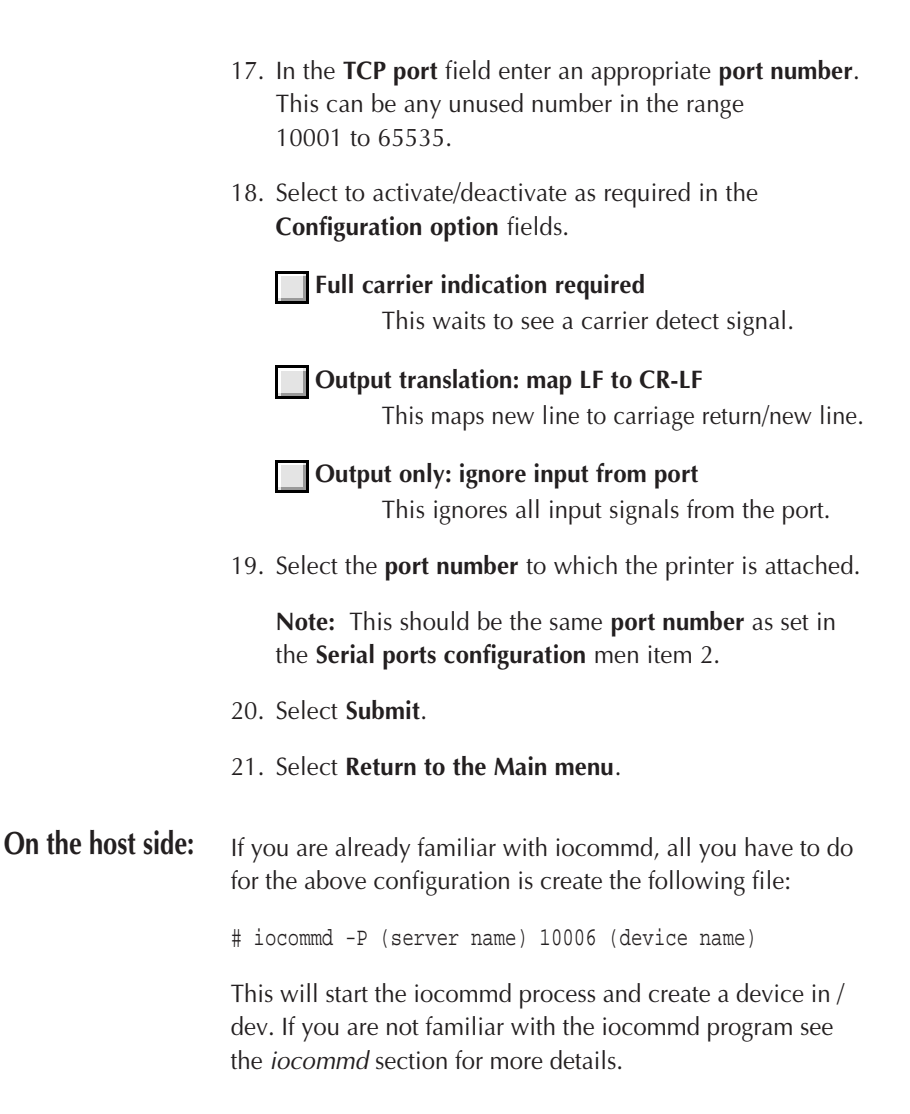

## <span id="page-74-0"></span>**Configuring RADIUS**

**IOCOMM RADIUS client** RADIUS is a client /server system allowing access servers (clients) to exchange authentication and accounting information with database servers.

- 1. On the **IOCOMM Main menu**, select **Global configuration**.
- 2. Select **RADIUS**.
- 3. Select **Enable RADIUS authentication**.

**Note:** Without this option selected, other settings will have no effect except **Enable special login prefix recognition**.

- 4. Select **Enable RADIUS accounting** if you require the accounting function.
- 5. Select **Enable special login prefix recognition** if required. This allows login names prefixed with P or S to request PPP or SLIP services respectively.

**Note:** Any user login that starts with a capital P or capital S will not work. The IOCOMM assumes that the leading P or S is a request for either a PPP or SLIP service and that the remainder of the text is the login name, so a login such as Peter would request PPP but leave a login name of eter which would not be recognised.

- 6. For the **First server**, in the **Host name** field, enter the name or IP address of the host running the RADIUS server.
- 7. For the **First server**, in the **Shared secre**t field, enter the shared secret string. The server requires that the string be matched to that specified for the IOCOMM in the clients file on the RADIUS server for the login to succeed.

8. Select the logical network ports (UDP ports) by choosing one of the following options

## Draft RFC

This uses the port numbers specified in the RADIUS draft standard. This remains selected as the default port.

## RFC 2138/2139

This uses port numbers specified by the RADIUS RFCs 2138 & 2139.

## Custom

This allows you to set your own port numbers.

- 9. Select the **Expert** button, which provides further administration settings, allowing you to set the number of retries and time-out values.
- 10. Enter the appropriate values in the following fields:

Re-send to server after [6 seconds ] (This sets the time-out value)

Number of attempts [3 ] (This sets the number of attempts)

11. Repeat for the **Second server** and **Third server** if required.

**Note:** These servers are used as backup units.

- 12. Select **Submit**.
- 13. Select **Return to the Main menu**.

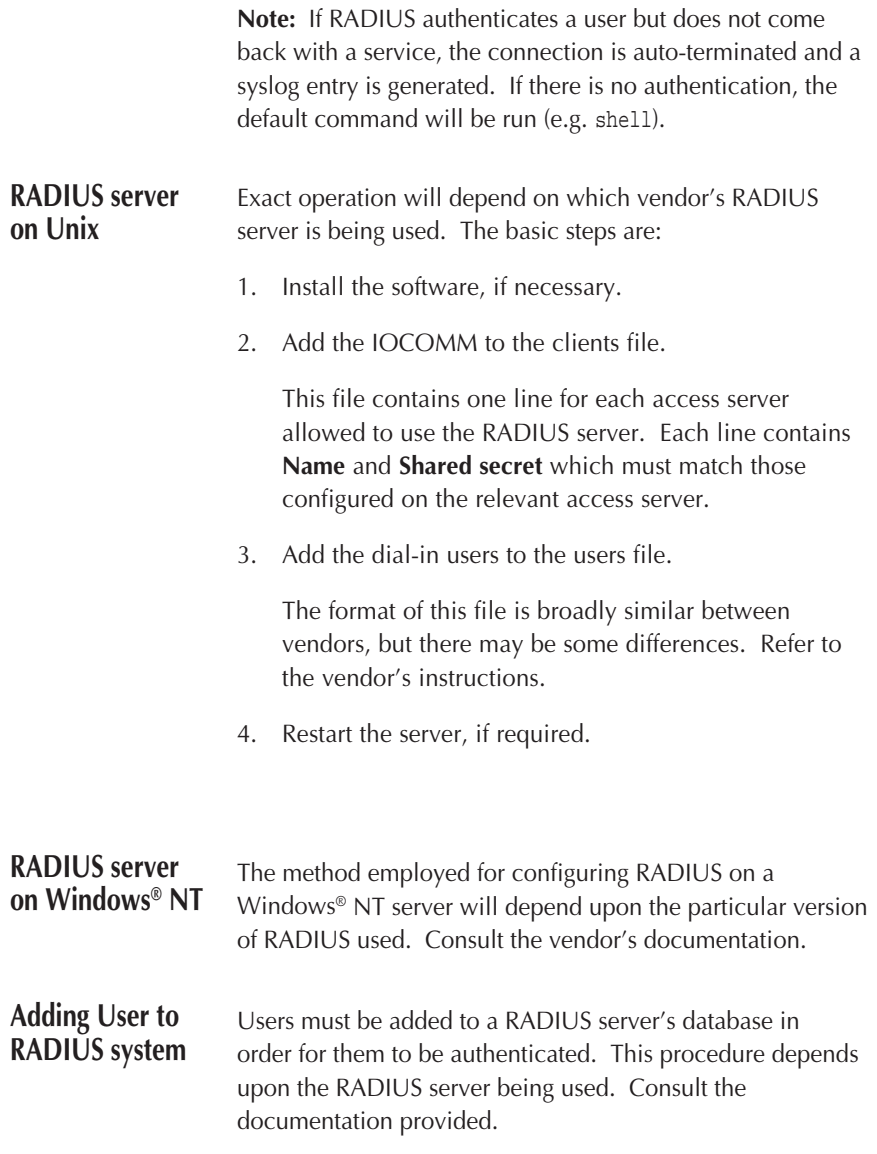

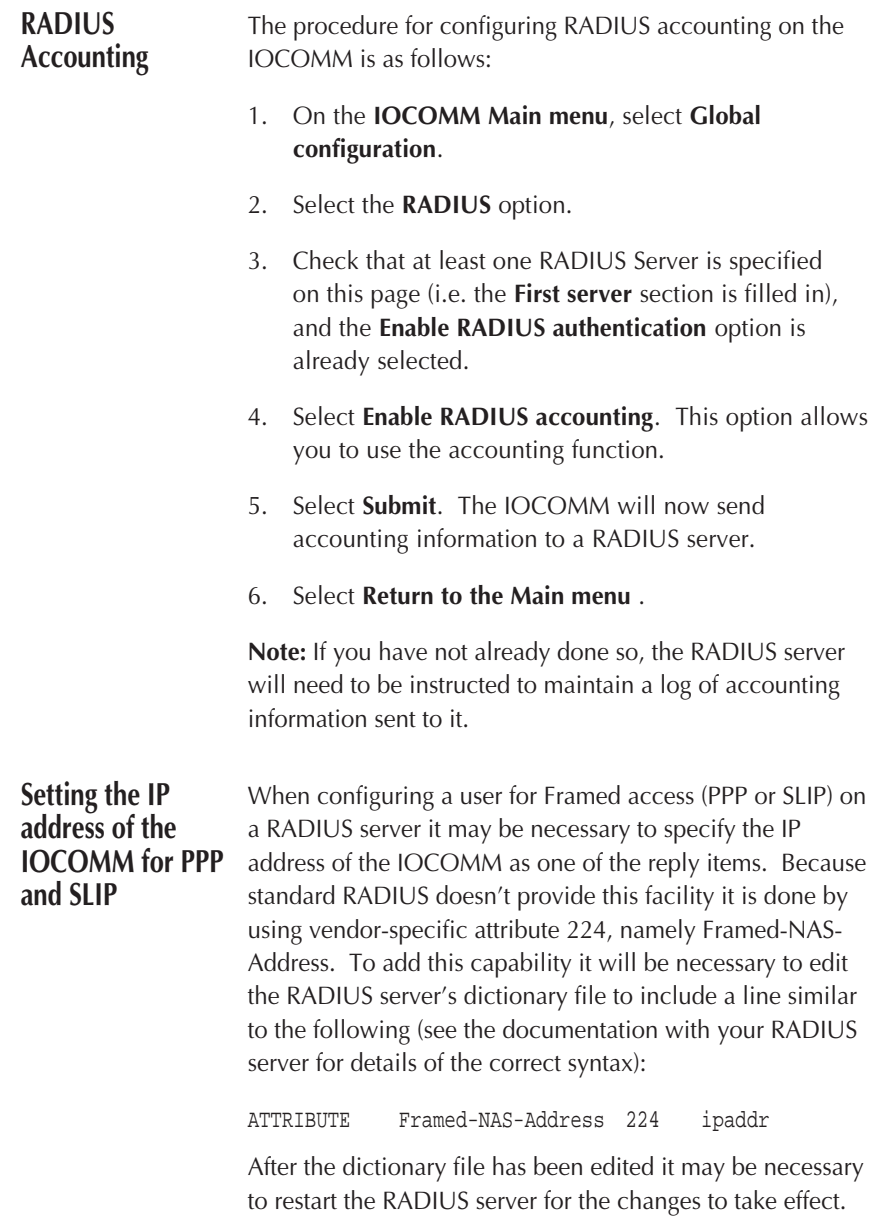

Once this has been done the Framed-NAS-Address attribute can be used in the reply items section of a user entry in the RADIUS users file, for example:

```
fred Password = "basingstoke"
       Service-Type = Framed-User,
       Framed-Protocol = PPP,
       Framed-IP-Address = 10.0.0.6,
      Framed-IP-Netmask = 255.0.0.0.0 Framed-NAS-Address = 10.0.0.7,
       Framed-Routing = None
```
## **Interpreting IOCOMM port numbers on a RADIUS server**

Because the RADIUS NAS-Port attribute is an integer, and the IOCOMM uses letters as well as numbers for its ports, there is a discrepancy between the IOCOMM's port numbers and the values actually sent to the RADIUS server. This means that port values appearing on the RADIUS server, for example in the accounting information, will differ as follows:

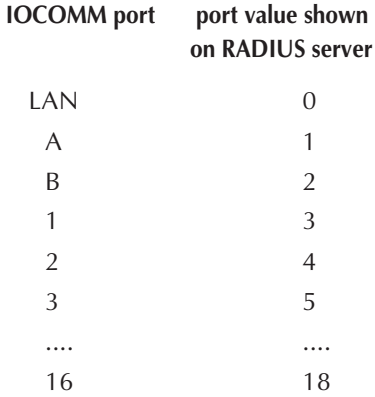

In order to make the port values displayed by the RADIUS server match the true IOCOMM port values it is necessary to edit the dictionary file to include a section to translate the NAS-Port values.

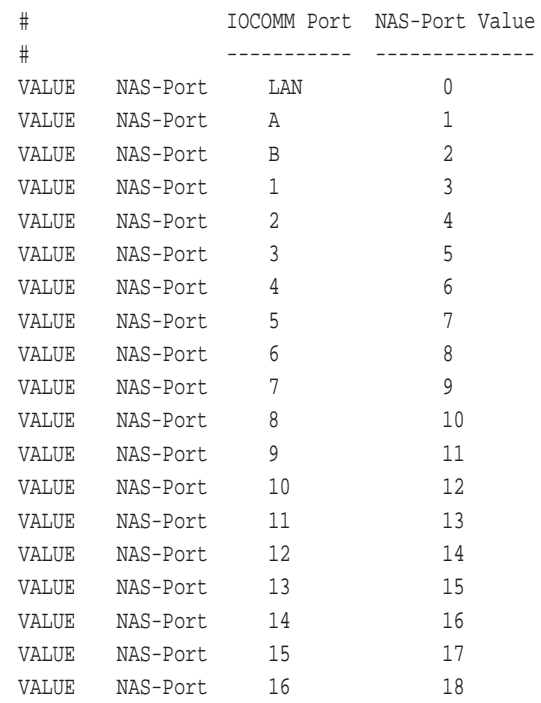

The following is an example (see the documentation with your RADIUS server for details of the correct syntax):

After the dictionary file has been edited it may be necessary to restart the RADIUS server for the changes to take effect.

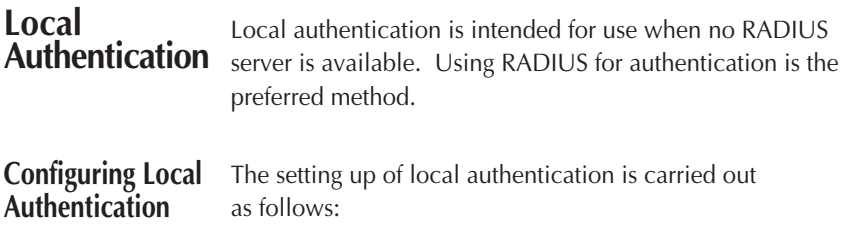

- 1. On the **IOCOMM Main menu** page, select **Global configuration**.
- 2. Select the **RADIUS** option.
- 3. Uncheck **Enable RADIUS authentication**.

**Note:** To enable local authentication you must first disable **RADIUS authentication**.

- 4. Select **Submit**.
- 5. Select **Return to the Main menu**.

#### **Setting Up a User** Proceed as follows:

- 1. On the **IOCOMM Main menu** page, select **Global configuration**.
- 2. Select **Local authentication**.
- 3. Select **Create new entry**.
- 4. Complete the following fields:

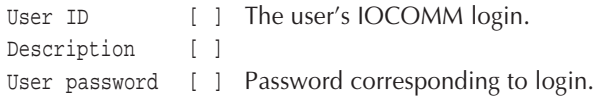

**Note:** The Local authentication password has no minimum number of characters and will be truncated to a maximum of 40 characters.

**Note:** If you wish to set the **Enable special login prefix recognition** to be active on the **IOCOMM RADIUS** page, you should avoid using either a capital P or capital S at the start of the user login (User I.D.). See **[RADIUS Client on IOCOMM](#page-74-0)** for further details.

#### **Service configuration**

5. Select the required Service from the following options:

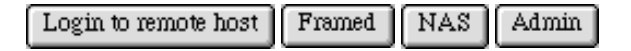

Selecting **Login to remote host** will present you with login protocol options.

- 6. Choose either **Telnet** or **Rlogin**. Your chosen configuration and protocol will then be displayed.
- 7. Selecting **Framed** will present you with a further set of options; select one option:

#### **Framed protocol provided**

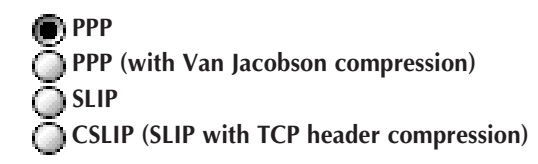

8. You then need to select the address resolution method from one of the following:

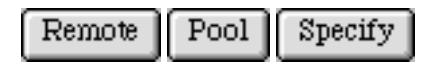

If you select either **Remote** or **Pool**, your current settings are displayed.

9. If you selected **Specify**, you are presented with an additional form (as shown below). Complete the form as appropriate.

#### **Select addresses to use:**

```
Local IP address [ ]
Remote IP address [ ]
Remote IP netmask [ ]
```
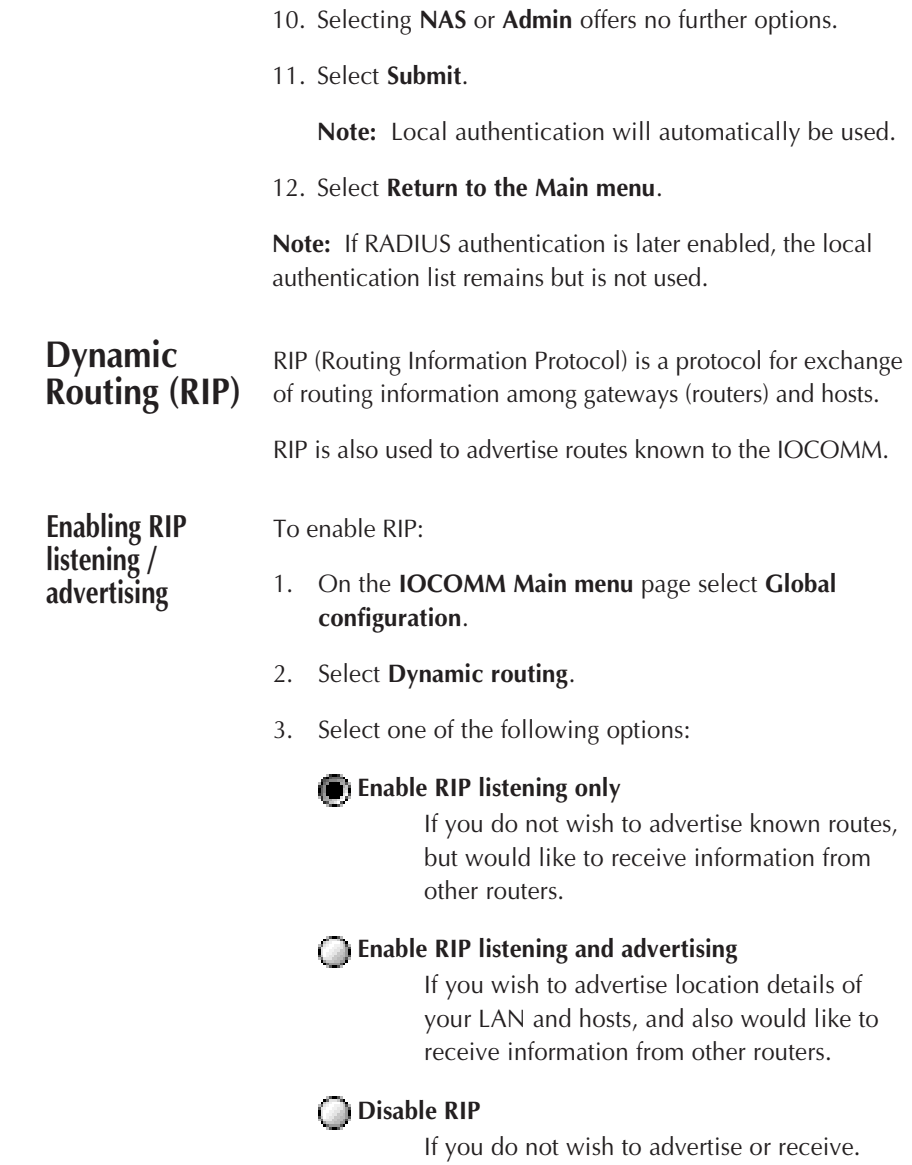

4. Select the type of RIP protocol to be used.

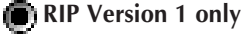

A simpler version needing no password for authentication.

#### **RIP Version 2**

A more advanced version needing a password for authentication.

Select whatever is compatible with your network

- 5. If you select RIP Version , enter the **RIP Version 2 authentication password**.
- 6. Select **Submit**.
- 7. Select **Return to the main menu**.
- 8. Re-boot the IOCOMM to make the change to the RIP version effective.

#### **Enabling RIP2 authentication**

RIP Version 2 is a more advanced utility needing password authentication for security. It also imposes subnet masks that enable the unit to broadcast to a specific subnet only instead of to all parts of the system.

To enable a RIP Version 2 function, proceed as follows:

- 1. On the **IOCOMM Main menu** page select **Global configuration** and then **Dynamic routing**.
- 2. Select one of the following options (as in the previous section).

**(B)** Enable RIP listening only

**Enable RIP listening and advertising** 

 **Disable RIP**

- 3. Select **RIP Version 2** as the RIP protocol to be used.
- 4. Enter the **RIP Version 2 authentication password**.
- 5. Select **Submit**.
- 6. Select **Return to the main menu**.

## **Enabling TCP Security**

If you wish to deny access to the IOCOMM by certain hosts on the LAN or sub-nets of the LAN, proceed as follows:

- 1. On the **IOCOMM Main menu** page, select **Global configuration**.
- 2. Select **TCP security**.
- 3. In **First permitted IP addresses** enter the **Mask value** and **Mask result** for the host(s) on the LAN or the sub-nets that will be permitted access to the IOCOMM

**Example:** To allow access for a single IP address, set:

Mask value [0xFFFFFF ] Mask result [ ] Desired IP address of device

- 4. Repeat step 3 for the Second and Third entries (if required).
- 5. Select **Submit**.
- 6. Select **Return to the Main menu**.
- 7. Re-boot the IOCOMM to make the change to TCP security effective.

**Note:** If access is attempted to the IOCOMM via a proxy server, the connection will fail unless the proxy server is also entered. If the IP address of the proxy server is entered, any connection attempted via that proxy will be accepted. This has potential security implications.

## **Global Messages**

There are two types of messages that can be displayed for users of the IOCOMM. One is a **Login banner**, the other is **Message of the Day**. The **Login banner** can be used to inform administrators of the location of the unit and its details. The information is also available on the Web page and via SNMP.

To set up this message facility follow the procedure below:

- 1. On the **IOCOMM Main menu** page, select **Global configuration**.
- 2. Select the **Global messages** option.

The **Global messages** page allows you to enter any information that you feel would be relevant or useful to users of the IOCOMM in the **Login banner** and **Message of the day** fields.

For example, the **Login banner** might say Welcome to the XYZ network. The **Message of the day** might say Network unavailable after 4pm today. Either message can be changed as and when required.

3. Complete the text fields for **Login banner** and **Message of the day** as required.

**Note:** TFTP paths to message files are also acceptable.

4. You also have the option of entering general system information in the following fields; for example:

```
Support contact [John_Brown]
System description [Access Server 03]
System location [Accounts_Department]
```
This information may be useful from a general network administration point of view. The information you enter in these fields will appear on the IOCOMM Administration page each time the Web browser for the IOCOMM is opened.

5. The Support contact line can also be used to create an e-mail shortcut, enabling email messages to be sent directly to the relevant support person (either internally or externally). To use this facility, complete the field using the same form as in the following example:

Support contact [mailto:john.brown@anycompany.co.uk]

The e-mail shortcut can then be used by clicking on the mail address line shown on the **IOCOMM Administration** page. The e-mail address can be changed at any time.

**Note:** The **Product ID** and **Serial number** are factory pre-set and cannot be changed.

- 6. Select **Submit**.
- 7. Select **Return to the Main menu**.

## **Configuring Status Logging**

**syslog (Event logging)** The quantity of operational information logged by the access server and the location used to store this information is configurable. 1. On the **IOCOMM Main menu** page, select **Global configuration** then **Event logging**. Minimum level to log to console [debug ] Displays on console on port A. Minimum level to log to buffer [debug ] Stores log in internal buffer. Minimum level to log to remote host [No logging ] Logs events in syslog on remote host.

These allow you to select where the event logging is stored or displayed and the level of event log you wish to capture (this sets the quantity of information).

2. Select the level of event logging for each destination.

To view the event log level for each destination, select the down arrow. If you select **No logging**, no event logs will be stored to this destination. If you select any other level, all levels including the one you have selected and above will be logged. For example, if you select **notice**, all events from **emergency** down to **notice** will be logged. Repeat this selection for the three destinations. If you wish, you can direct event logs to all three destinations, i.e. **console**, **buffer** and **remote host**.

**Note:** The IOCOMM internal buffer holds only the last 100 event logs, so it may also be wise to write logs to the console or remote host (or both).

The event logs saved to buffer or console will only display the correct date and time if a remote host has also been specified (even if **No logging** has been set for the remote host).

The event logs written to the IOCOMM buffer can be viewed by using either the command syslog display [number] in CLI mode or by using the IOCOMM Web browser pages (from the **Main menu**, select **Status and statistics display**, then **Event logging**, then **System log**).

**Note:** If the IOCOMM is switched off or re-booted, all event logs held in the internal buffer will be lost.

Remote syslog host [ ] Remote host facility to map to [NONE ]

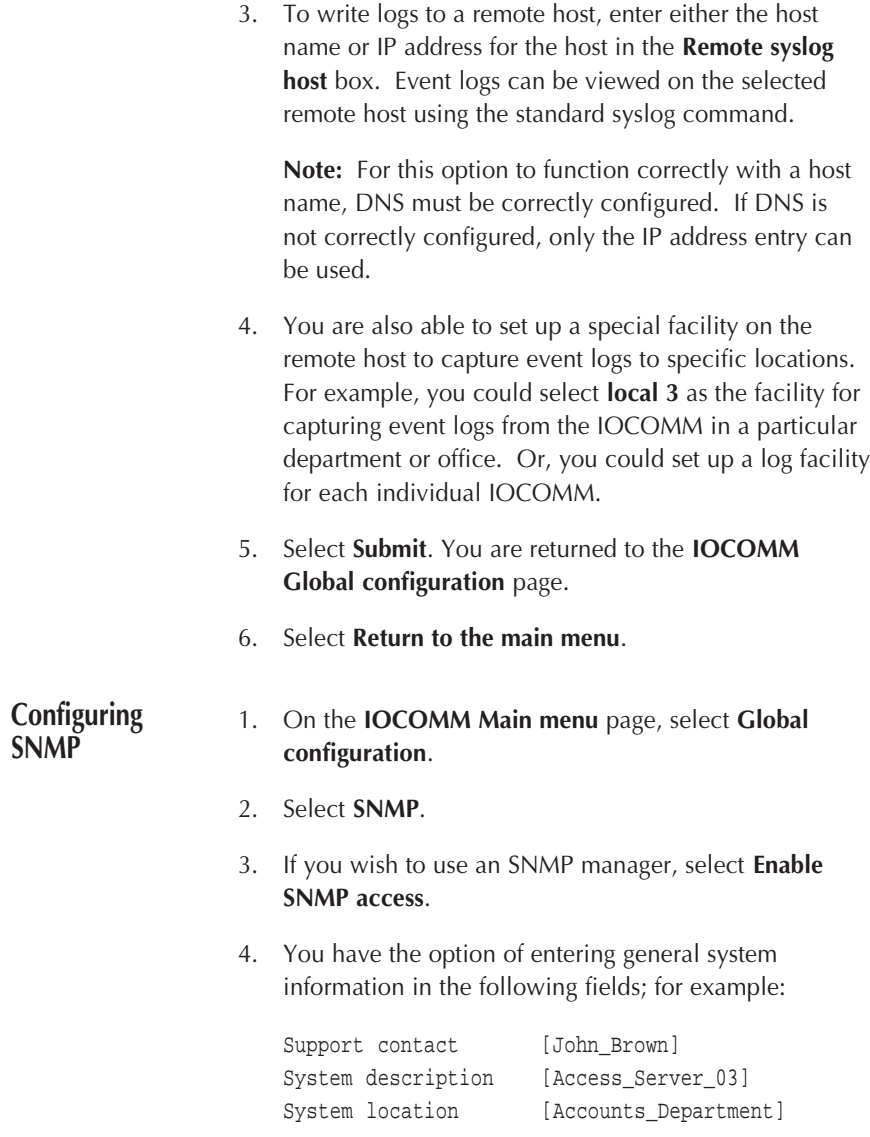

This information may be useful from a general network administration point of view. The information you enter in these fields will appear on the **IOCOMM Administration** page each time the web browser for the IOCOMM is opened.

The **Support contact** line can also be used to create an e-mail shortcut, enabling e-mail messages to be sent directly to the relevant support person (either internally or externally). To use this facility, complete the box using the same form as the following example:

Support contact [mailto:john.brown@anycompany.co.uk]

The email shortcut can then be used by clicking on the mail address line shown on the **IOCOMM Administration** page. The email address can be changed at any time.

5. If you require SNMP traps, select **Enable SNMP** traps.

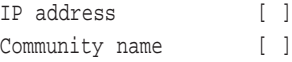

6. Enter the **Community name** and **IP Address** for up to three trap settings as required.

**Note:** The **Community name** (password) required for SNMP write access is the **admin** password.

Selecting the **Expert** option allows you to specify a **Port number** for the SNMP traps (the factory default is 162).

- 7. Select **Submit**. Your changes will be saved and you will be returned to the **Global configuration** page.
- 8. Select **Return to the main menu**.

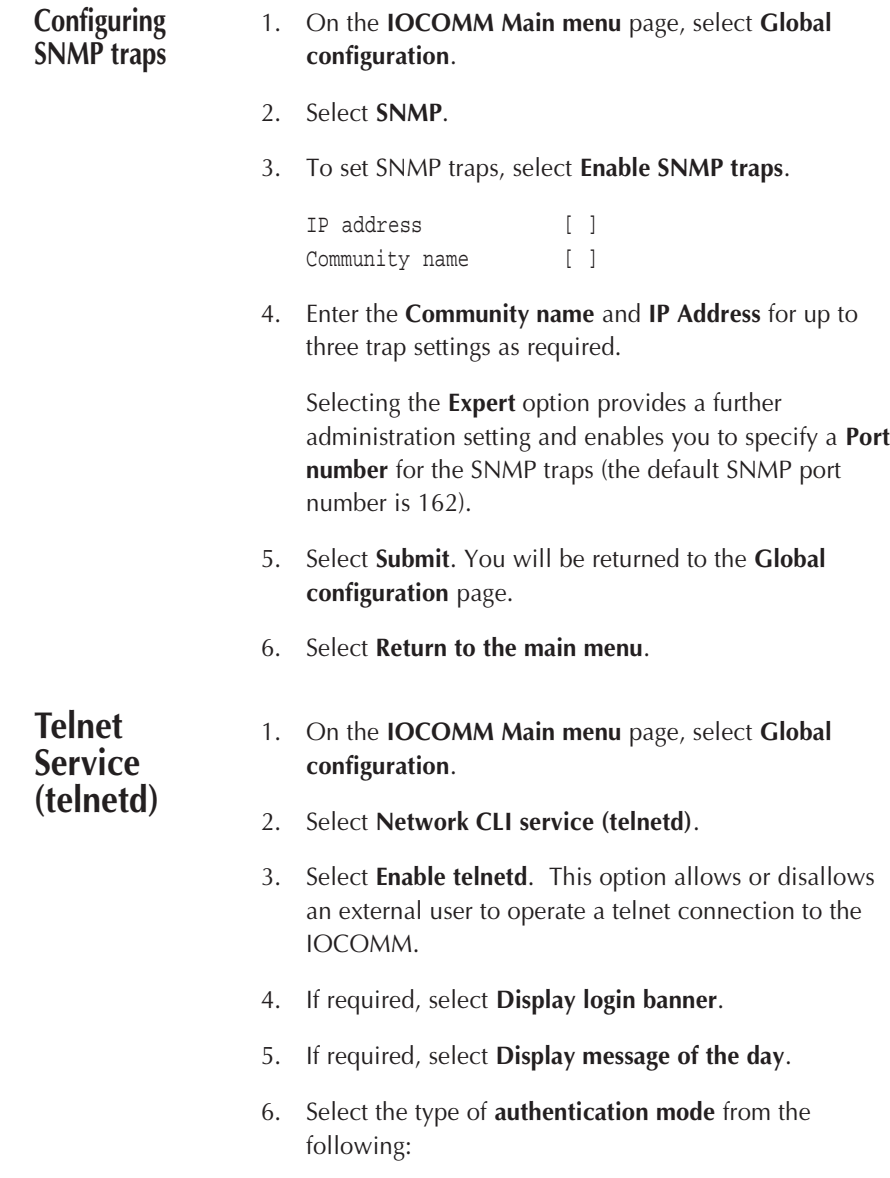

## No Access

This disallows any access to the IOCOMM via a telnet connection.

#### Login Authentication

This asks for the password when a user attempts a telnet connection to the IOCOMM.

## No Authentication

This removes the need for authentication and no password will be asked for when a user attempts a telnet connection to the IOCOMM.

The selected authentication method will be displayed on the page to verify your choice.

7. Select the **Expert** option for further administration settings, including:

TCP port [23 ]

8. This option defaults to port 23 (normal Telnet port).

When using the default port number for telnet, the port number does not need to be specified when making the telnet connection. However, if you have changed the port number, you will need to specify it when issuing the telnet command. For example, to telnet to an IOCOMM called jaguar with a new port number of 45, the command would be:

telnet jaguar 45.

#### **Granted capabilities**

9. The items under Granted capabilities, specify the local and remote access capability to the telnetd service.

Select boxes as required.

### **Login** (to remote host)

This allows users to make an ongoing connection from the IOCOMM using telnet or rlogin.

#### **Framed access (PPP or SLIP connections)**

This allows users to run PPP or SLIP protocols on the IOCOMM.

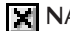

#### **NAS (Command Line Interface)**

Network Access Server (NAS) enables access to the CLI with non-admin (user level) commands.

#### *<u>Admin</u>*

This enables access to the CLI with a full set of administration commands.

Default command [shell ]

The **Default command** field defines what happens when the login sequence completes successfully and shell will be most commonly used.

The shell (default) command presents the user with a Command Line Interface from which they can run any command for which they have granted access.

**Example:** To make an automatic connection to a specific host, the following could be used:

rlogin -1 newuser signup.my.domain

- 10. To change the default command, delete existing text and type in your new entry.
- 11. Select **Submit**.
- 12. Select **Return to the main menu**.

## **Monitoring Status**

Using the CLI A command line interface can be configured to be available from every serial port and to remotely connected users.

#### **CLI Line Editing**

The command line interface allows the entry of single line commands for execution by the access server.

#### **CLI Prompt**

The CLI prompts for each line of input with a prompt consisting of the assigned host name followed by the character '>' if the user is unprivileged and '#' if the user has administrative permissions and finally a single space.

#### **Echo and Line Edit**

The backspace and delete characters ( $\triangle H$  and  $\triangle$ ?) cause the last character in the line buffer to be removed.

The carriage return, line feed or nul character is accepted as terminating the line.

The  $\sim$ U character abandons the current input buffer, echoes CR-LF and issues a new prompt.

^C abandons any accumulated input but may also be used to force early termination of commands.

The maximum input line length is 120 characters.

#### **Commands and syntax details**

A full list of the commands and switches is given in **Command Line Interface**.

## **Using finger** The finger utility can be used to invoke commands on the IOCOMM. The finger protocol service is provided on TCP network port 79.

The following CLI statistics commands may be invoked via the fingerd daemon using the username / command field to specify the command. The output from the command is returned as a result of finger. Optional flags may be provided to some commands by appending a '-' character and the flags to the name; these are shown as -xxx in the following list.

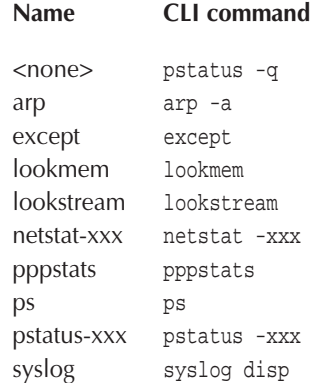

For example, enter the command:

finger netstat-a@myiocomm

where, myiocomm is the unit's name (can also be the IP address)

Using **SNMP** The IOCOMM has SNMP support which allows local or remote administration of configuration, performance monitoring, fault tracking and diagnosis, accounting and security. The client machine should be running a suitable version of SNMP and requires a valid **password** and **IP address** to make the connection into the IOCOMM.

The community name required for SNMP write access on the IOCOMM is the administration password. For read access, the community name **public** is also supported.

**Important Note:** Any changes to the IOCOMM using the SNMP interface only affect the live configuration and are not reflected in the permanent store or the Web interface.

## **Making Changes to IOCOMM**

**Upgrading Firmware with BOOTP**

The IOCOMM firmware can be upgraded at any stage to implement latest revisions. This procedure can be carried out from the IOCOMM's bootstrap menu. The procedure is as follows:

**Note:** You can download new firmware from a network server to the IOCOMM using TFTP. The process uses BOOTP on the network server and requires the correct IOCOMM settings and firmware file details to be present in the BOOTP configuration file. If the new firmware file is not on the BOOTP server, you will need to specify its location and file name in the BOOTP configuration file (**bootptab** under Unix) before proceeding as follows:

- 1. Connect a terminal to port A on the IOCOMM.
- 2. Power off the IOCOMM and then power on while holding in the TEST button to obtain the IOCOMM bootstrap menu. Then follow either step 3 or step 4 below, depending upon whether you wish to test the new firmware before writing it to FLASH.
- 3. To write the new firmware directly to FLASH, select option 7 from the bootstrap menu.

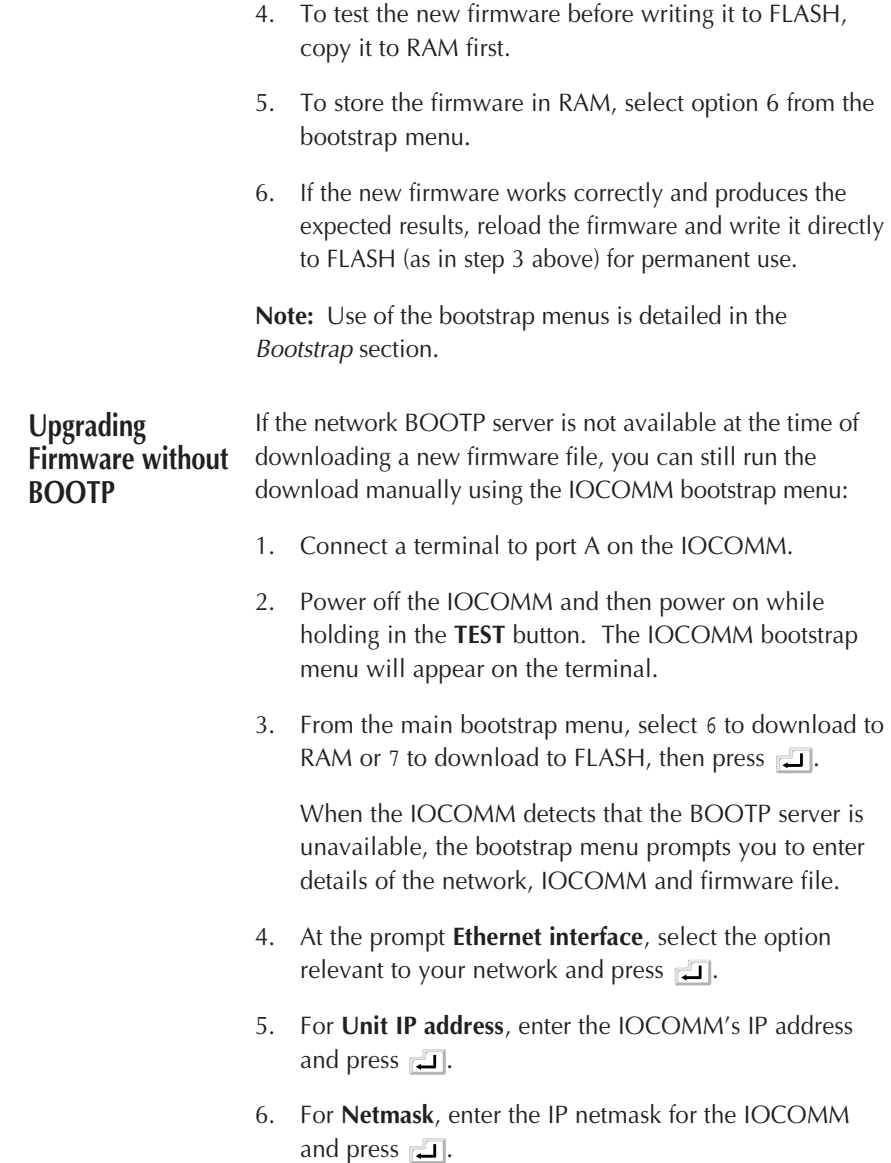

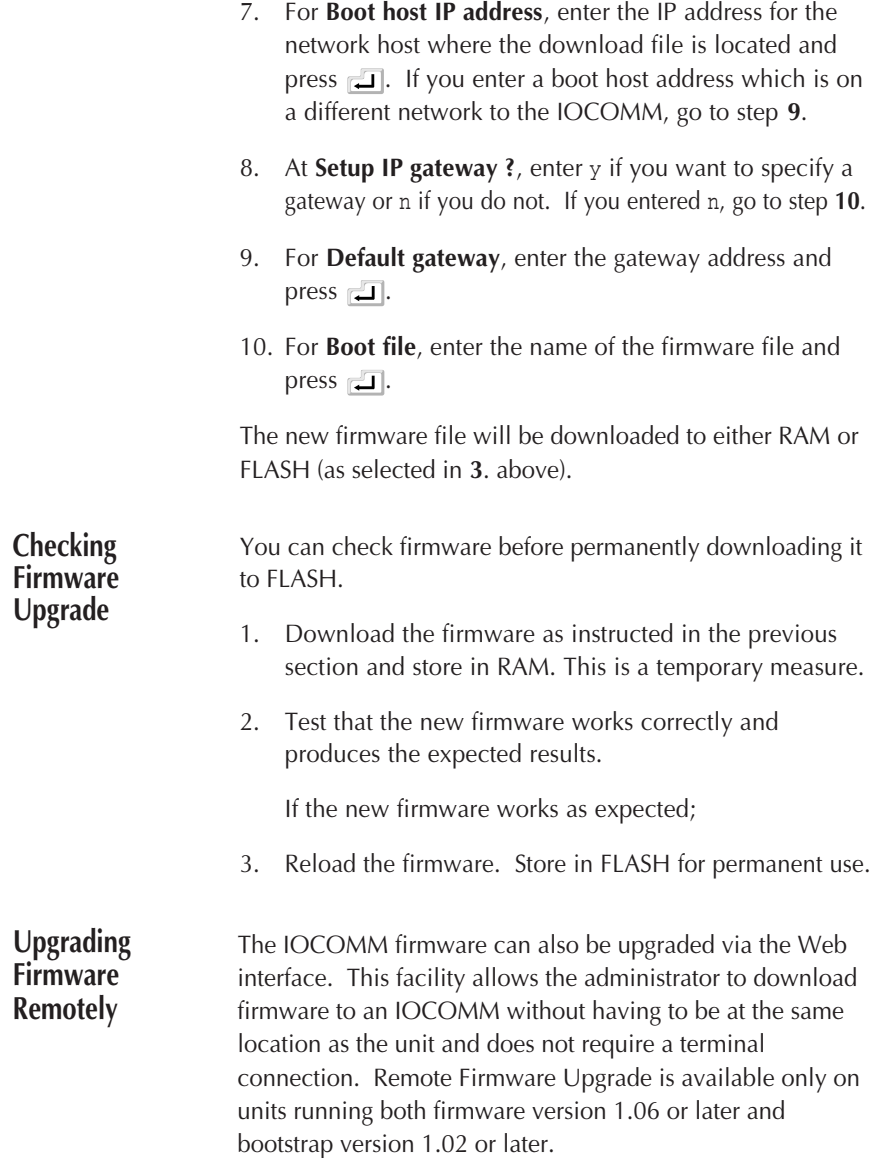

- 1. On the **IOCOMM Main menu** page, select **Special operations**.
- 2. Select **Remote Firmware Upgrade**.
- 3. In the **Download host** field, enter the IP address or name of the host system from which you want to download the firmware.
- 4. In the **Filename of download image** field, enter the tftp path and filename for the firmware file.
- 5. To download the new firmware to FLASH, select **Download to FLASH and then discard download parameters if the download is successful**. This option means that once the download has been successfully completed, the IOCOMM will revert to loading its firmware from FLASH on subsequent reboots.
- 6. To download the new firmware to RAM, select **Download to RAM and apply these download parameters on every power-up**. This option means that the firmware will be downloaded to RAM from the selected host each time the IOCOMM is rebooted.
- 7. Select **Submit** to save the parameters only. The download will then happen the next time the IOCOMM is rebooted. Alternatively, select **Submit and Reboot** to trigger the download immediately. During the reboot, the following will appear on screen:

#### **Reset**

The IOCOMM will now reset. All connections will be dropped. **Will download firmware to FLASH Please wait for 4 minutes and then reconnect to the IOCOMM.**

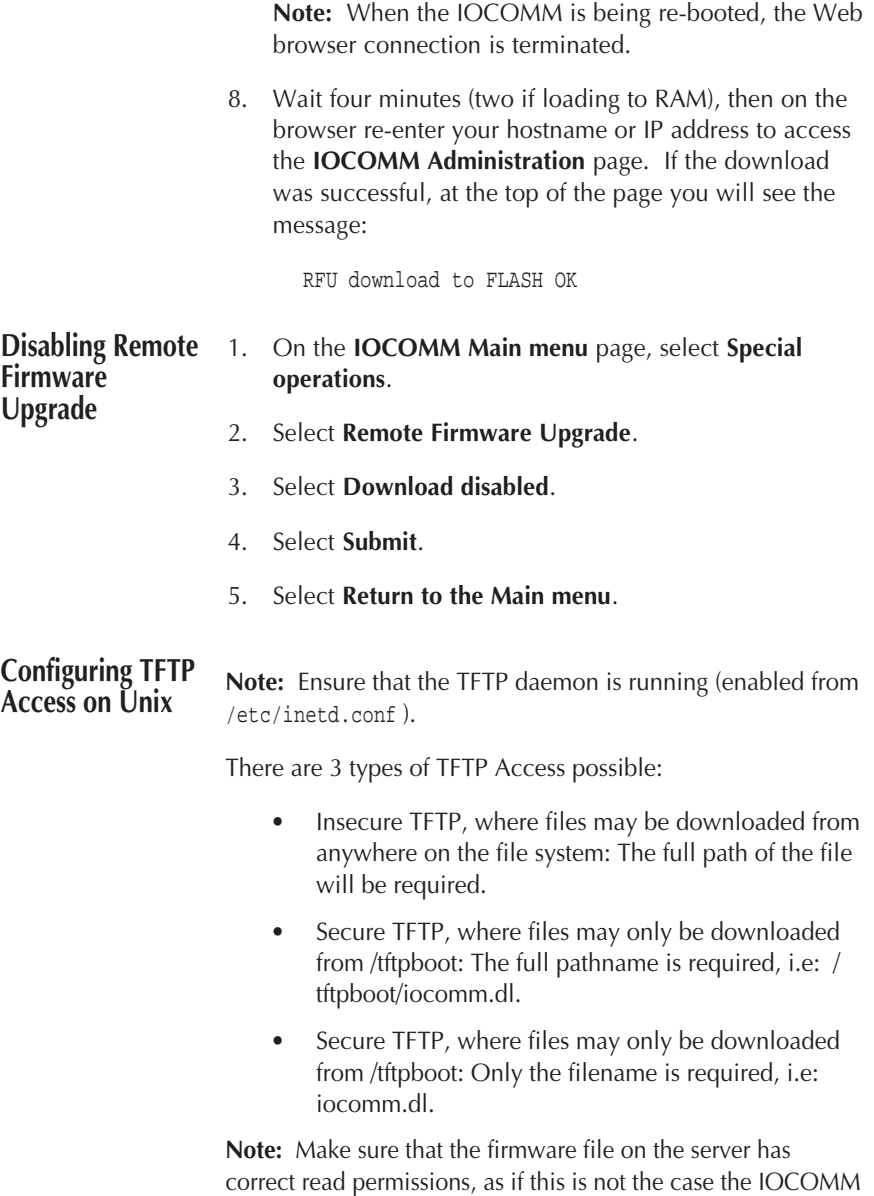

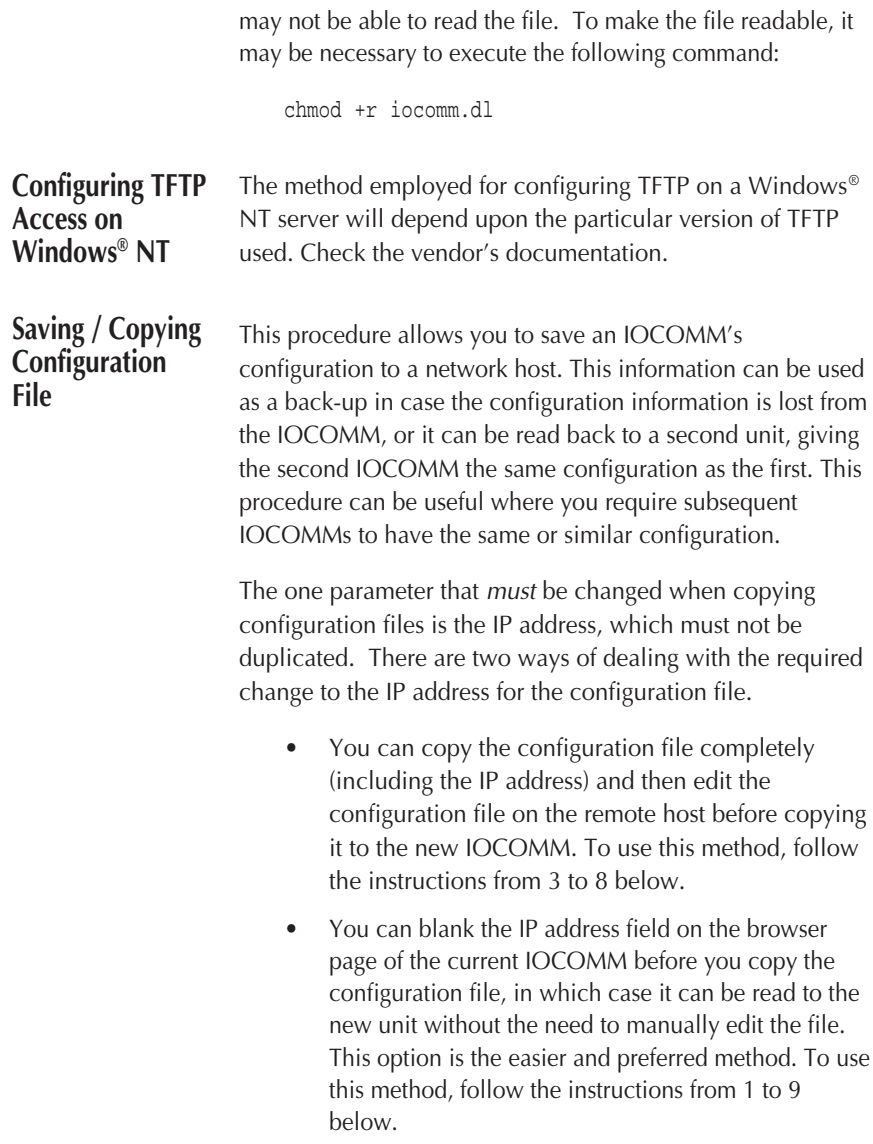

- 1. On the **IOCOMM Main menu** page, select **Global configuration**, then **LAN interface**.
- 2. The **IP address** is shown in the top box. Highlight the IP address and delete text to blank the field. Select **Submit** to confirm the change.
- 3. Select **Return to the main menu**.
- 4. On the **IOCOMM Main menu** page, select **Special operations**.
- 5. Select **Read or write configuration**.

The **Read or write configuration** page allows you to copy the complete configuration information from the current IOCOMM to a file on a remote host.

**Before proceeding with this operation**, you should first create a file on the target system (remote host) with the name you require for the configuration file.

Ideally, the file should have zero contents (an example is given below):

/usr/tftpboot/access\_server1.db

- 6. In the **Name or IP address of host** field, enter the IP address or host name for the target system (to which you want to copy the configuration file).
- 7. In the **Configuration file name** field, enter the full path and filename for the configuration file.

You should have already created the file to which you want to copy the configuration.

8. Select **Write configuration to host**. The file will then be copied to the selected remote host and the following will appear on the page:

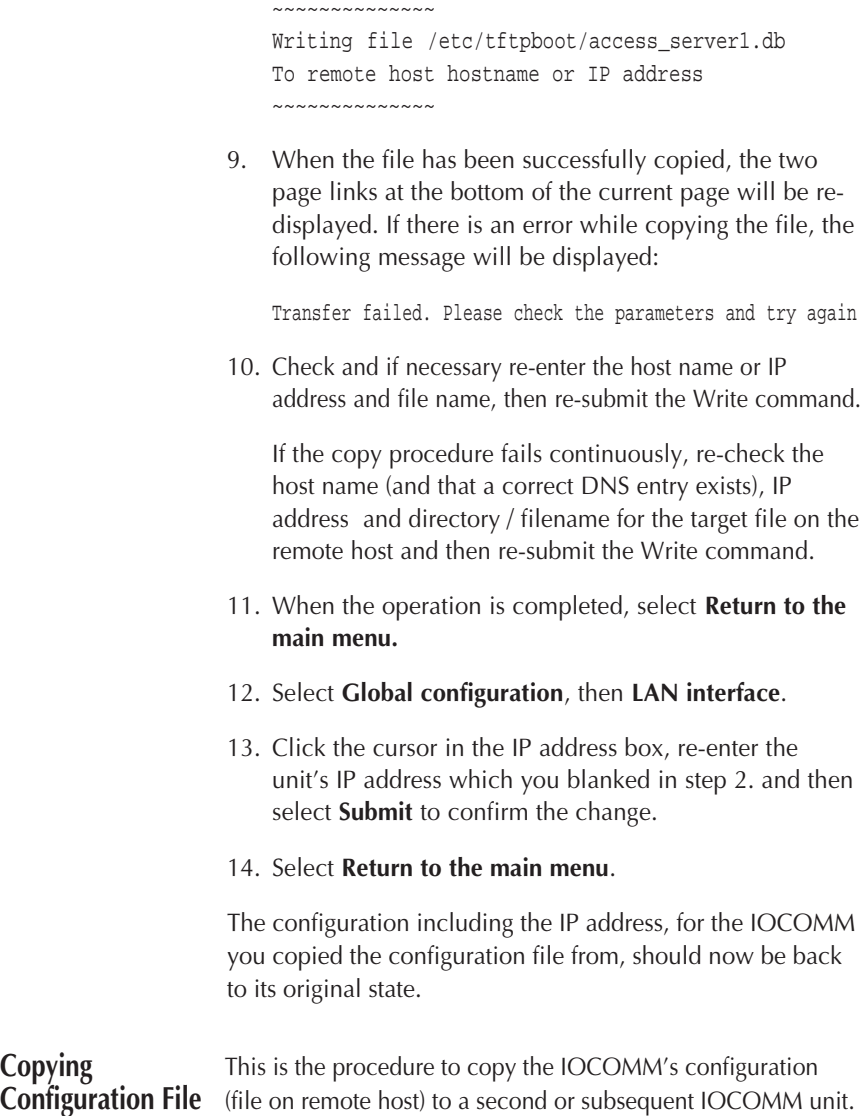

**to New Unit**

Follow the instructions in the previous section to copy the required configuration file to a remote host, edit the file to change the IP address. If you chose to use this option, see Notes in the previous section and proceed as follows.

**Note:** You must have previously entered and saved the IP address for the IOCOMM to which you wish to copy the configuration, in order to establish a web connection to the unit.

- 1. On the IOCOMM you wish to copy the configuration to, on the **Main menu** page, select **Special operations**.
- 2. On the **Special operations** page, select **Read or write configuration file**.
- 3. In the **Name or IP address of host** field, enter the IP address or host name for the system (from which to copy the configuration file).
- 4. In the **Configuration file name** field, enter the full path and filename for the configuration file to read (having previously edited the file to change the IP address if you chose this method).
- 5. When you are happy with your entries, select **Read configuration from host**. The file will then be read back from the remote host to the IOCOMM and text similar to the following example will appear on the page:

~~~~~~~~~~~~~ Reading file /etc/tftpboot/iocomm2.db From remote host hostname or IP address Please reboot system to activate the downloaded configuration. ~~~~~~~~~~~~~

The Read operation is complete.

- 6. Select **Return to the Main menu**.
- 7. Reboot the IOCOMM to make the configuration download effective.
- 8. On the **Main menu**, select **Global configuration**, then **LAN interface**.
- 9. Check that the IP address shown in the **IP address** field is correct for this unit. If it is, select **Submit** to save the configuration.

**Note:** The configuration will be written directly to non-volatile RAM. If after reading a configuration file back to a new unit you select any action button, the subsequent configuration information will overwrite the newly copied version and you will be back to a default or limited configuration status.

**It is vitally important that you reboot the IOCOMM as soon as the configuration file has been read to the new unit. Both NV-RAM and operating RAM will then reflect the new configuration information.**

**If you read a configuration file which had the IP address field blanked when it was written to the remote host, this IOCOMM unit will automatically detect its IP address through the bootstrap.**

**Changing Passwords** When the IOCOMM is first installed it will have a factory default password set to iocomm. You should change this password as soon as possible and issue it to only those people who are authorised by you to make changes.

To change the password follow the procedure below:

1. On the **IOCOMM Main menu** page, select **Special operations**.

- 2. Select **Change administration password**.
- 3. Enter the old password in the **Current administration password** field.
- 4. Enter the new password twice in the subsequent fields.

**Note:** This password allows full administration access to the IOCOMM via the Web or the admin login of the CLI.

- 5. Select **Submit**.
- 6. Select **Return to the main menu**.

# **Bootstrap** Bootstrap

<span id="page-106-0"></span>**Overview** The IOCOMM bootstrap, provides firmware upgrade to FLASH memory, run-time firmware load via the network (TFTP), and hardware diagnostic.

**Normal Power-up** When the unit is powered-up (without the TEST switch being pressed), the bootstrap tests the hardware before normal operation starts. The progress of the tests can be monitored by viewing the cluster of six indicators to the left on the front panel.

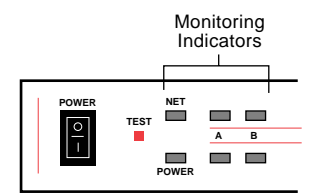

Figure 7: The Six Monitoring Indicators.

On powering up, the following tests and operations are performed:

- Power-on self-test.
- Attempts to discover the following network configurations (using BOOTP, DHCP and RARP).
	- IP address Boot host Boot file Default gateway Subnet mask Domain Name Server

**Note:** If the IOCOMM fails to get a response, the unit continues to boot using the IP address and firmware stored in FLASH memory.

**Power-on self-test** The IOCOMM power-on self-test, performs various hardware checks to establish that critical unit components and assemblies are functioning correctly. The main hardware checks performed are:

- CPU check
- Memory check (RAM and FLASH)
- Main hardware components
- Validity of on-board firmware

**Note:** During the power-on self-test, the green LEDs located on the front of the IOCOMM indicate test progress and any error conditions detected. If an error is detected, the IOCOMM selftest stops and the configuration and status of the front panel

LEDs indicate the likely cause. See Indicators.

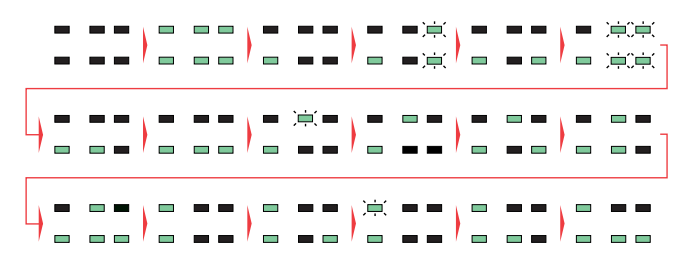

Figure 8: The sequence of LEDs during start up.

**Diagnostic start-up**

The IOCOMM has a diagnostic menu facility, which can be called up by booting the IOCOMM while the TEST switch is held pressed until the diagnostic menu appears. During this type of boot-up, the power-on self-test is not fully performed.
# <span id="page-108-0"></span>**Using the Diagnostic menu**

The diagnostic menu can be viewed by connecting a PC or terminal to the console (Port A).

To call up the menu, with the IOCOMM powered-off, press in and hold the **TEST** switch, then power-on the unit still holding in the **TEST** switch until the diagnostic menu appears. The diagnostic menu looks like this:

FLASH boot x.yy (build date) Bootstrap and diagnostic monitor (error message here-if detected) CPU speed25 MHz RAM size 4096 Kbytes FLASH size 1024 Kbytes Special serial 2 (interface types) Standard serial 8 (or 16) (interface types) Operations menu 1. Hardware diagnostics 2. Display exception information 3. Factory reset 4. Request password reset

- 5. Clear request flags
- 6. Download to RAM and run
- 7. Download to FLASH and run
- q. Quit. Unpack FLASH and run
- : q

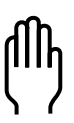

**Note:** Throughout the Operations menus, pressing either **a** or  $\epsilon$  will return you to the previous menu.  $\epsilon$  will also abort the current test(s).

#### **1. Hardware diagnostics**

The Hardware diagnostics sub-menu, can be displayed by typing 1. The sub-menu will be displayed as shown below:

Hardware diagnostics

- a. Serial port A
- b. Serial port B
- e. Ethernet interface
- g. Port B generator tests\*1
- l. LED panel
- n. Non-volatile (FLASH) memory
- p. Processor
- r. RAM
- s. Standard serial ports
- v. Version information
- c. Continuous test
- f. Factory test (silent continuous)
- d. Diagnostic monitor
- q. Quit
- : q
- \*1 Special testing use only

#### **1.a Serial port A**

The Serial port A diagnostics, check for correct operation of the port (used primarily for management functions with an attached console). To complete the test, the port A loopback (red, supplied) should be plugged into the port. To start the test, type a. The following messages will appear on the screen.

Probing interface type Multi standard sync board Loopback or no cable attached Please install data pass through loopback on port A Press Y to continue: y

The tests will then be performed and the results displayed on the console.

#### **1.b Serial port B**

The Serial port B diagnostics, check for correct operation of the port (Port B is software configurable as either synchronous or asynchronous for the connection of a wide range of devices). To complete the test, the port B loopback (supplied) should be plugged into the port. To start the test, type b. The following messages will appear on the screen.

Probing interface type Multi standard sync board Loopback or no cable attached Please install DB26 loopback on port B Press Y to continue: y

The tests will then be performed and the results displayed on the console.

#### **1.e Ethernet interface**

The Ethernet interface tests, check for correct operation of the three types of Ethernet interface (10BASE5, 10BASE2 and 10BASE-T). To start the tests, type e. The following sub-menu will appear on the screen.

Ethernet interface tests 1. Internal loopback tests 2. Data test on 10BASE5 (AUI) 3. Data test on 10BASE2 (BNC/thin) 4. Data test on 10BASE-T (twisted pair) 5. Scope test pattern on AUI 6. Scope test pattern on BNC 7. Scope test pattern on TP q. Quit

#### **1.e.1 Internal loopback test**

During the Internal loopback test, two tests are performed; the first test loops data internally within the QUICC processor and the only requirement for correct operation is a valid data clock which is obtained from the 82503 TXC output. The second test, loops back at the 82503 serial interface, exercising data and the clock interfaces within the chip.

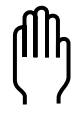

**Note:** Both of these tests may be run safely with the network interfaces connected.

```
QUICC based loopback
Testing [...................] OK
82503 based loopback
Testing [...................] OK
```
#### **1.e.2 Data test on 10BASE5 (AUI)**

The Data test on 10BASE5 (AUI), loops data back via the AUI interface and requires the fitting of an AUI loopback connector (Chase part no. 802-0046). A typical screen output is shown below:

```
Please install AUI loopback and press Y to
continue. Y
10BASE5 (AUI) loopback test
Testing [...................] OK
```
The output below shows a test failure:

```
10BASE5 (AUI) loopback test
Testing [
Eth: Tx error 0001, Carrier lost
Eth: Tx error 0001, Carrier lost
Eth: Tx error 0001, Carrier lost
Eth: Tx error 0001, Carrier lost
Eth: Tx error 0001, Carrier lost
FAILED
```
#### **1.e.3 Data test on 10BASE2 (BNC/thin)**

The Data test on 10BASE2 (BNC/thin), loops data back via the BNC interface and requires the fitting of a BNC loopback connector. This connector can be constructed simply from standard components by attaching two 50 Ohm BNC network terminators to a standard T-piece and then plugging this assembly into the 10BASE2 connector. A typical screen output is shown below:

```
Please install BNC stub and press Y to continue. Y
10BASE2 (BNC) loopback test
Testing [...................] OK
```
The ouput below shows a test failure:

```
0BASE2 (BNC) loopback test
Testing [
Eth: Tx error 8000, Not sent
Eth: Tx error 8000, Not sent
Eth: Tx error 8000, Not sent
Eth: Tx error 8000, Not sent
Eth: Tx error 8000, Not sent
FAILED
```
#### **1.e.4 Data test on 10BASE-T (twisted pair)**

The Data test on 10BASE-T (twisted pair), tests the twisted pair interface. This test does not require the fitting of a loopback connector, as the interface has an internal loopback fitted.

10BASE-T (TP) loopback test Testing [..................] OK

The output below shows a test failure:

```
10BASE-T (TP) loopback test
Testing
Eth: Tx error 8000, Not sent
Eth: Tx error 8000, Not sent
Eth: Tx error 8000, Not sent
Eth: Tx error 8000, Not sent
Eth: Tx error 8000, Not sent
FAILED
```
#### **1.e.5 Scope test pattern on AUI**

The Scope test pattern on AUI allows a continuous test to be run and the results monitored on a scope screen.

If you select this option, the following warning message will be displayed on the console.

**WARNING: THESE TESTS WILL JAM COMMUNICATIONS ON ANY CONNECTED NETWORK.**

Run this test on a test LAN or at a time when it will not compromise your network.

#### **1.e.6 Scope test pattern on BNC**

The Scope test pattern on BNC allows a continuous test to be run and the results monitored on a scope screen.

If you select this option, the following warning message will be displayed on the console.

#### **WARNING: THESE TESTS WILL JAM COMMUNICATIONS ON ANY CONNECTED NETWORK.**

Run this test on a test LAN or at a time when it will not compromise your network.

#### **1.e.7 Scope test pattern on TP**

The Scope test pattern on TP. allows a continuous test to be run and the results monitored on a scope screen.

If you select this option, the following warning message will be displayed on the console.

**WARNING: THESE TESTS WILL JAM COMMUNICATIONS ON ANY CONNECTED NETWORK.**

Run this test on a test LAN or at a time when it will not compromise your network.

#### **1.e.q Quit**

The Quit option exits the Ethernet interface tests menu and returns to the main **Hardware diagnostics** menu.

#### **1.l LED panel**

The LED panel test, checks all IOCOMM front panel LEDs for correct functioning. To start the tests, type l. The following messages will appear on the screen.

Walking LED test Test switch will light all LEDs Press any key to stop

#### **1.n Non-volatile (FLASH) memory**

The Non-volatile (FLASH) memory test, checks the IOCOMM FLASH for correct functioning. When the test is started, the FLASH chips are reset and the write protection bits for each bank are checked and reported, followed by the test menu itself.

To start the tests, type n. The following messages will appear on the screen.

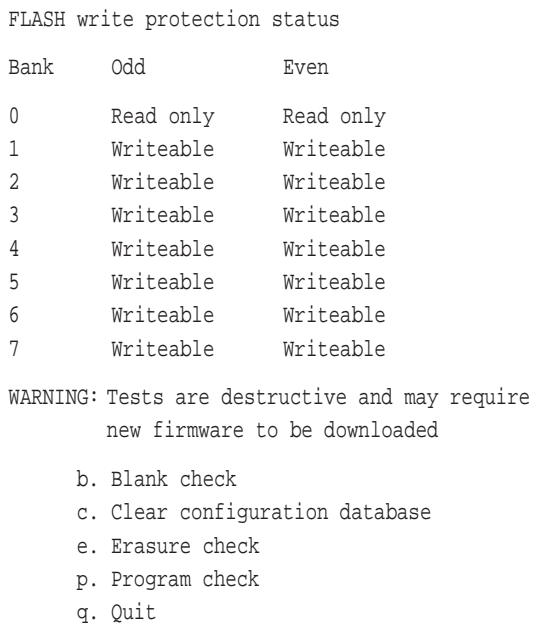

Bank 0 contains the bootstrap itself and should be read only. An error message will be displayed if this is not the case. The tests operate on banks 1 to 6, normally used to store the main firmware. Only the **Blank check** will leave these banks intact.

The **Erasure check** and **Program check** will destroy the contents of the banks and will require new firmware to be downloaded before the IOCOMM can be used.

#### **1.n.b Blank check**

The Blank check, examines each memory location and checks that it is set to the blank state of 0xFF. If errors are detected, the first five offending locations are detailed together with their contents.

# **1.n.c Clear configuration database**

The Clear configuration database option.

# **1.n.e Erasure check**

The Erasure check, erases the FLASH sectors and then runs the blank check.

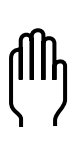

**Note: All firmware data will be lost.**

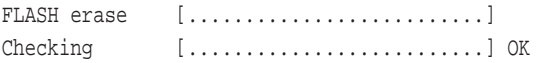

## **1.n.p Program check**

The Program check, erases the sectors, programs them with a count and then checks that the contents are correct.

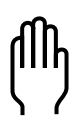

#### **Note: All firmware data will be lost.**

**Note:** Repeated programming of FLASH is detrimental to its life, so only the protection bit check is performed in the normal continuous testing.

#### **1.p Processor**

The Processor tests, check the CPU for correct operation. To start the tests, type p. The following messages will appear on the screen.

Testing CPU clock speed Target speed 25000000 Hz: correct Motherboard loop check: OK Press any key to continue

#### **1.r RAM**

The RAM tests, check the IOCOMM internal DRAM memory for correct operation. To start the tests, type r. The following sub-menu will appear on the screen.

DRAM tests

- 1. Boundary alignment test
- 2. Data bit walk
- 3. Address fill test
- 4. Random fill test / refresh check
- a. All tests
- b. Quit

# **1.r.1 Boundary alignment test**

This test checks the DRAM boundary alignment.

DRAM Boundary alignment test Filling 32/8 [...................] Checking 32/24 [...................] OK DRAM Word alignment test Filling 16/8 [...................] Checking 32/16 [...................] OK

#### **1.r.2 Data bit walk test**

This test checks the DRAM in data bit walk mode.

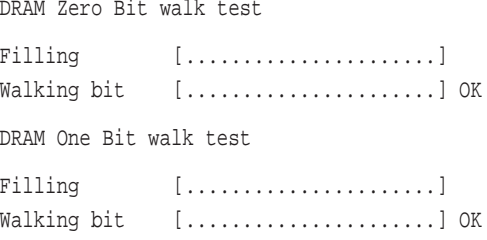

## **1.r.3 Address fill test**

This test checks the DRAM under address fill mode.

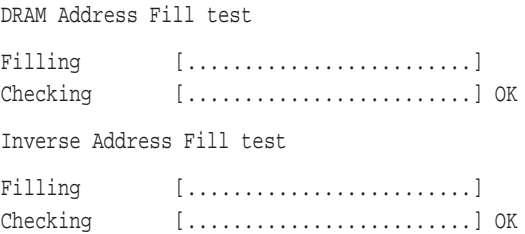

## **1.r.4 Random fill test/ refresh check**

This test checks the DRAM using random fill and refresh.

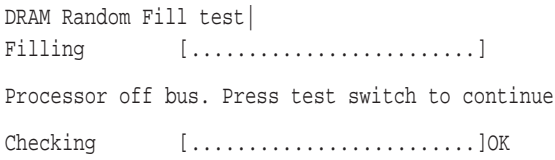

#### **1.r.a All tests**

This option, runs all tests shown (1. - 4.). The on screen information for each test is the same as that shown above.

#### **1.s. Standard serial ports**

The Standard serial port tests, check the main IOCOMM asynchronous serial ports for correct operation. The tests require a loopback / loopbacks (available from your supplier) to be fitted to the ports for the tests to run. To start the tests, type s. The following sub-menu will appear on the screen.

Standard serial port tests

- 1. Host interface check
- 2. Loopback test all ports
- 3. Loopback test one port at a time
- q. Quit

#### **1.s.1 Host interface check**

This test checks the UART host interface.

Testing UART host interface UART host interfaces OK

#### **1.s.2 Loopback test all ports**

This test checks all serial ports. A full set of loopbacks is required (Authorised Re[pair centres only).

Please install loopbacks on all standard serial ports

(install loopbacks as required, and then)

Press Y to continue. Y Testing standard serial ports Testing port [port number(s)] Testing standard serial ports All standard serial ports OK

(or error message(s), if appropriate)

#### **1.s.3 Loopback test one port at a time**

This test checks individual serial ports as required (with a loopback connector fitted).

Install loopback for testing on port 1

t. Test this port s. Skip this port p. Previous port q. Quit

(install loopback and select t if port1 is to be tested)

Press Y to continue. y

(select s if you wish to skip this port)

Repeat the above procedure for each port in turn

#### **1.v. Version information**

The Version information page, displays details of the current IOCOMM firmware version and build date. This information is useful if you have a technical support issue. To view the Version information, type v. The following messages will appear on the screen.

FLASH boot V(x.yy) (build date) Built by rjj on inferno Copyright 1997-1998 Chase Research PLC Z-lib compression version 1.0.4 patch 1 Copyright 1995-1996 Jean-loup Gailly and Mark Adler Searching main firmware for version strings Decompress [...........\*..............] Version 0.90 Built by rjj on inferno (build date) Press any key to continue

#### **1.c. Continuous test**

Only Authorised Repair Centres will have a full set of loopback connectors.

The Continuous test carries out all tests that can be run without user intervention (once any required loopback connectors have been fitted) in a continuous loop. The tests display the normal progress information for each test. It is also possible to run different selections of tests repeatedly or for a fixed number of times using the command line based diagnostic monitor, which can be accessed by selecting option **1.d Debug monitor** below.

To run the Continuous test, type c. The following messages will appear on the screen.

QUICC based loopback Testing [............................] OK 82503 based loopback Testing [............................] OK Please install BNC stub and press Y to continue

Follow the on screen messages for the remainder of the tests

## **1.f Factory test (silent continuous)**

The Factory test (silent continuous) carries out all tests that can be run without user intervention (once any required loopback connectors have been fitted). These tests only display information when an error is detected. It is also possible to run different selections of tests repeatedly or for a fixed number of times using the command line based diagnostic monitor, which can be accessed by selecting option d. Debug monitor (see below). To run the Factory test, press f on the keyboard. The following messages will appear on the screen.

Please install BNC stub and press Y to continue: y Please install DB26 loopback plug in port B Please install loopbacks in all standard serial ports Press Y to continue: y

#### **1.d Diagnostic monitor**

The Diagnostic monitor allows you to customise the Factory tests and Continuous tests to check specific areas for correct operation. To view the Diagnostic monitor options, type d. The following messages will appear on the screen.

```
Diagnostic monitor
Enter ? for command summary
>
```
#### **1.? For command summary**

This option displays all of the commands that can be used in the Debug monitor routines. To display the command summary, type ?. The following will be displayed.

> ?

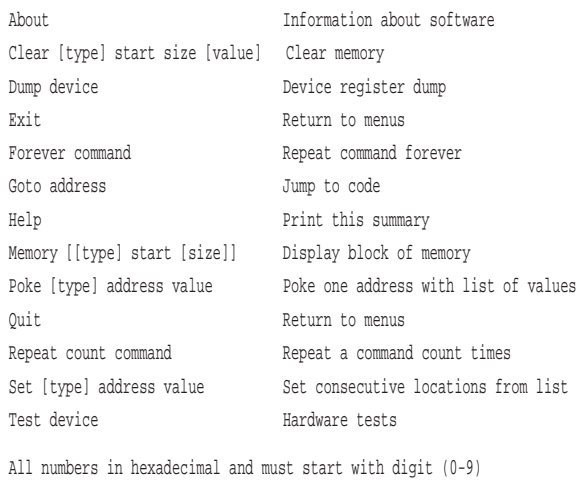

**Note:** All commands should be entered using their initial letter only and any numeric parameters in hexadecimal with a leading numeric digit. Spaces should be used to separate parameters.

Types are Byte, Word or Quad Separate commands on line with ;

## **1.q Quit**

The Quit option takes you back to the main Operations menu.

Operations menu

1. Hardware diagnostics 2. Display exception information 3. Factory reset 4. Request password reset 5. Clear request flags 6. Download to RAM and run 7. Download to FLASH and run q. Quit. Unpack FLASH and run : q

#### **2. Display exception information**

The Display exception information option, can be displayed by typing 2. The menu enables you to check status information from the last detected software or hardware error or exception (this information can aid diagnosis of faults and should be reported in full when exceptions occur). Any exception status recorded will be displayed automatically on first entry to the bootstrap monitor or it may be displayed at any time by selecting 2 from the main menu.

No exception recorded. Normal hardware restart Exception 0 Normal powerup

Location 00000000 00000000 00000000 00000000

#### **3. Factory reset**

The Factory reset sub-menu can be displayed by typing 3. This enables you to return IOCOMM to its original factory default settings. The following sub-menu will be displayed: Factory reset menu

- h. Hard reset. Default and save all settings now
- s. Soft reset. Delay save to allow existing configuration upload
- q. Quit

3.h Hard reset

This option will reset IOCOMM to its factory default settings and save the changes to FLASH memory immediately. You will see the following output on the console:

Clearing odd database

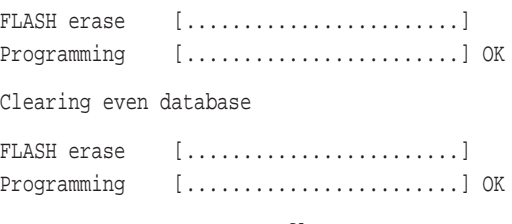

Factory reset on restart flag set

Select q. Quit. Unpack FLASH and run to start the IOCOMM with factory defaults.

#### **3.s Soft reset**

As a safety measure, a soft reset will not be committed to FLASH memory until a configuration Web page is submitted to the IOCOMM.

When this option is selected, the following message will be displayed on the console:

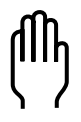

Factory reset on restart flag set

**Note:** Using **Soft reset**, if you decide not to continue with the factory reset, before typing q, select 5. Clear request flags. When you select q. Quit. Unpack FLASH and run, the factory reset will be performed upon start-up.

## **3.q Quit**

The Quit option takes you back to the main Operations menu.

#### **4. Request password reset**

The Request password reset option, can be displayed by typing 4. This option enables you to return the IOCOMM to its factory default password (iocomm) if ever the password is forgotten.

When this option is selected, the following message will be displayed on the console:

Password reset on restart flag set

When you then select q. Quit: Unpack FLASH and run, a password reset will be performed upon start-up.

**Note:** If you have selected 4. Request password reset and before typing q, you decide you do not wish to continue, select item 5. Clear request flags. This will prevent the password reset from being performed.

#### **5. Clear request flags**

The Clear request flags option, is selected by typing 5. This option enables you to clear the request flags which have been set for the factory reset and password reset options (see also **3.** and **4.** above).

#### **6. Download to RAM and run**

The Download to RAM and run option, is selected by typing 6. The option allows you to download firmware into RAM without it being permanent.

Consequently, this option is very useful for checking out new or updated versions of firmware, or re-loading an older version which is known to work if you are trying to identify a fault. The new firmware downloaded to RAM will not be permanent until you run option 7.

#### **7. Download to FLASH and run.**

The Download to FLASH and run option, is selected by typing 7. This option enables you to upgrade the firmware on the IOCOMM. The operation will attempt DHCP/BOOTP discovery of the network configuration and the location of a TFTP host and file to download the new firmware from. Once the discovery has been performed, you will be prompted with each parameter in turn and allowed to confirm, override or if necessary, provide each value.

#### **q. Quit. Unpack FLASH and run**

The Quit. Unpack FLASH and run option, can be selected by typing q. This option implements any changes made in the Operations menu, decompresses the IOCOMM firmware and reboots the unit.

# **IOCOMM Front Panel**

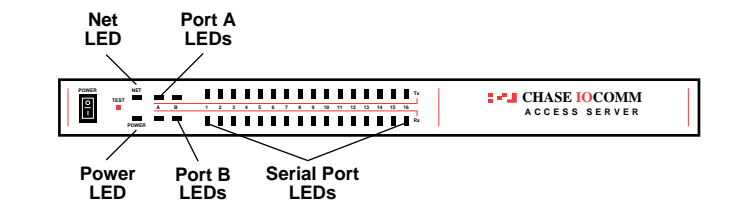

Figure 9: IOCOMM Front Panel indicators.

The indicators provide status information.

- The POWER indicator shows the unit is powered.
- The NET indicator shows the unit is communicating on the LAN.
- The Port A indicators show when port A is transmitting (Tx) or reveiving (Rx) characters.
- The Port B indicators show when port B is transmitting (Tx) or reveiving (Rx) characters or frames.
- The Serial port indicators show when ports 1-16 are transmitting (Tx) or reveiving (Rx) characters.

# **Status Codes** The Serial Port indicators are used to show progress during the power-up sequence:

|    | 5  |               |                                                      |      | ĥ    |
|----|----|---------------|------------------------------------------------------|------|------|
|    |    |               | $\blacksquare$ )<br>$\blacksquare$                   |      | 演(車) |
|    | -  |               | $=$ $=$ $\pm$<br><b>The Contract of the Contract</b> | -    | 冲(車) |
|    | г  |               | 10                                                   | - 11 | 12   |
|    |    | 演■<br>and the |                                                      |      |      |
|    |    |               |                                                      |      |      |
| 13 | 14 | 15            | 16                                                   | 17   | 18   |
|    |    |               | 凛                                                    |      |      |
|    |    |               |                                                      |      |      |

Figure 10: Power-up Progress indication.

If the unit stops during power-up sequence, the state of the indicators (off, on or flashing) can help an Authorised Repair

Centre to locate a possible fault. Refer to the table below:

- 1 Unit is not powered, or
- 2 Main processor and/or FLASH failure.
- 3 Power on, but bootstrap FLASH corrupt .
- 4 Processor dual port RAM failure.
- 5 Main RAM check in progress.
- 6 Main RAM check failed.
- 7 Main RAM check OK. Copying bootstrap to RAM.
- 8 Serial port A (console) checked.
- 9 Paused (awaiting test switch to be operated).
- 10 Checking standard ports 1 to 4.
- 11 Checking standard ports 5 to 8.
- 12 Checking standard ports 9 to 12.
- 13 Checking standard ports 13 to 16.
- 14 All serial ports OK. Initialising LAN interface.
- 15 LAN interface checked.
- 16 LAN probing in progress.
- 17 Decompressing main firmware.
- 18 Firmware checksum OK. Firmware started.

**Note:** There are no user serviceable parts inside.

# Troubleshooting **Troubleshooting**

**WARNING Do not remove the casing from the IOCOMM. There is a danger of electric shock. Any attempt to remove the cover will also invalidate the Chase Research warranty.**

# **IOCOMM does not Boot**

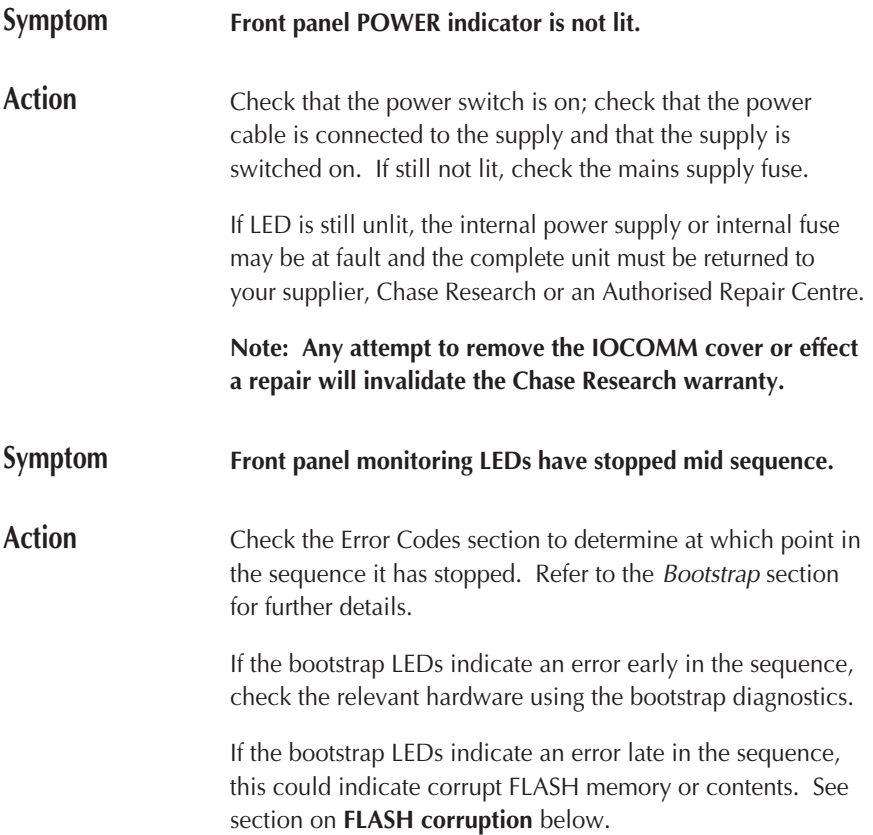

<span id="page-131-0"></span>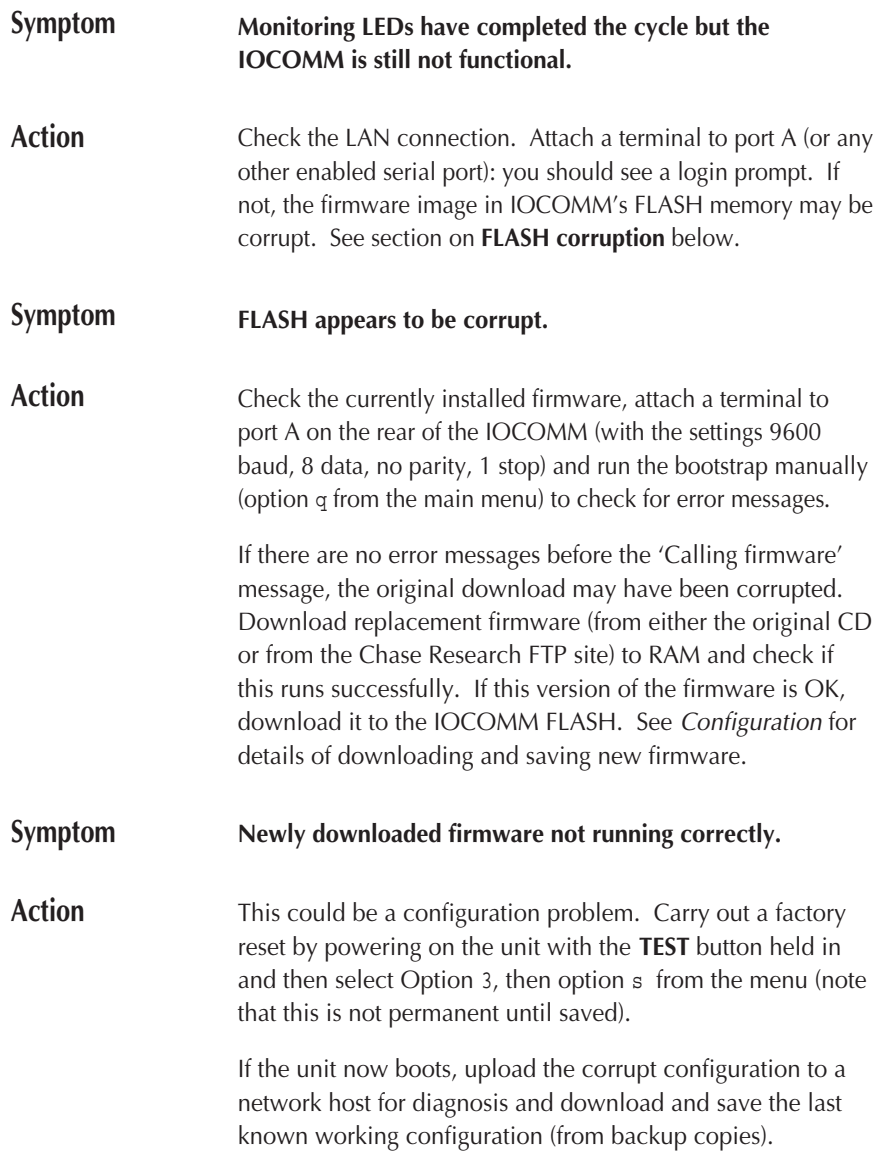

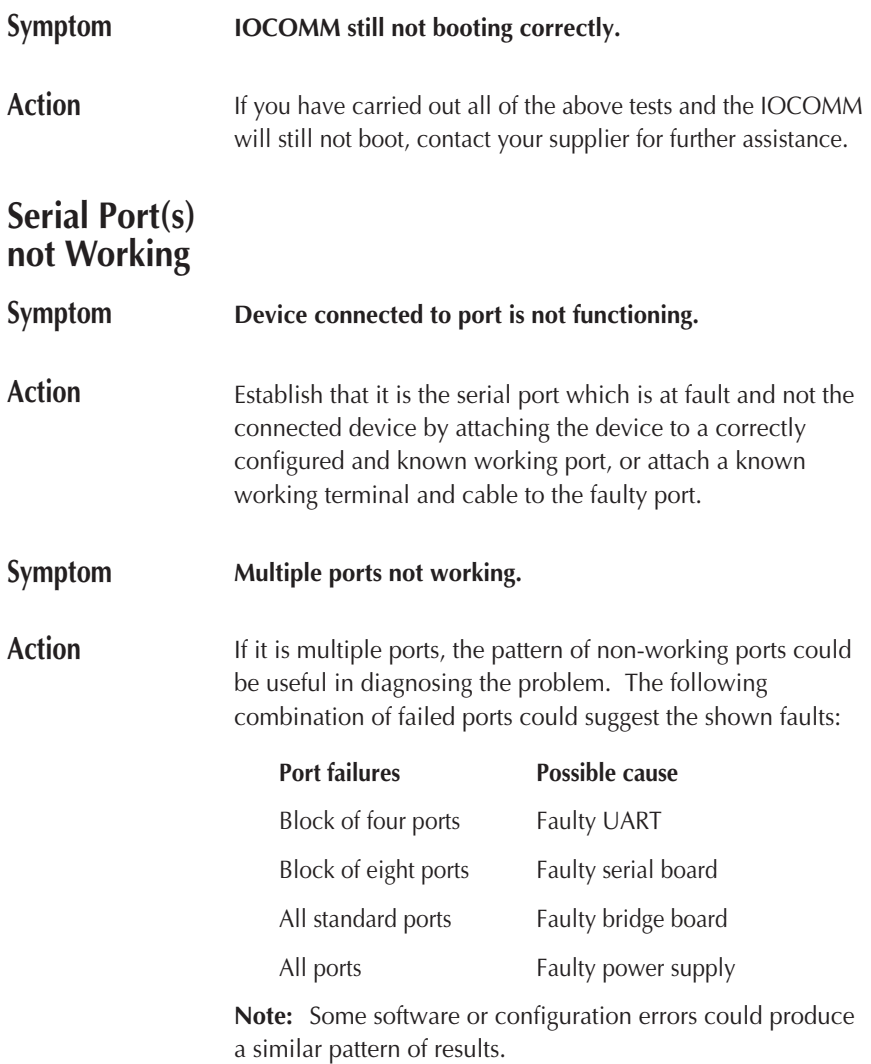

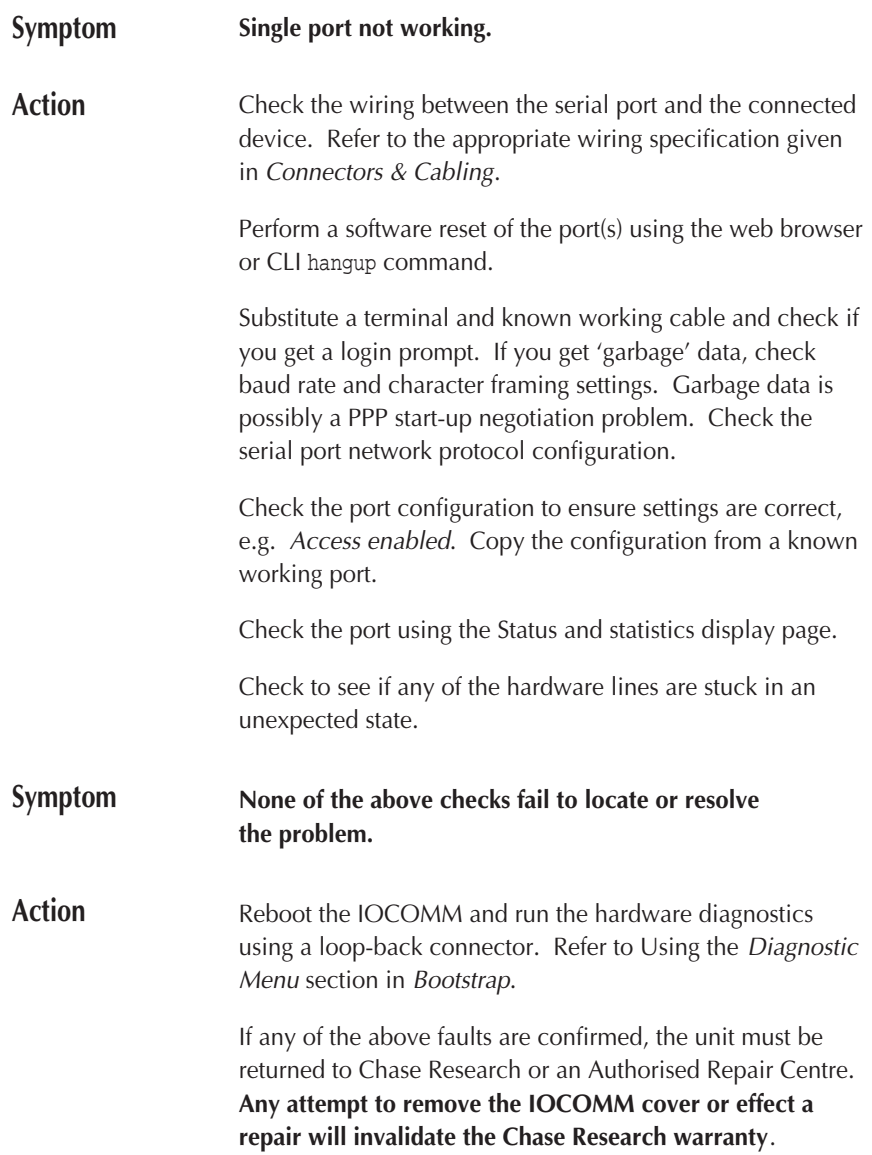

# **Printing not Working**

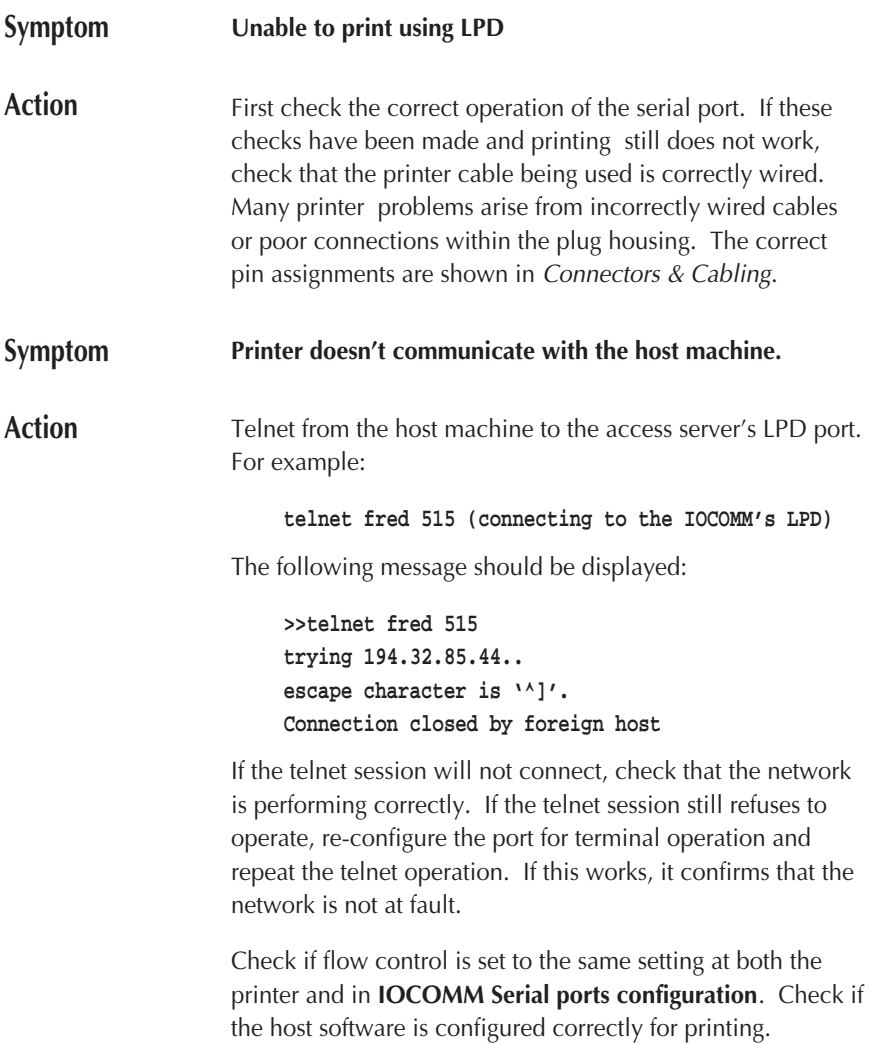

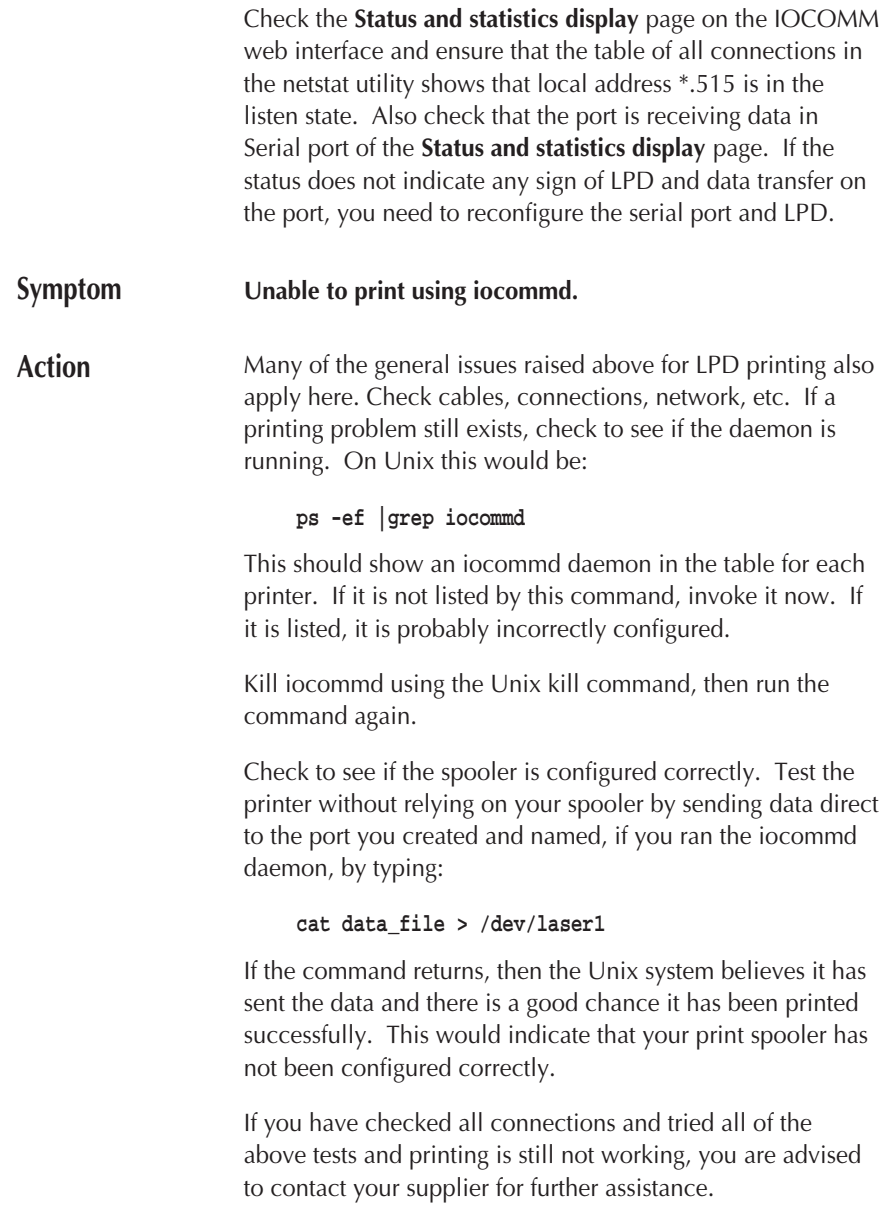

<span id="page-136-0"></span>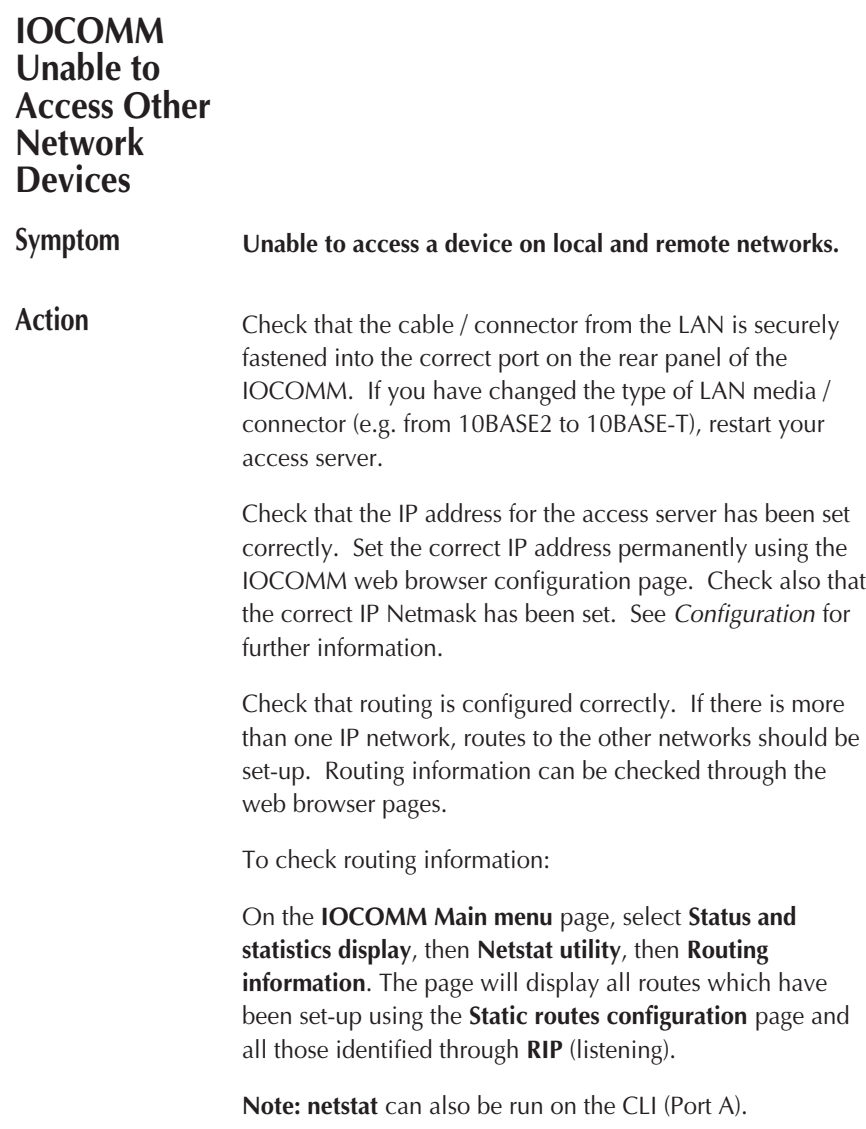

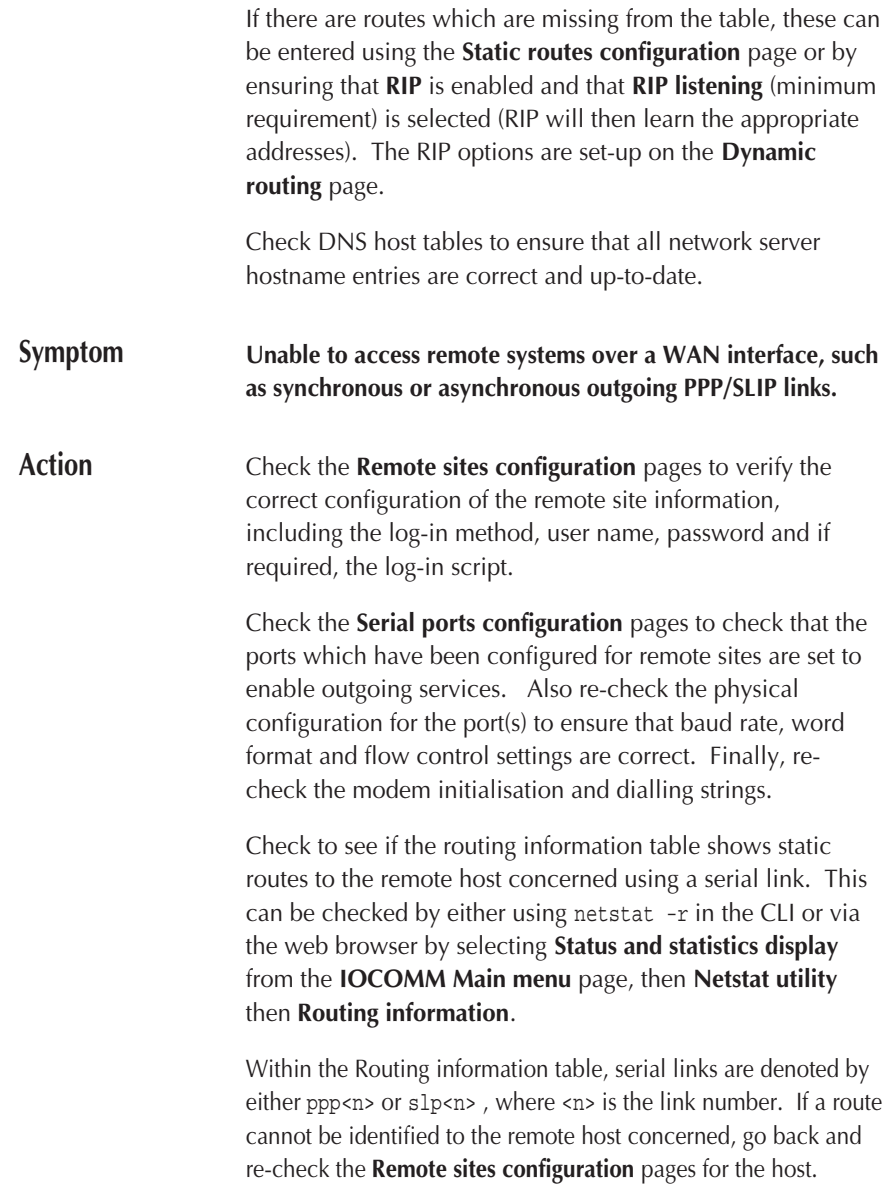

Check the **System log** file to identify any dial-out errors occurred when attempting to connect to the remote system. If the connection appears to be successful, check that the remote machines routing information is correct.

# **Dial-up User Unable to Access IOCOMM**

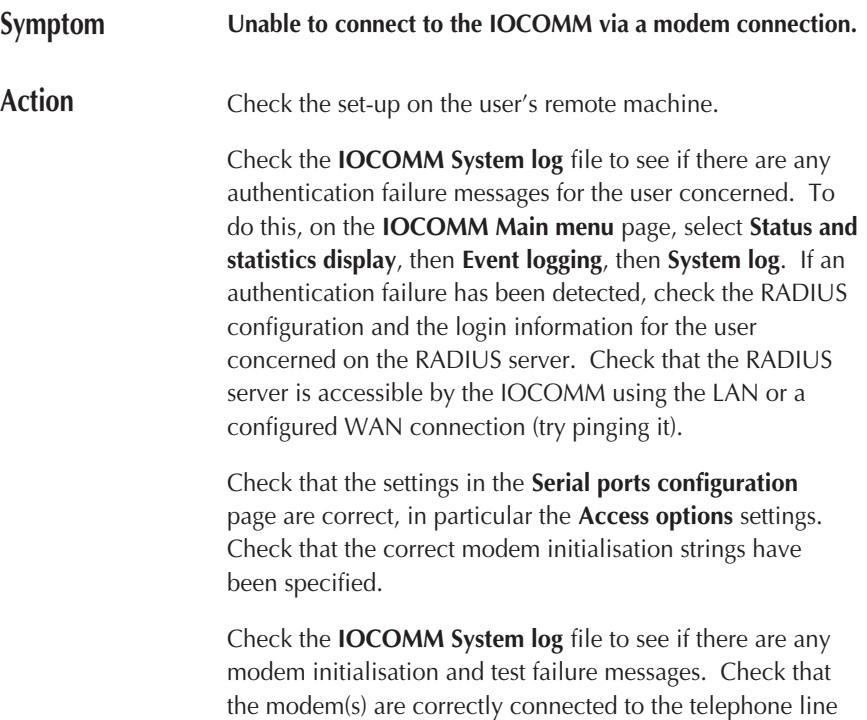

and correctly configured for auto-answer.

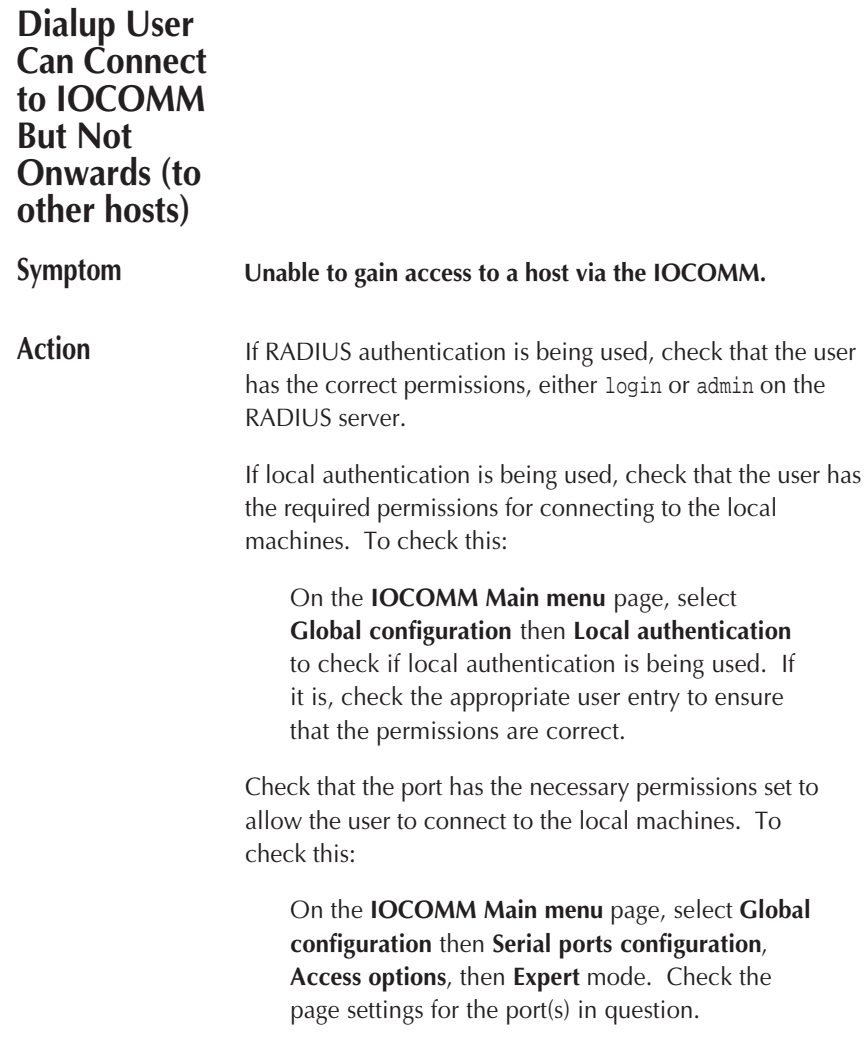

<span id="page-140-0"></span>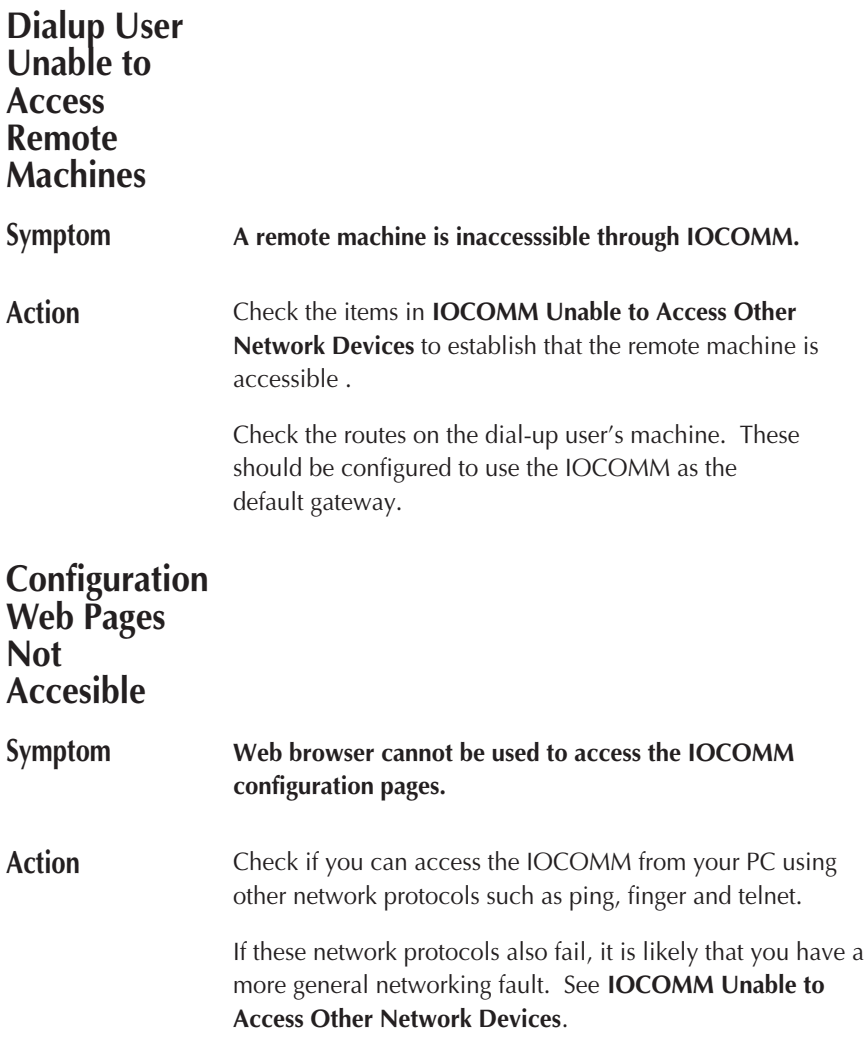

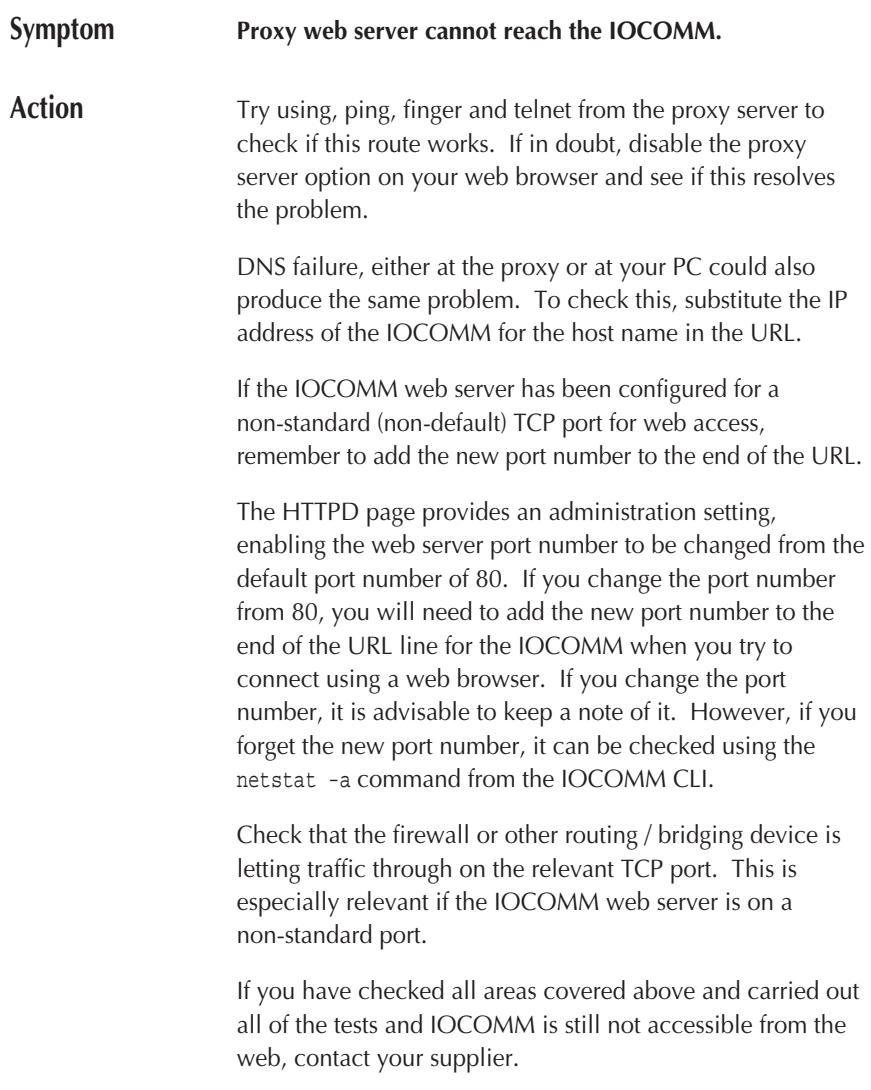

# **Initial Bootstrap ARP Jamming**

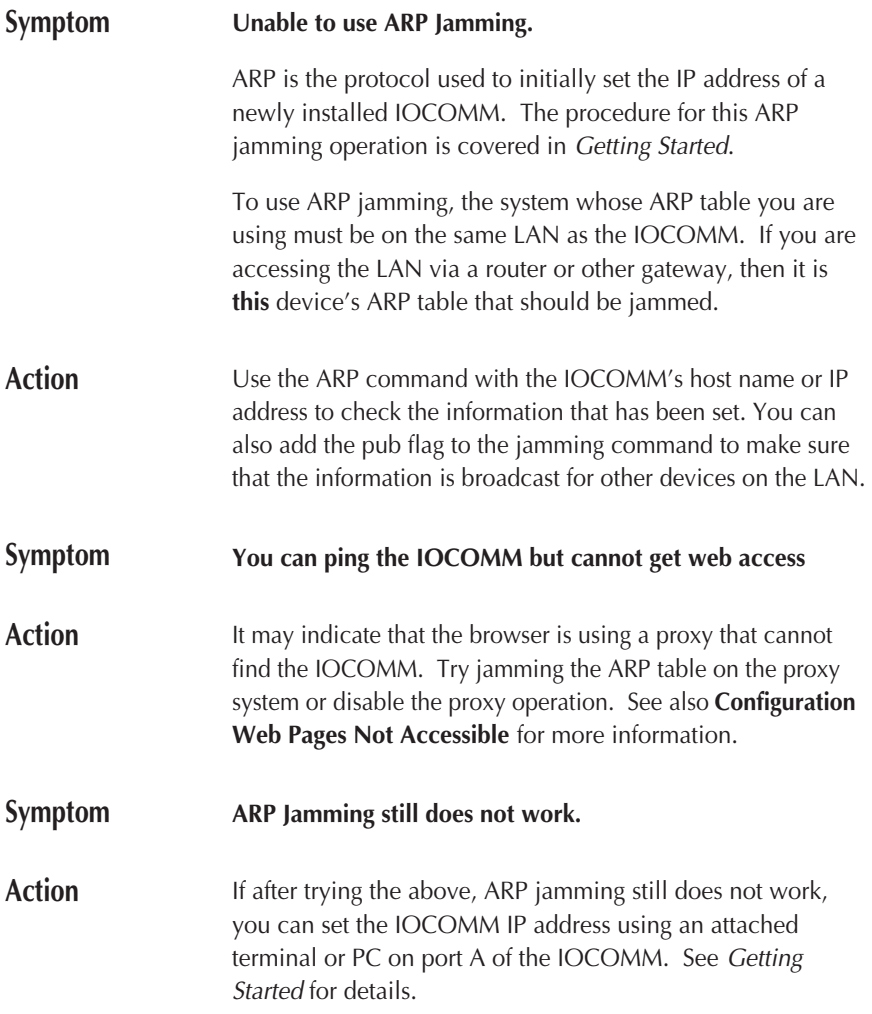
# **Event Logging (syslog)**

The access server features an extensive problem and event logging system (syslog), which is useful for general system maintenance and trouble-shooting.

Syslog configuration is described in [Configuration,](#page-18-0) [First Time](#page-31-0) [Configuration Tour](#page-31-0) and [Configuring Status Logging](#page-86-0).

There are three possible destinations for logged events:

- **Console** (port A)
- **Internal buffer** (accessible by local or remote administrators)
- **Remote host** (running the syslog utility)

If you have selected to log events to the internal buffer or to the console, the logged messages will not show the correct time or date unless a syslog host is specified. Without a syslog host, the date and time will be reset to midnight, Jan 1.

**Note:** You can use a syslog host to obtain date and time information even if you are not logging to that host.

**Viewing logged events**

The logged events can be viewed by using either syslog display [no.] from the Command Line Interface or by using the web browser interface (from the **IOCOMM Main menu**, select **Global configuration** then E**vent logging**).

An example of an event log display is shown below:

#### **OCOMM System log**

User Notice Jan 01 00:00:07 iocomm System started Dialer Info Jan 01 00:01:27 iocomm System initialisation complete Auth Warning Jan 01 00:07:19 iocomm Multiple logon attempts failed on port A

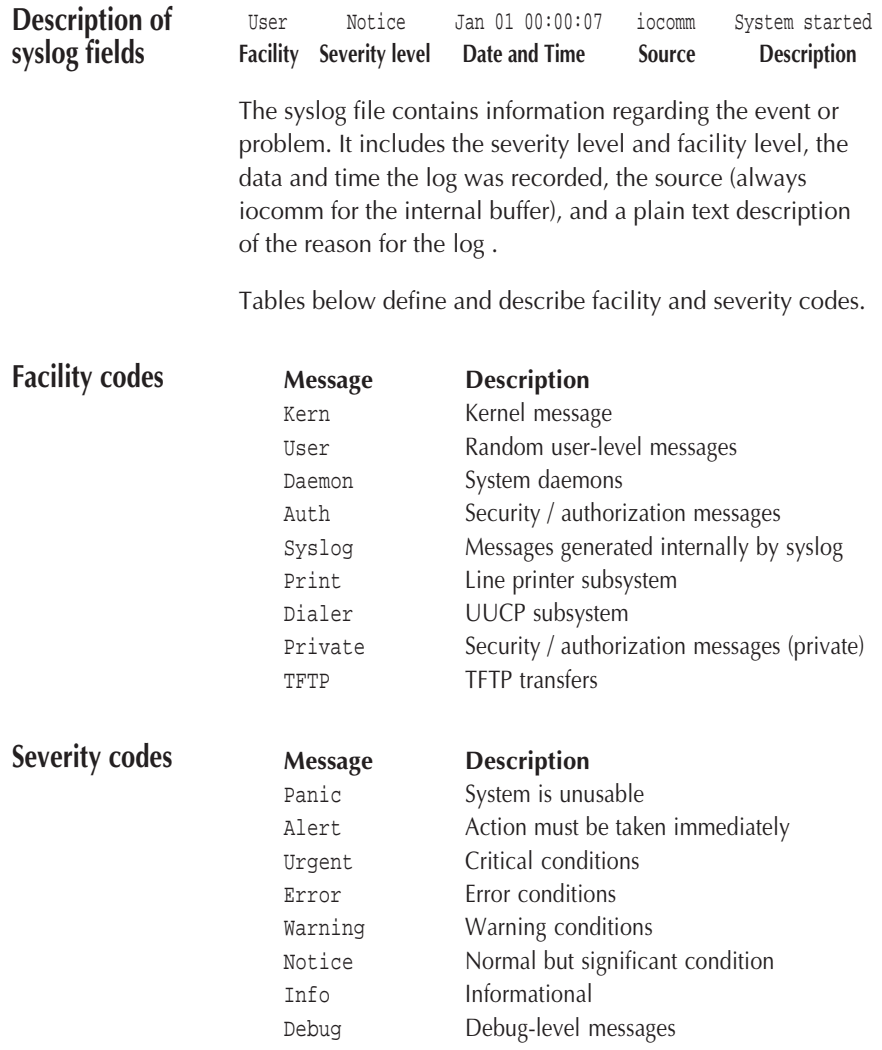

# **Exception Display**

The **IOCOMM Exception display** provides details of critical errors which in most cases will cause the unit to halt operation and then perform an automatic re-boot. The only time when automatic re-boot does not happen is when an exception occurs during initial boot-up. In this case, the re-boot will be delayed for approximately 30 minutes. This is to prevent the unit from entering a continuous cycle of exception, re-boot, initialisation, exception, etc.

Should an exception occur on your IOCOMM unit, wait until the automatic reboot has been performed and check the status. If the exception re-occurs, make a note of the exception number together with details of what operation was being performed.

### **IOCOMM Exception Display**

The most recent exception can be viewed from the web browser interface. From the **IOCOMM Main Menu**, select **Status and statistics**, **Event logging**, then **Exception display**. An example is given below:

Hardware detected exception Exception 7 TRAP Bus Error Location 0000c008 0000002c 00000000 00000000 D0-7 0000001c 00000001 0050c982 00000000 00000001 005b6dfe 005b6e36 005b6df2 A0-7 0073ca34 00649aa4 00000000 0073ca34 00740064 00649aa4 005b6de7 00678a0c PC 0054666a SR 00002600

Stack 0050c982 00000001 00000002 005b6d95 0054f26a 0054f2a0 0050c982 00000001 00000010 00554f8a 00000001 0073ca34 00740064 0050a182 005b6d90 005b6dc0

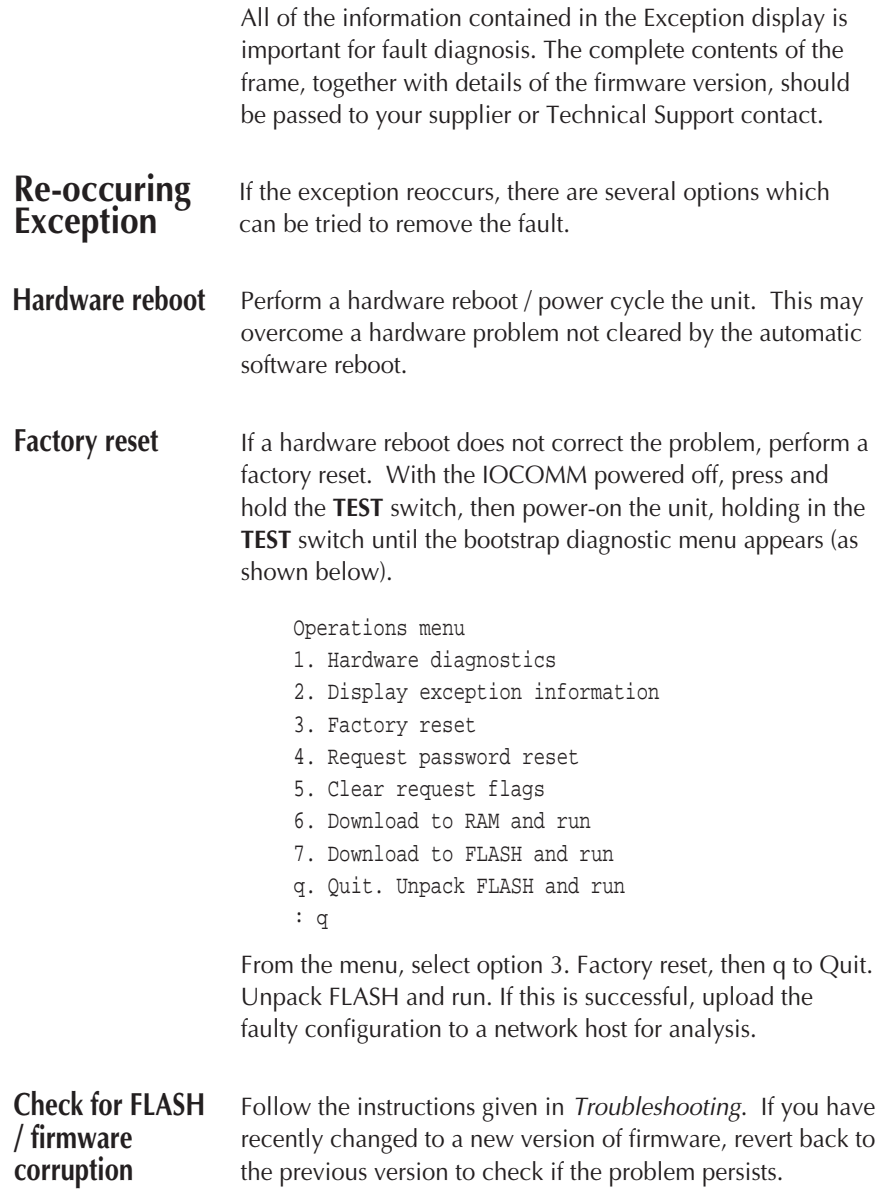

## iocomm

**iocommd** is a Unix tty port redirector. It is suitable for legacy applications (that open tty devices) and can also be used for printing, although LPD is normally a much better solution.

The procedure for configuring iocommd printing on the IOCOMM is given in [Configuration](#page-64-0).

This section provides information on setting up and using iocommd on host machines.

The IOCOMM peripheral daemon (iocommd) provides a client process with a full-duplex and transparent interface to a server port of its choice, via a pseudo-tty device. This presents a tty-like interface to the application in much the same way as a serial port.

The iocommd daemon is primarily intended as an interface between the client process and a printer, modem or data acquisition device. In the case of printers, it is recommended that the LPD protocol is used where possible.

By default, the daemon will fork into two processes during the start of a data transfer. The parent process will transfer data from the client to the server while the child process will transfer data from the server to the client. The parent also handles all the control aspects of the client-server link. The child process is normally terminated when the client process closes the slave pseudo-tty unless the -p option is used. In this case, the child is created at startup time and remains.

If the daemon is started without any arguments it will try and open the configuration file /etc/iocommd.conf which contains instructions on which daemons to start, for which peripherals, plus any optional arguments. Alternatively, a single daemon can be started from the shell with various arguments specified.

There are three mandatory arguments the daemon requires to mediate between the client and server port:

- **Server:** The host name of IOCOMM that has the attached printer or terminal. **Port:** The TCP port on which the IOCOMM port is listening for connection requests. **Link:** A mnemonic filename in /dev which shall be linked
	- to the slave pseudo-tty selected by the daemon. This should be used as the interface device for client processes since the pseudo-tty may change during the daemon lifetime.

The other optional arguments modify the behaviour of the daemon in the way it controls connections and processes data to and from the peripheral. They are defined as follows:

**Note:** iocommd does not support the  $-t$  (and consequently -s) switches. It supports raw data transfer mode only.

- -p The daemon maintains a continuous TCP connection to the access server port. This is useful for applications that require exclusive and uninterrupted access to a device. Note that no other daemon will be able to access such a port if any daemon is running to that port with this option.
- -h Hangs up the pseudo-tty if the TCP connection is lost. This mimics the situation in which a real serial port loses a signal such as DCD. In the same manner as the serial port, a SIGHUP signal will be sent to all processes that have the slave pseudo-tty as their controlling tty. See als[o -w.](#page-150-0)
- -n Converts all carriage returns read from the client process to carriage return and line feed. This is useful if using iocommd for printing and the print job is off the right margin (i.e. stair stepping).

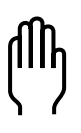

<span id="page-150-0"></span>

-m Push the STREAMS tty modules onto the slave pseudo-tty. This is useful for applications that expect to modify tty parameters as if a hardware device was attached. The modules pushed are the line discipline (normally called /dterm) and the hardware emulation (if supported). This option requires that the pseudo-tty architecture is based on the STREAMS I/O mechanism. The recommended Unix variants for using this option are those based on System V Release 3.Variants based on System V Release 4 should first try the -a option. Variants such as HP-UX, AIX, Xenix and SunOS do not require either option.

- -a Use the autopush facility to push STREAMS modules onto the slave pseudo-tty. This facility is supported on Unix System V Release 4 variants.
- -u Discard all data received from the peripheral. This is useful in cases where the peripheral is sending unwanted data to the host, which is not being read by the client and therefore may cause blockage problems on the pseudo-tty.
- -w Used with the -h and -p options. By default, on a hang-up, the daemon will open a new pseudo-tty before it has reconnected to the access server port. This option does the opposite and tries to reestablish the TCP connection first.
- -o Used with the -p option. This option prevents the slave pseudo-tty from closing so as to prevent any flushing of data that may occur. With this option set, the daemon will not close the TCP connection so its use is not advised for modems, as line hang-ups may not be initiated. It is useful for slow printers that may lose data on pseudo-tty close.

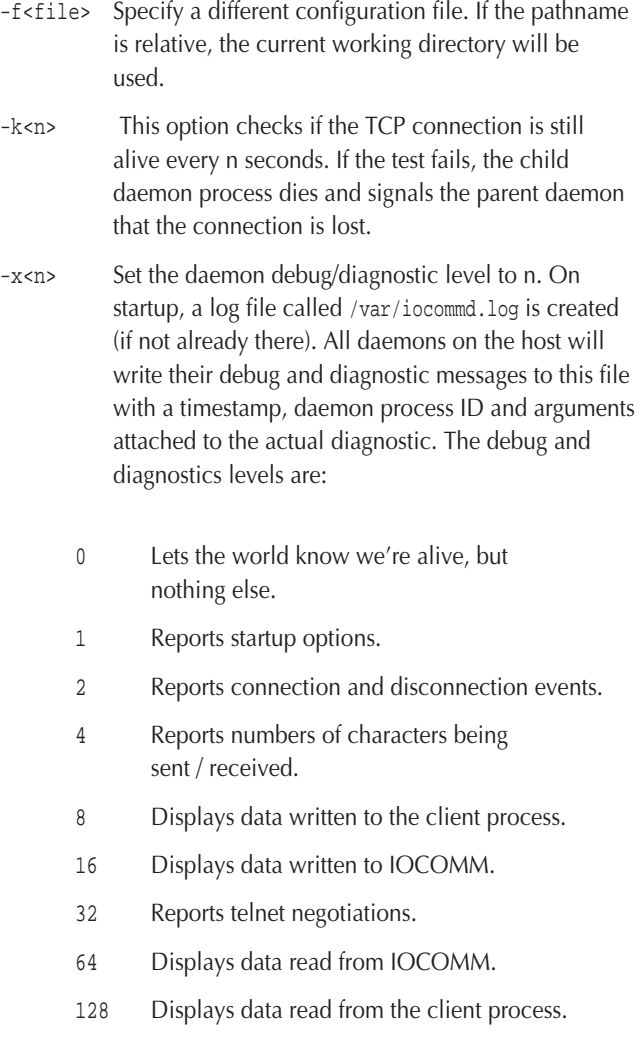

Adding the desired level numbers together can combine these levels. Care should be taken when a high debug level is set, because the log file could grow too large.

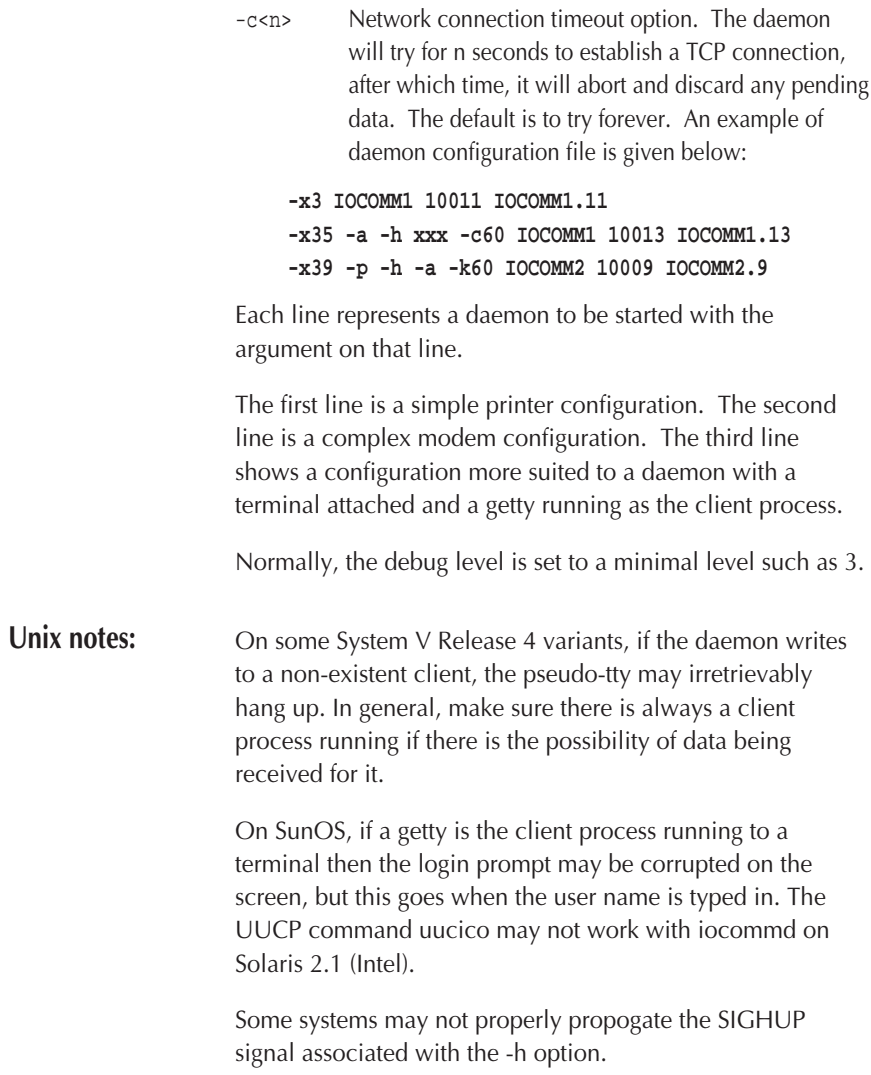

# **Command Line Interface**

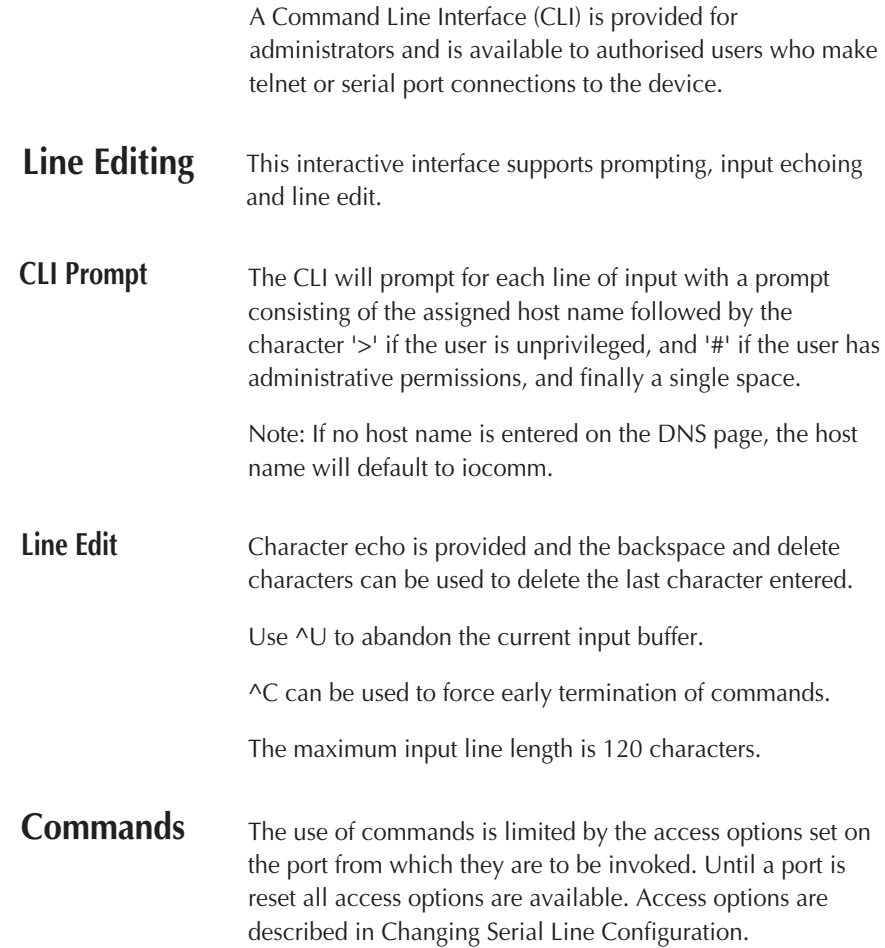

The following commands are provided:

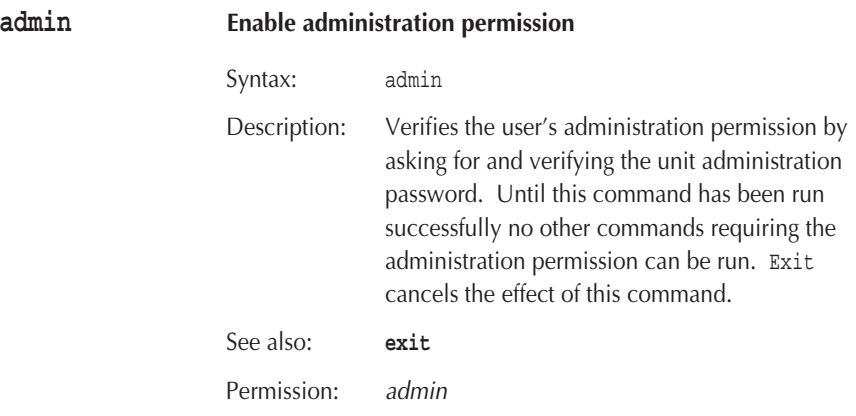

**arp Address Resolution Protocol**

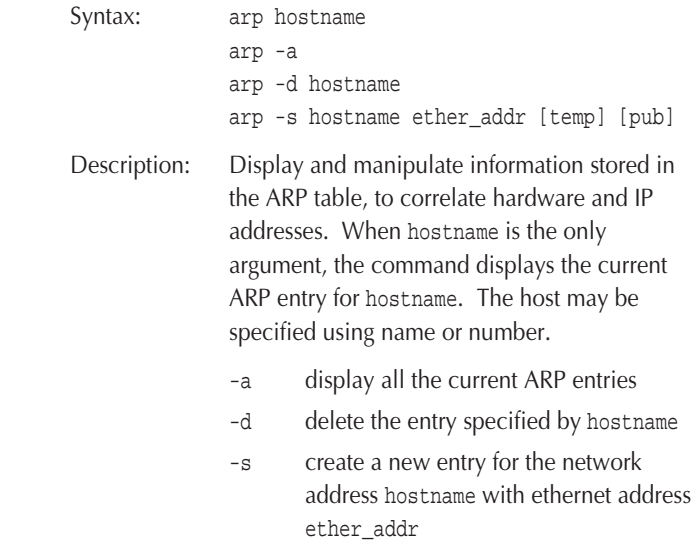

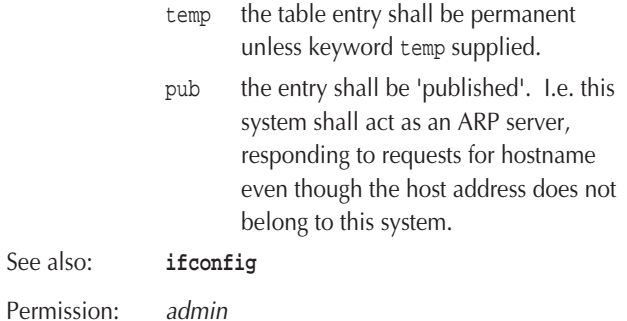

### **except Display last exception information** Syntax: except

Permission: admin

#### **exit Leave administration mode or exit CLI**

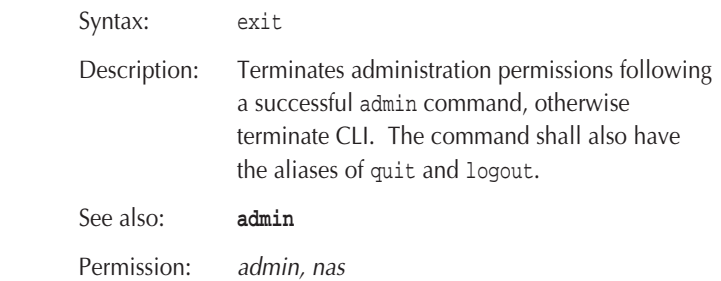

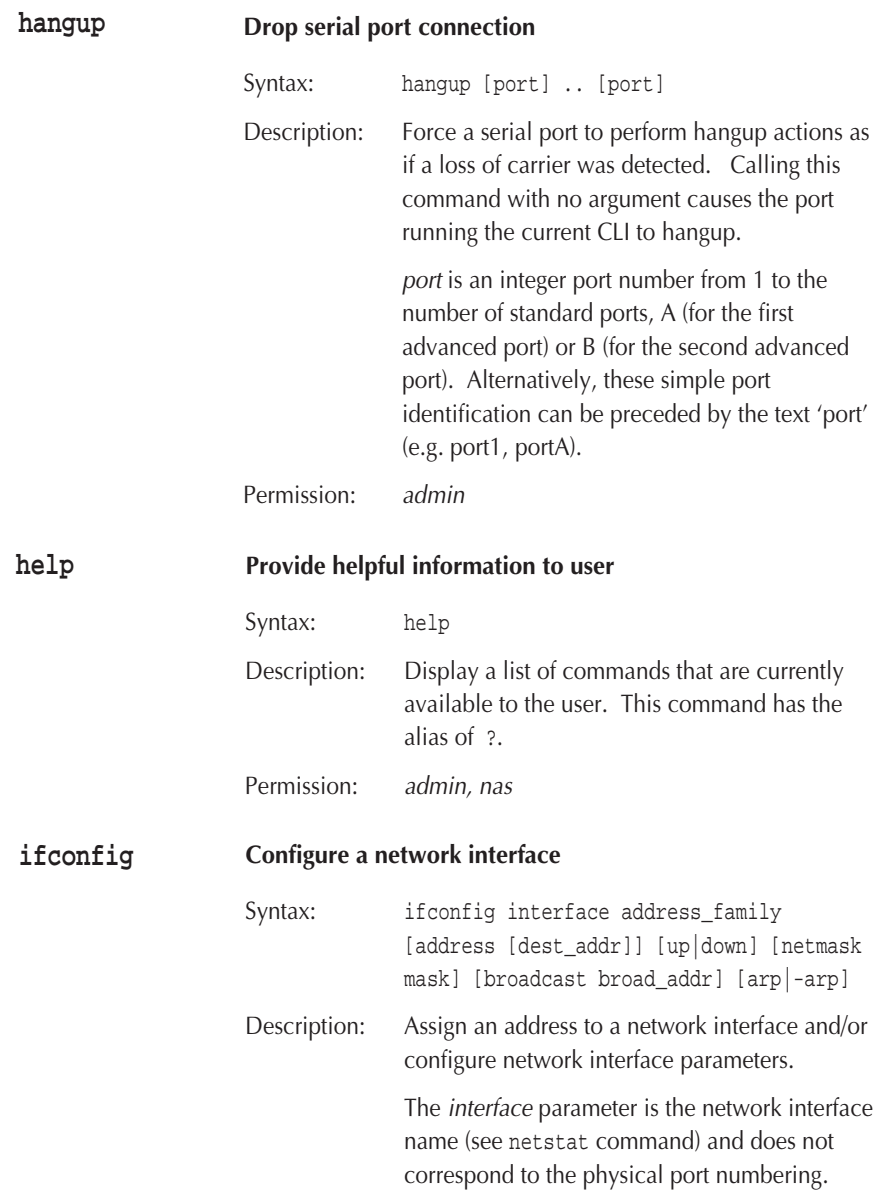

The name used will be quicc0 for the ethernet interface, sl0-sl20 for configured SLIP connections and ppp0-ppp20 for configured PPP connections or lo0 for IP loopback.

address\_family is the address family, only inet (Internet address family) is supported. address is the IP address of this interface, this can be a host name or an address specified in Internet standard dot notation. dest\_addr is the IP address of the entity at the other end of a pointto-point link.

The following parameters can be used

- up Mark an interface  $\mu$ . This may be used to enable an interface after an ifconfig down command. It happens automatically when setting the first address on an interface. If the interface was reset when previously marked down, the hardware shall be re-initialised.
- down Mark an interface down. When an interface is marked down, the system will not attempt to transmit messages through that interface. If possible, the interface will be reset to disable reception as well. This action does not automatically disable routes using the interface.
- netmask Specify how much of the address to reserve for subdividing networks into sub-networks. The mask includes the network part of the local address and the subnet part, which is taken from the host field of the address. The mask can be specified as a single hexadecimal number with a leading 0x or with a dotnotation Internet address.

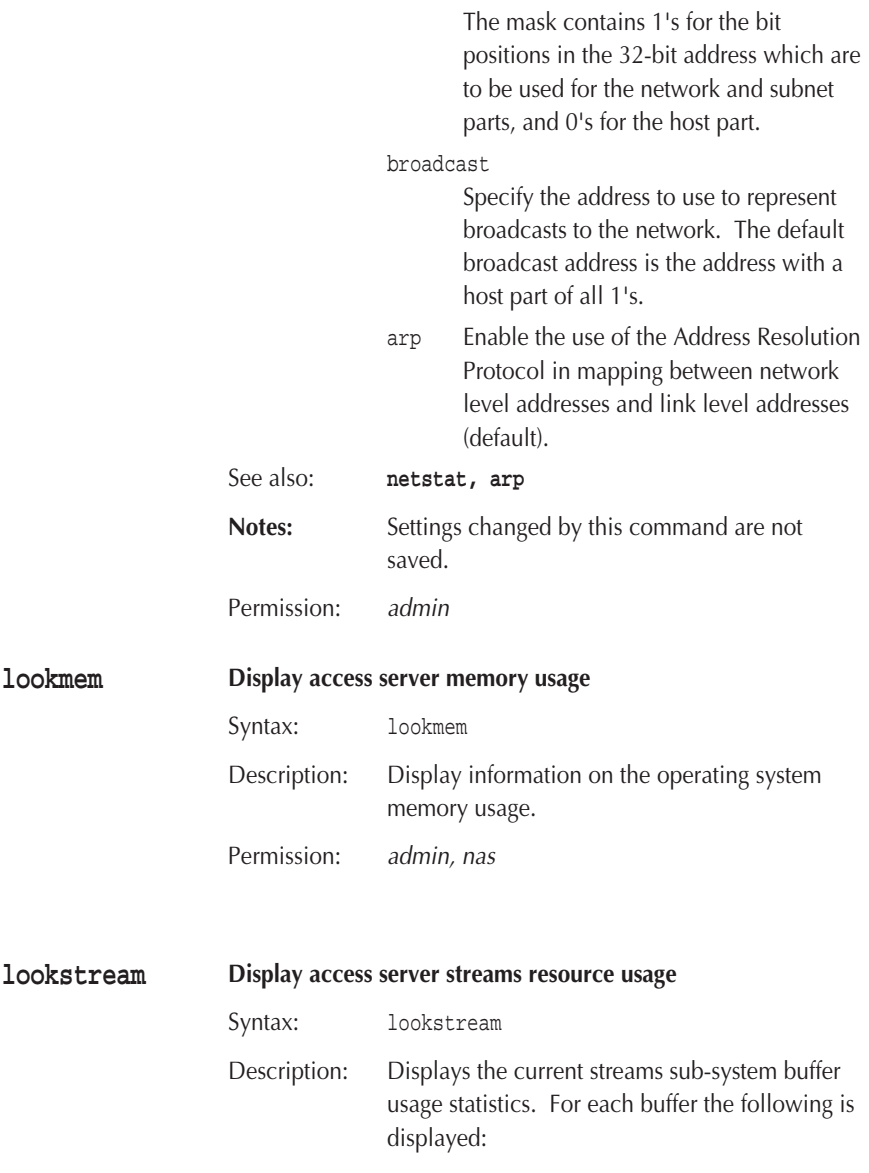

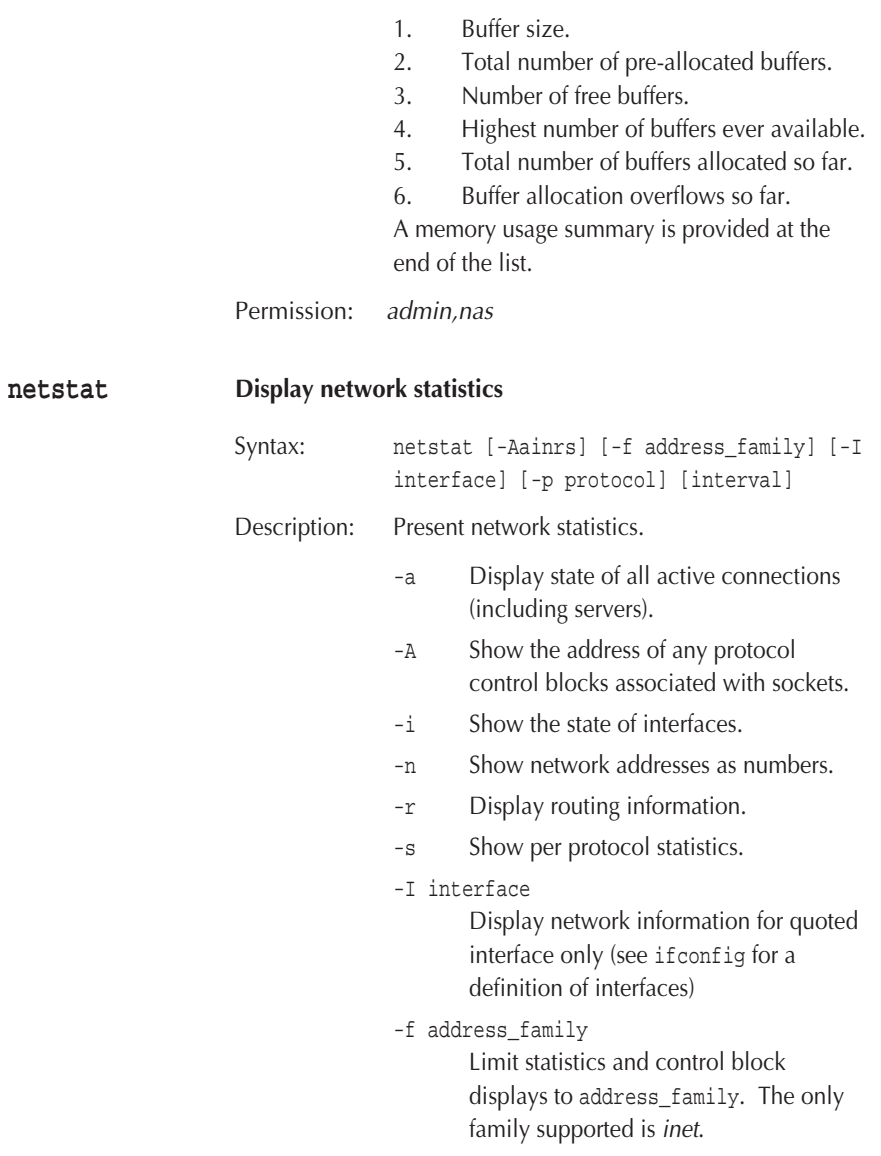

 $ping$ 

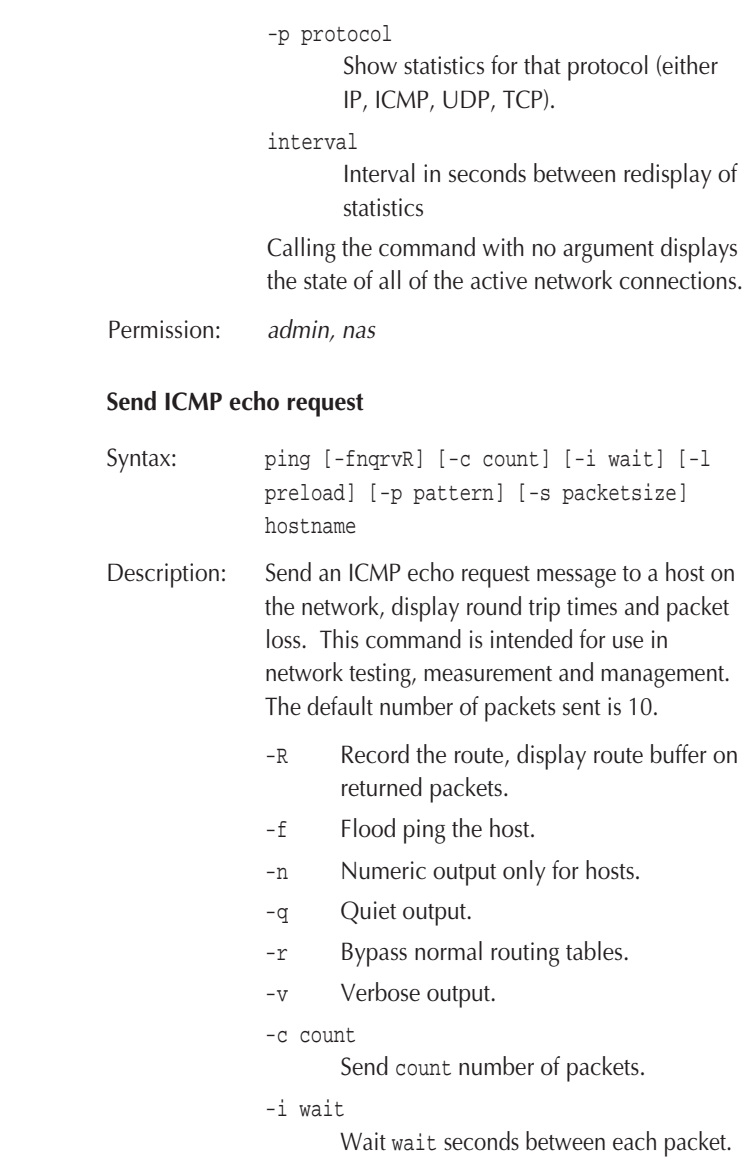

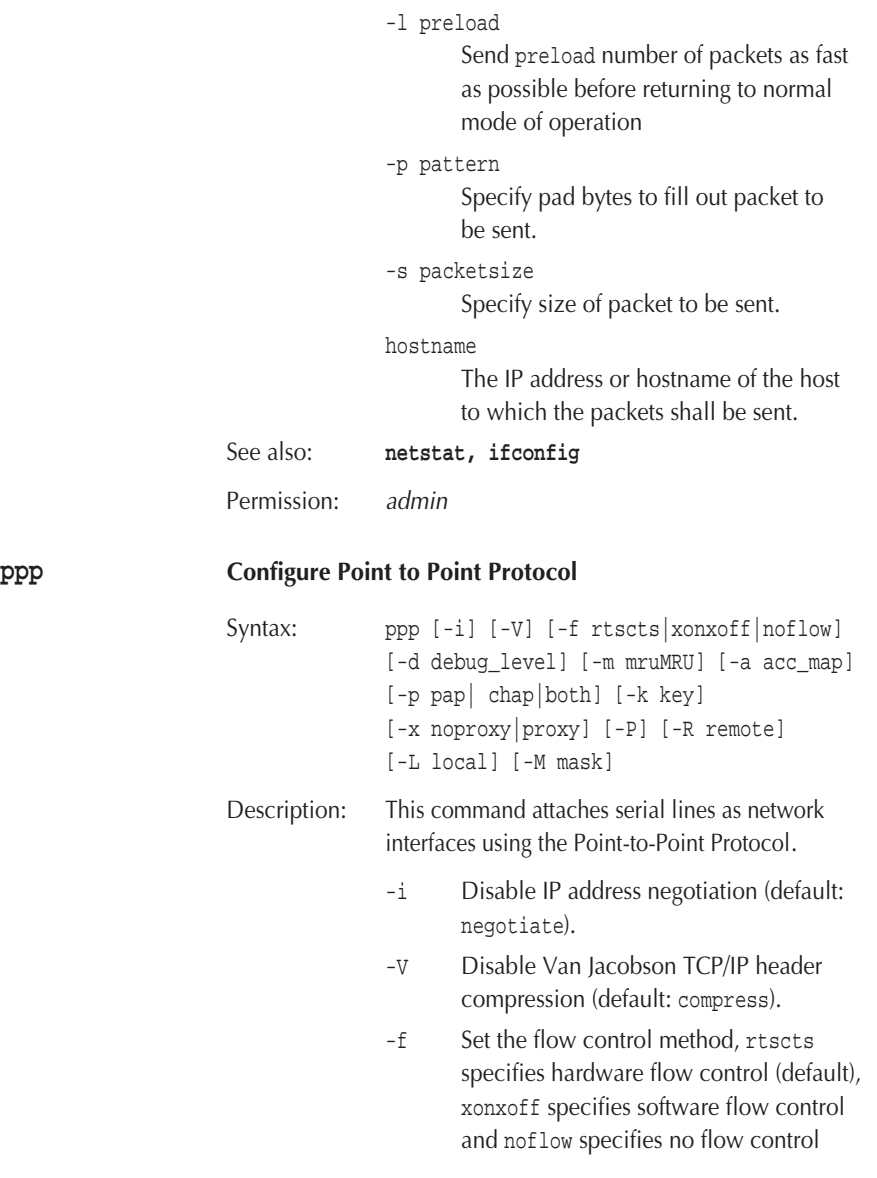

- -d Set the debug level, 0 for no debugging (default), 1 for logging PAP/CHAP, LCP and IPCP messages and 2 for logging all PPP messages.
- -m Specifies the MRU in decimal (default 1500 bytes).

-a Sets the asynchronous control character map in hexadecimal format (default 0 unless software flow control enabled in which case software flow control characters are flagged out ).

- -p Sets the authentication protocol. Possible values are PAP, CHAP or both. If both is selected CHAP will be tried first. Default: no authentication.
- -k Specifies the authentication password key.
- -x Specifies whether the unit shall act as an ARP proxy for the PPP link.
- -P Uses the remote address obtained from the PPP address pool.
- -R remote

Specifies the address of the remote end of a PPP connection. Must be a valid hostname or IP address. If this is set to 0 IOCOMM will accept IPCP negotiation of the address. Negotiation is not accepted for non-zero addresses.

-L local

Specifies the address of the local (IOCOMM) end of the PPP link. local must be a valid hostname or IP address. If unspecified the local address will match that of the Ethernet interface.

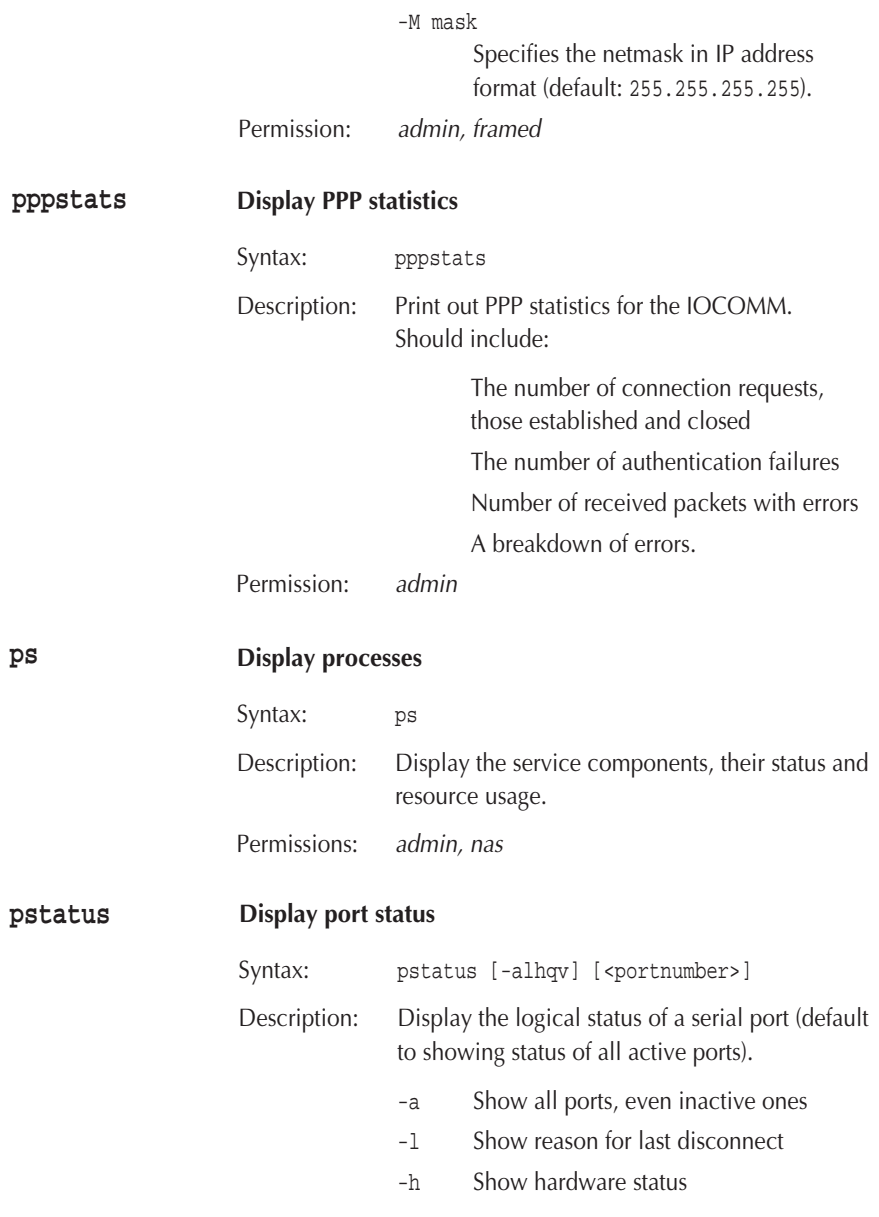

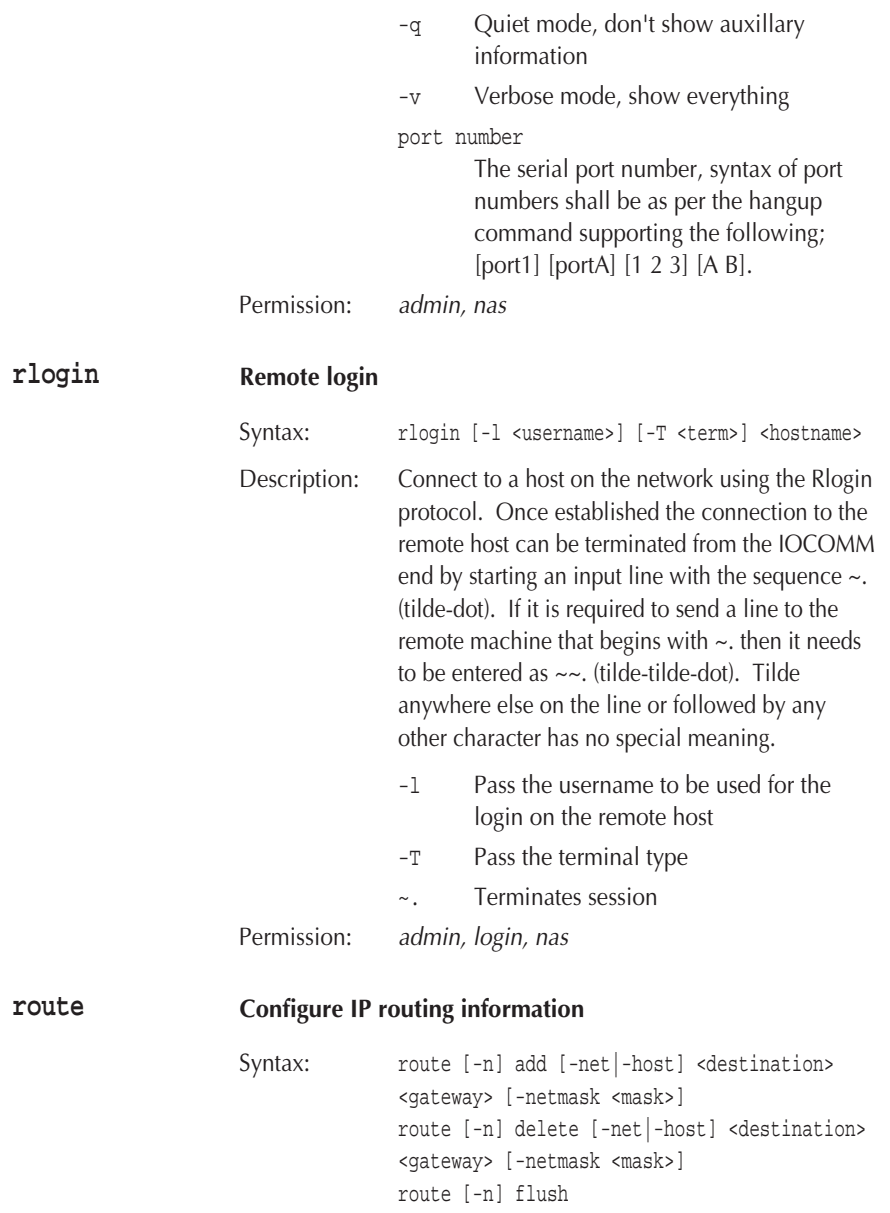

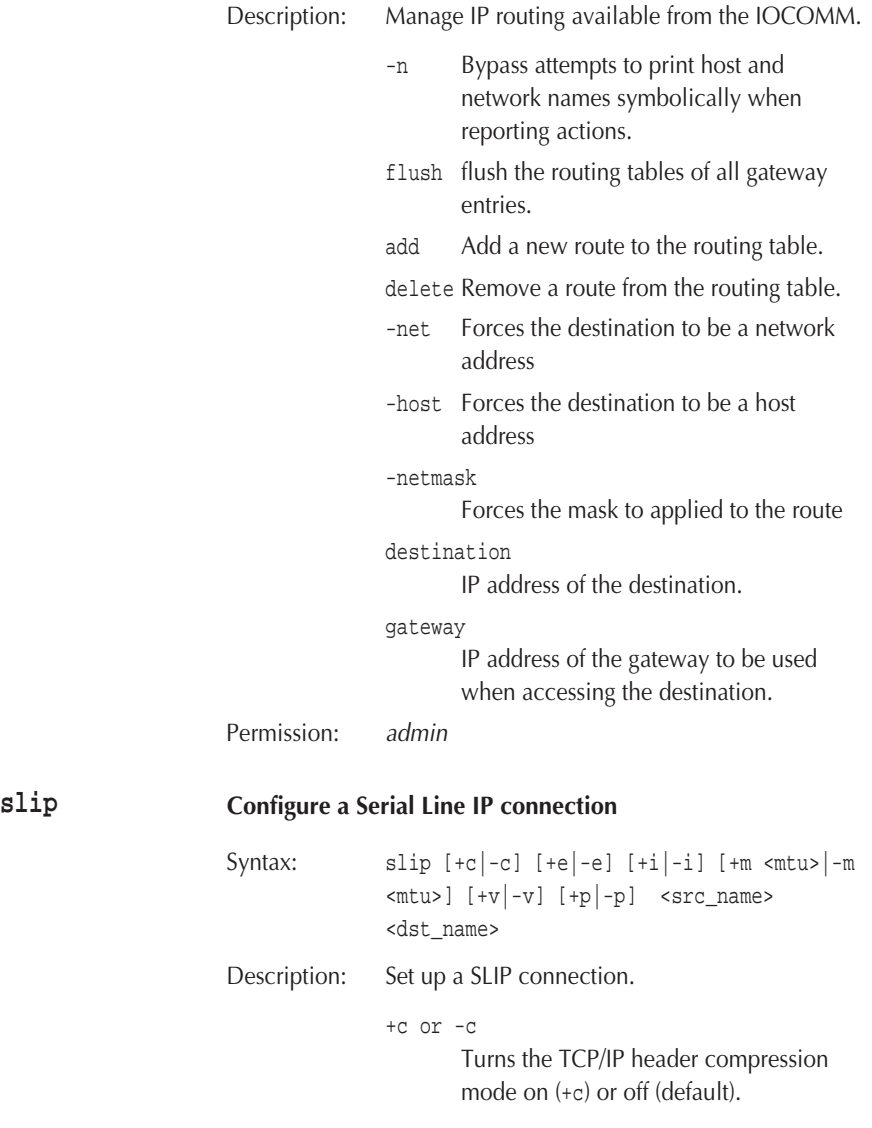

+e or -e

Turns the automatic detection and the use of TCP/IP header compression on (+e) or off (default). If the flag +c is supplied then this flag has no effect. When the +e flag is supplied, the SLIP module does not send any compressed TCP/IP headers until it has received and successfully decompressed a TCP/IP packet. **Note:** if both ends of the connection use the +e flag and neither end uses +c, the TCP/IP header compression mode will never be turned on because neither end will take the initiative to send a compressed packet.

+p or -p

Proxy arp flag. Default is to insert destination address into the ARP cache. The -p flag indicates that no entries shall be added and the +p flag specifies that entries will always be added regardless of the remote network.

+i or -i

Turns the suppression of ICMP packets on (+I) or off (default).

+m or -m

Either of these flags set the maximum transmission unit (MTU) of the network interface to mtu (default 296 bytes). mtu is specified in decimal and the recommended mtu value for the TCP/IP packet header is 40 plus some power of 2 (e.g.  $296 = 40 + 2**8$ ).

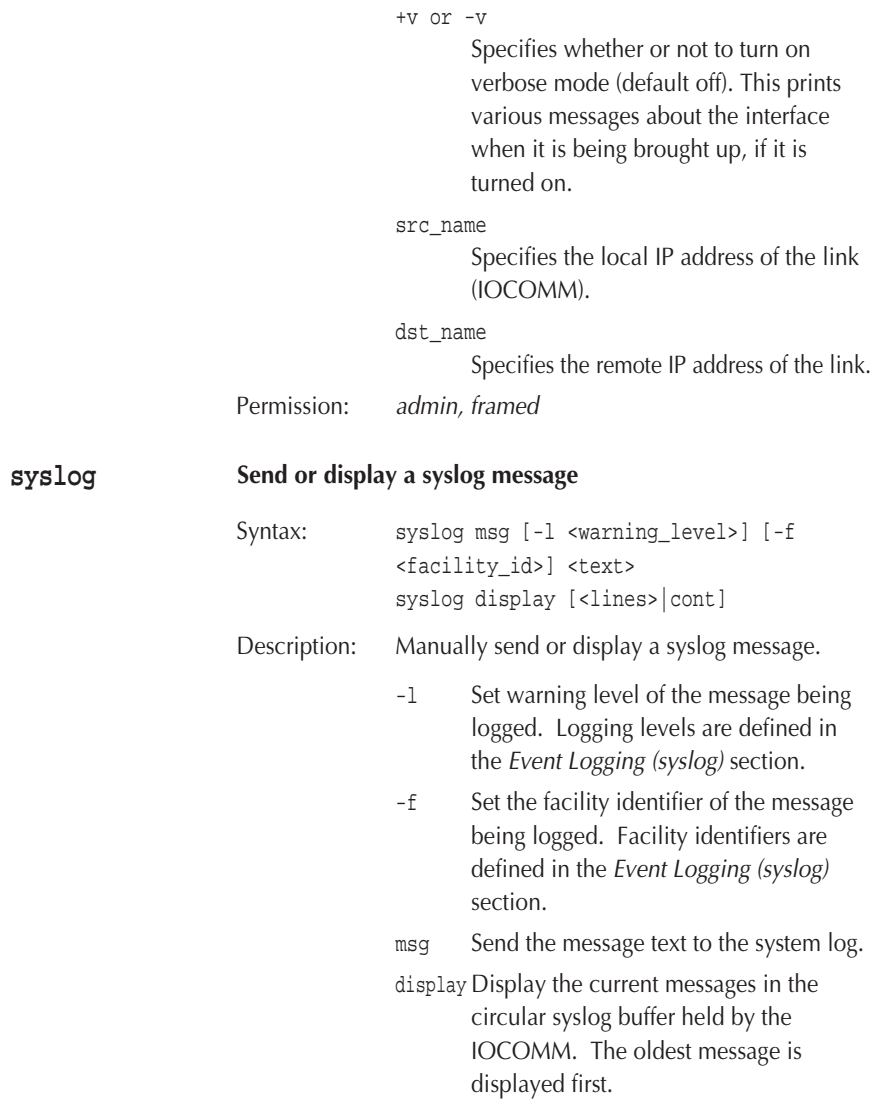

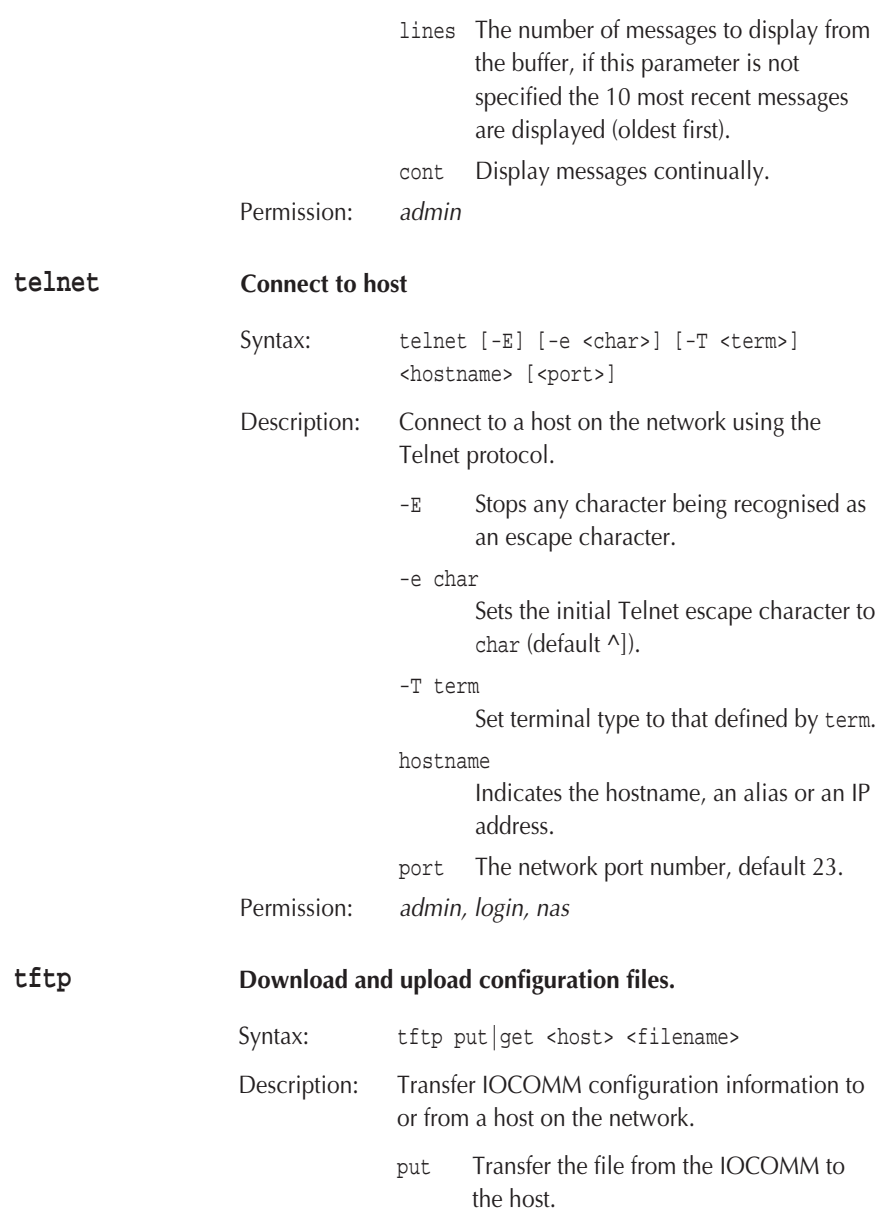

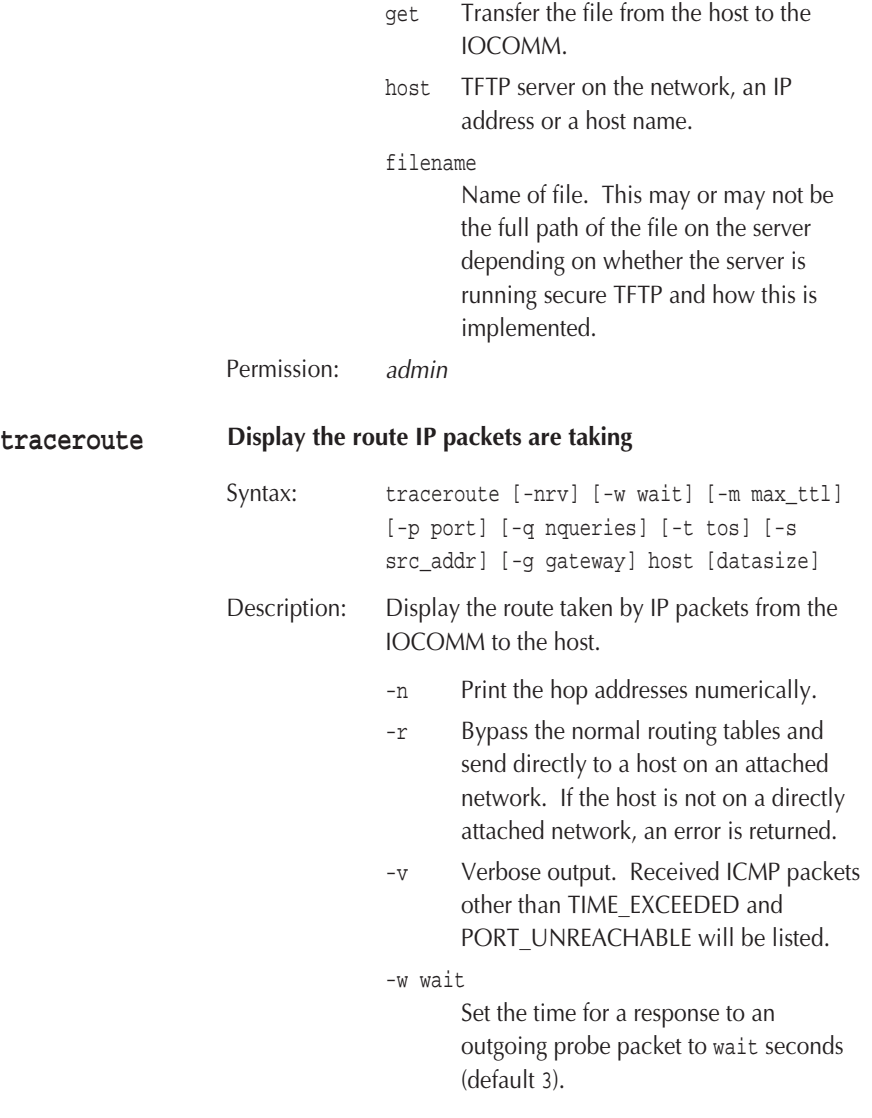

```
-m max_ttl
```
Set the maximum time-to-live (in hops) used in outgoing probe packets (default 30).

-p port

Set the base UDP port number used for probe packets to port (default 33434).

-q nqueries

Set the number of probe packets for each time-to-live setting to the value nqueries (default 3).

-s src\_addr

Use src\_addr as the IP address which serves as the source address for outgoing packets. If the address is not one of the IOCOMM's addresses then an error is returned.

-g gateway

Enable the IP LSRR (Loose Source Record Route) option in addition to the Time To Live tests. This is useful for asking how somebody else at IP address gateway can reach a particular target.

-t tos Set the type-of-service in probe packets to the value defined by tos, default value is 0.

host The destination name or IP address.

datasize

The data size in bytes of the probe datagram (default is 38).

Permission: admin

# **Connectors and Cabling**

This section defines the connectors on the unit and describes the cables required for problem free operation.

**Connectors** The rear panel provides the following connectors:.

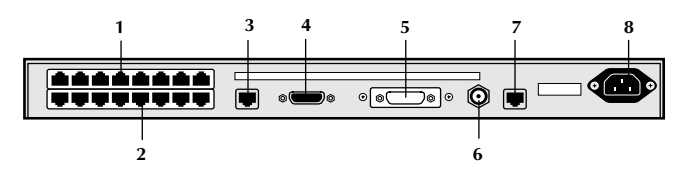

Figure 11: Rear Panel.

|   | <b>Name</b>            | <b>Type</b> | <b>Function</b>                                  |
|---|------------------------|-------------|--------------------------------------------------|
| 1 | Serial ports 9-16      | RJ45        | Asynchronous device connection (RS-232)          |
| 2 | Serial ports 1-8       | RJ45        | Asynchronous device connection (RS-232)          |
| 3 | Serial port A          | RJ45        | Console, or dial access (RS-232)                 |
| 4 | Serial port B          | <b>DB26</b> | Synchronous, or dial access V.35, X.21 or RS-232 |
| 5 | <b>AUI DB15</b>        | <b>DB15</b> | <b>Ethernet LAN connection</b>                   |
| 6 | 10BASF2                | <b>BNC</b>  | <b>Ethernet LAN connection</b>                   |
| 7 | 10BASE-T               | RJ45        | <b>Ethernet LAN</b> connection                   |
| 8 | <b>Power Connector</b> | IEC         | Power input                                      |
|   |                        |             |                                                  |

Figure 12: Rear Panel Connector Functions.

### **Pin Assignments**

**Serial ports 1-16, Serial port A.**

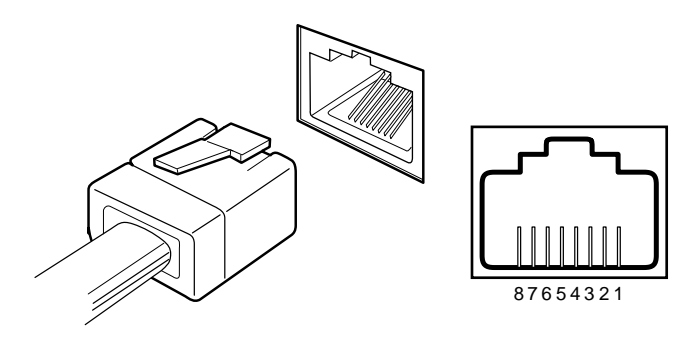

Figure 13: RJ45 Connector.

These ports are wired as a DTE.

| Pin          | <b>Description</b>         | V.24 | <b>Direction</b> |
|--------------|----------------------------|------|------------------|
| 1            | <b>Data Carrier Detect</b> | 109  | Input            |
| $\mathbf{2}$ | <b>Request To Send</b>     | 105  | Output           |
| 3            | Data Set Ready             | 107  | Input            |
| 4            | <b>Transmit Data</b>       | 103  | Output           |
| 5            | <b>Receive Data</b>        | 104  | Input            |
| 6            | <b>Signal Ground</b>       | 102  | Ref              |
| 7            | <b>Clear To Send</b>       | 106  | Input            |
| 8            | Data Terminal Ready        | 108  | Output           |

Figure 14: RJ45 Pinout.

Port B supports synchronous and asynchronous operation and X.21, V.35 and RS-232 physical interface standards. The physical interface will depend on the adapter cable. **Port B**

V.35 The V.35 adapter cable ( Chase part no. 04 011105) provides a DTE interface.

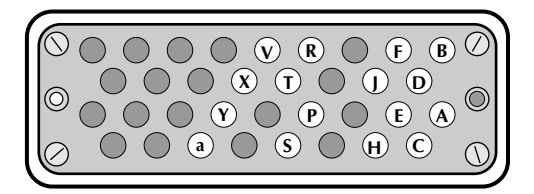

Figure 15: V.35 MRAC Male Connector.

| Pin  | <b>Description</b>         | <b>Type</b>     | <b>Direction</b> |
|------|----------------------------|-----------------|------------------|
| A    | <b>Shield Ground</b>       |                 |                  |
| R    | <b>Signal Ground</b>       | $\blacksquare$  |                  |
| C    | <b>Request To Send</b>     | V28             | Output           |
| D    | <b>Clear To Send</b>       | V28             | Input            |
| F    | Data Set Ready             | V28             | Input            |
| F    | <b>Data Carrier Detect</b> | V28             | Input            |
| н    | Data Terminal Ready        | V28             | Output           |
| P    | Transmit Data +            | V <sub>11</sub> | Output           |
| R    | <b>Received Data +</b>     | V <sub>11</sub> | Input            |
| S    | <b>Transmit Data -</b>     | V <sub>11</sub> | Output           |
| т    | <b>Receive Data -</b>      | V <sub>11</sub> | Input            |
| v    | <b>Receive Clock +</b>     | V <sub>11</sub> | Input            |
| X    | <b>Receive Clock -</b>     | V <sub>11</sub> | Input            |
| Y    | <b>Transmit Clock +</b>    | V <sub>11</sub> | Input            |
| AA/a | <b>Transmit Clock -</b>    | V11             | Input            |

Figure 16: MRAC - V.35 Pinout.

X.21 The X.21 adapter cable (Chase part no. 04 011106) provides a DTE interface.

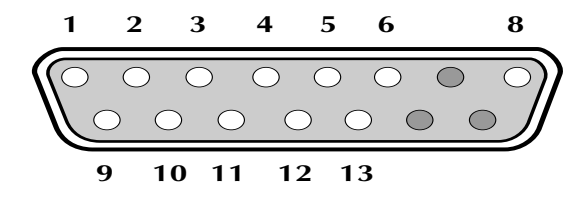

Figure 17: DB15 Male Connector.

| Pin            | <b>Description</b>     | <b>Direction</b> |
|----------------|------------------------|------------------|
| 1              | <b>Shield Ground</b>   | Ref              |
| $\overline{2}$ | <b>Transmit Data +</b> | Ouput            |
| 3              | Control +              | Ouput            |
| 4              | Receive Data +         | Input            |
| 5              | Indicate +             | Input            |
| 6              | Clock +                | Input            |
| 8              | <b>Signal Ground</b>   | Ref              |
| 9              | <b>Transmit Data -</b> | Output           |
| 10             | Control -              | Output           |
| 11             | <b>Receive Data -</b>  | Input            |
| 12             | Indicate -             | Input            |
| 13             | Clock -                | Input            |

Figure 18: DB15 - X.21 Pinout.

V.24 (RS-232) The V.24 adapter cable ( Chase part no. 04 011101) provides a DTE interface and when used in synchronous mode is only suitable for speeds of up to 56kbps.

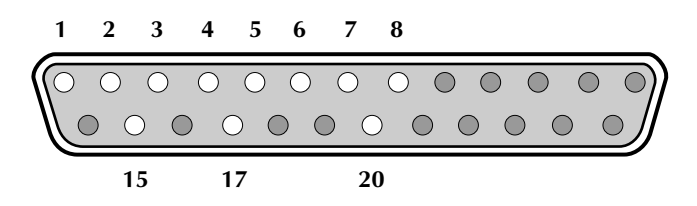

Figure 19: DB25 Male Connector.

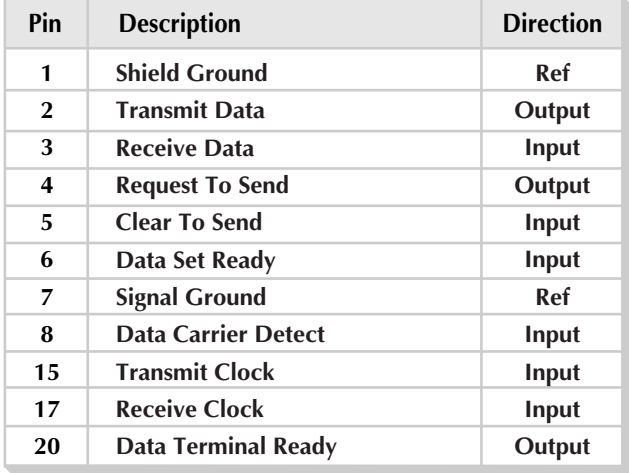

Figure 20: DB25 - V.24 (Synchronous) Pinout.

### **Cabling - Asynchronous Ports**

Any cable used should be shielded to comply with FCC requirements. Ensure that RS-232 cables are not run near fluorescent lighting or electric motors.

Maximum cable length for RS-232 is specified at 60 metres (200 feet) but is proportional to baud rates - the higher the baud rate, the shorter the cable should be. In general, a 19200 bps connection should not be used on cables in excess of 15 metres (50 feet), whereas a 9600 bps signal operates reliably up to a distance of approximately 30 metres (100 feet). Cables of greater lengths could appear to work correctly, but the connection may be unreliable.

### **Modem Cables**

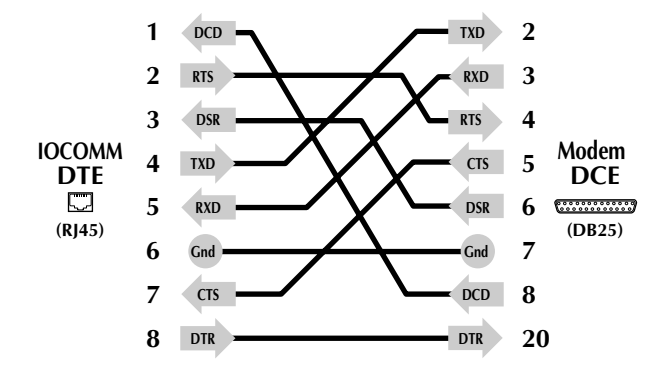

Figure 21: IOCOMM Serial Port Standard Modem Cable (except Port B).

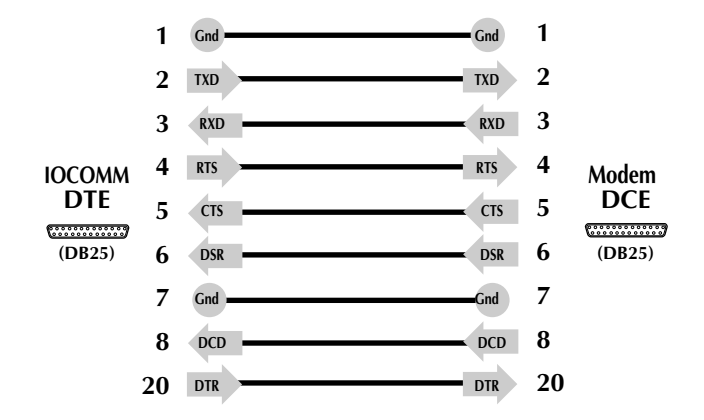

Figure 22: IOCOMM Port B Standard Asynchronous Modem Cable.

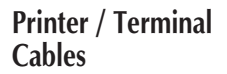

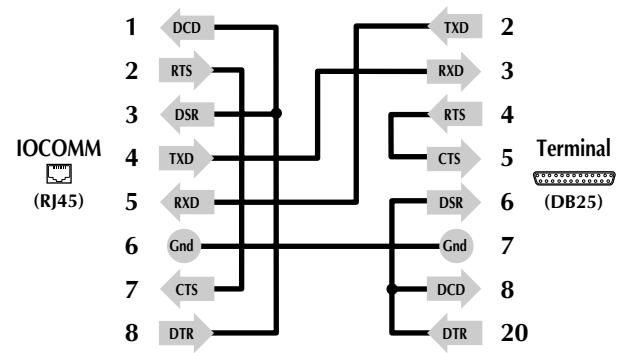

Figure 23: IOCOMM toTerminal (Software Flow Control).

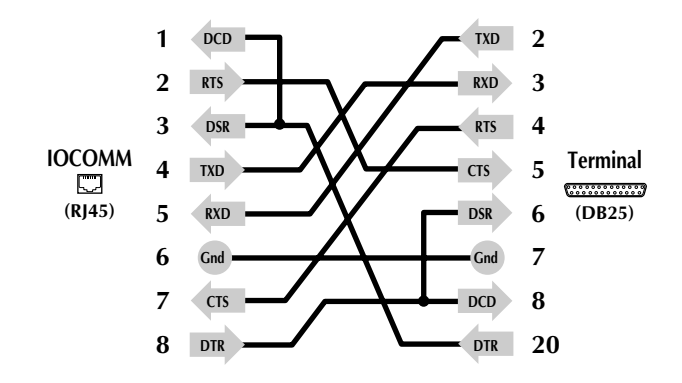

Figure 24: IOCOMM to Terminal (Hardware Flow Control).

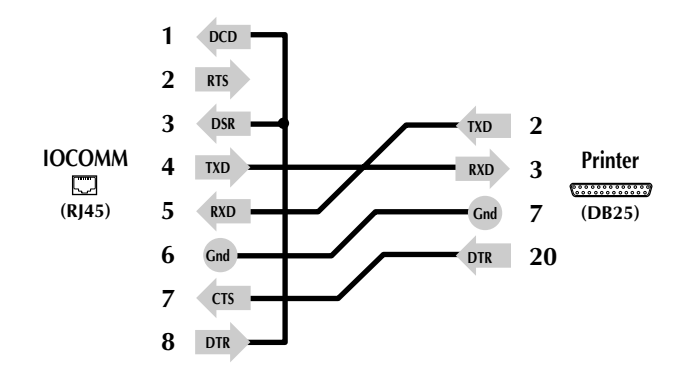

Figure 25: IOCOMM to Printer Cable (typical).
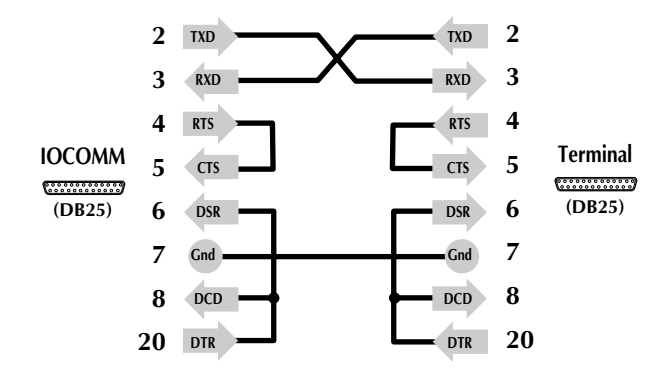

Figure 26: IOCOMM Port B to Terminal (Software Flow Control).

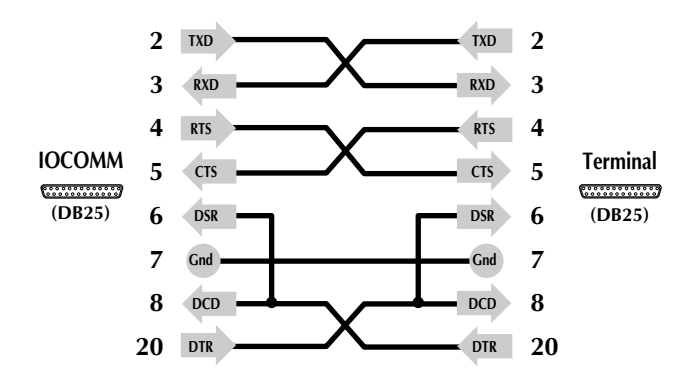

Figure 27: IOCOMM Port B to Terminal (Hardware Flow Control).

Port B adapter cables will connect to DCE equipment.

The following cables may be used to extend the reach of the adapter cables.

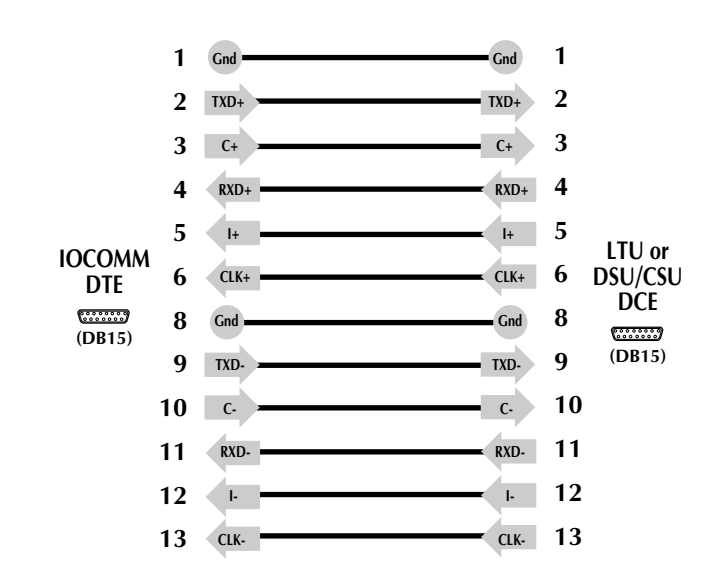

Figure 28: Extension cable from IOCOMM Port B adapter cable to X.21 DCE (e.g. LTU or DSU/CSU).

### **Extension Cabling - Synchronous Port B**

**X.21**

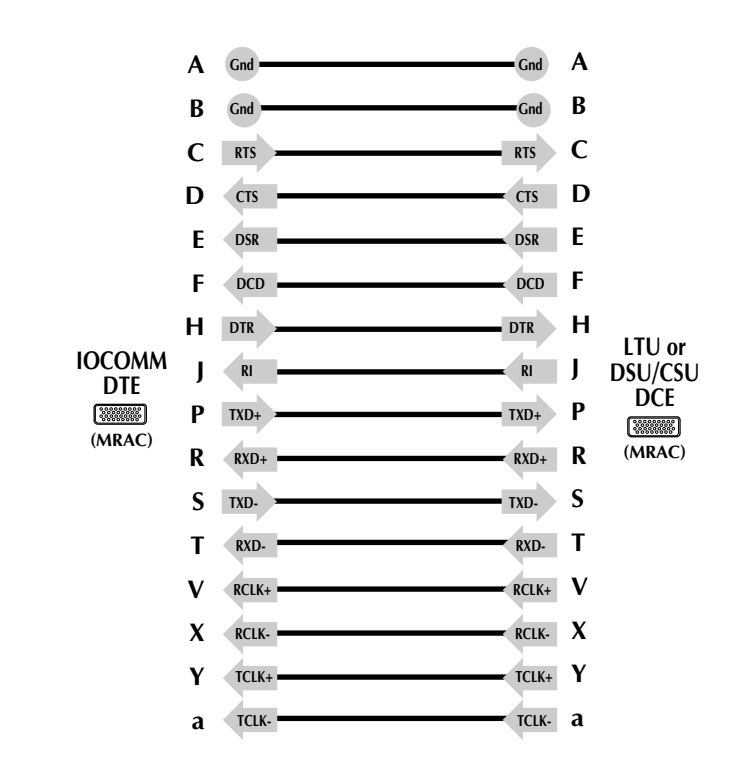

**V.35**

Figure 29: Extension cable from IOCOMM Port B adapter cable to V.35 DCE (e.g. LTU or DSU/CSU).

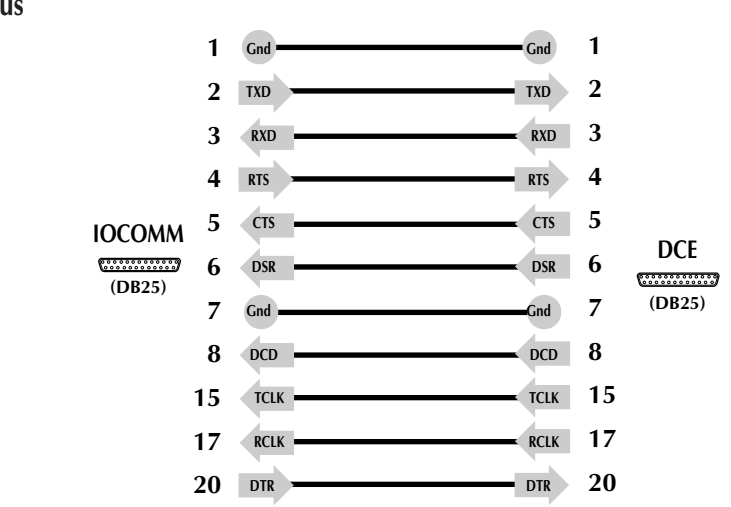

### **V.24 (RS-232) Asynchronous**

Figure 30: Extension cable from IOCOMM Port B adapter cable to V.24 (RS-232) DCE.

# **Technical Specification**

IOCOMM is a TCP/IP access server for dialled and direct asynchronous connections with T1/E1 leased line interface and router functionality.

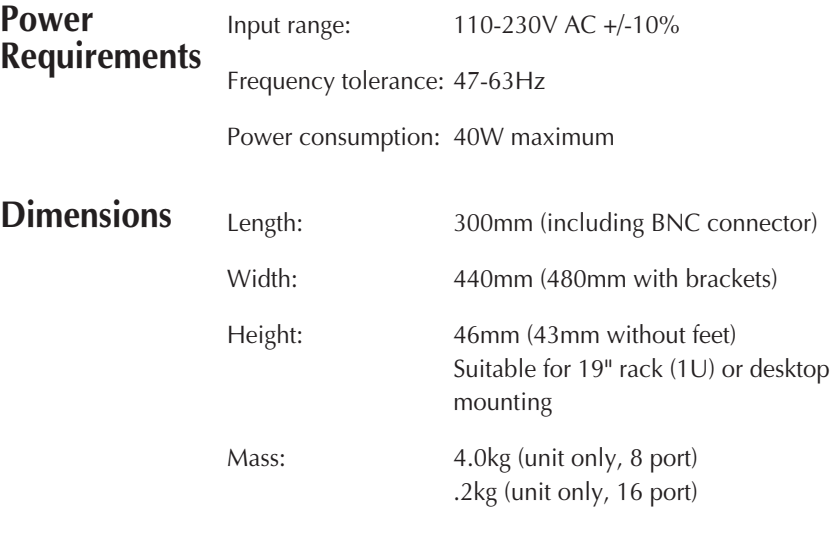

### **Environment**

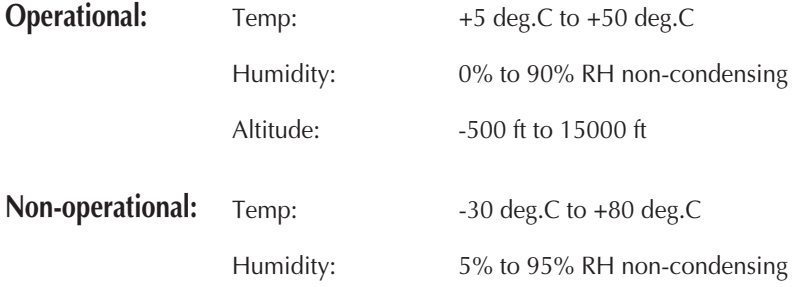

### **Approvals**

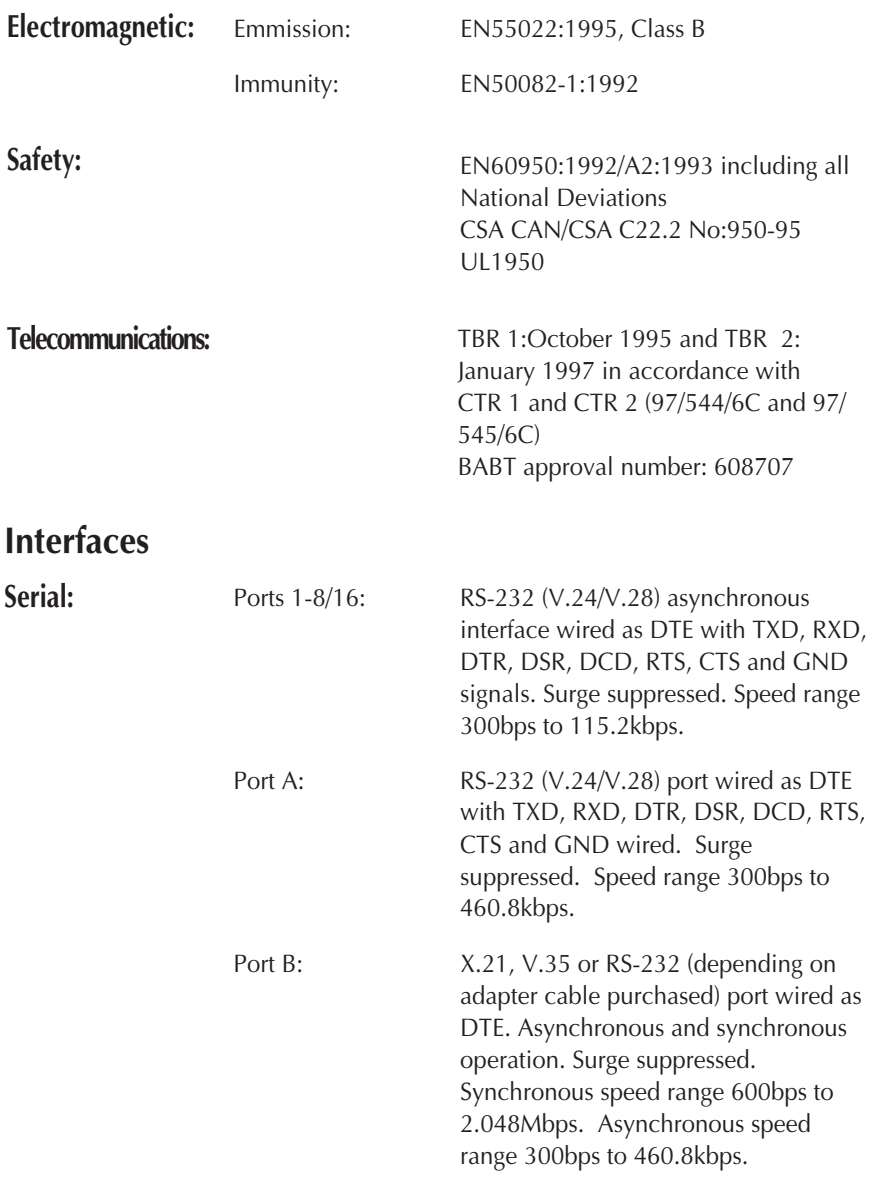

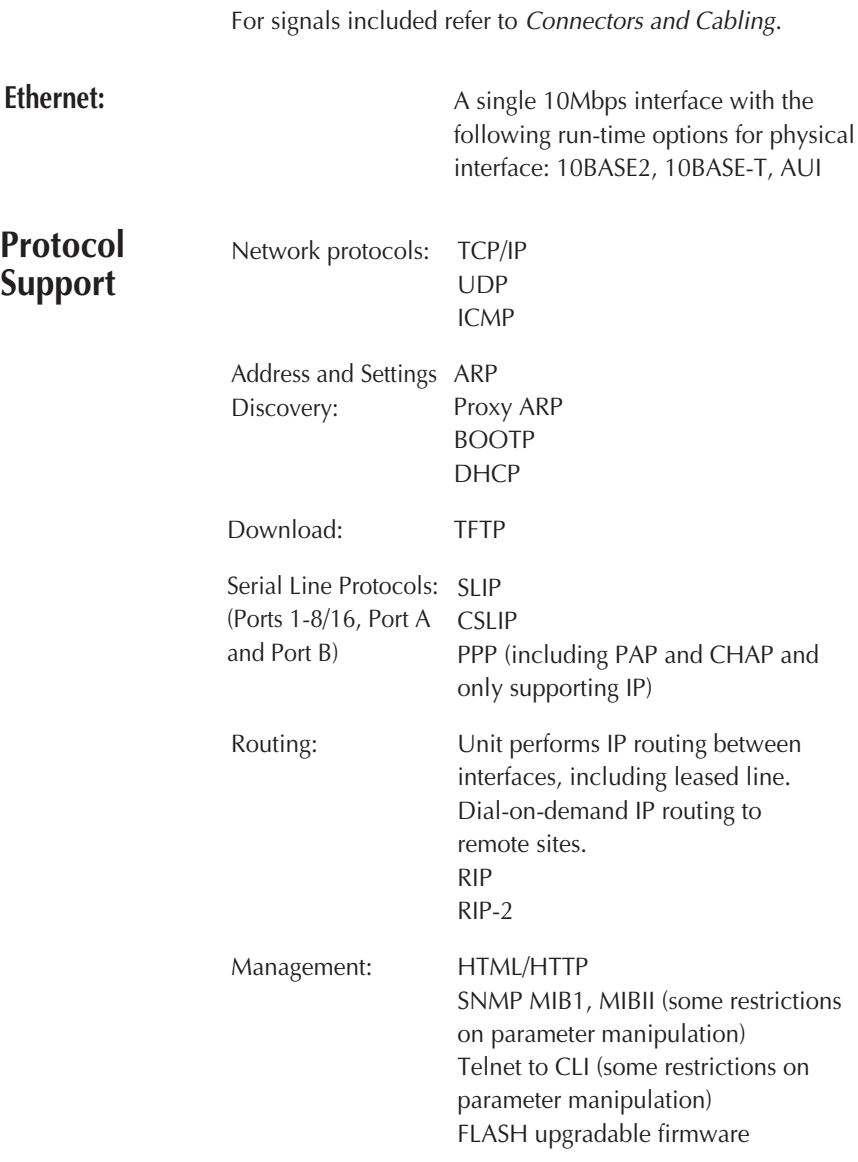

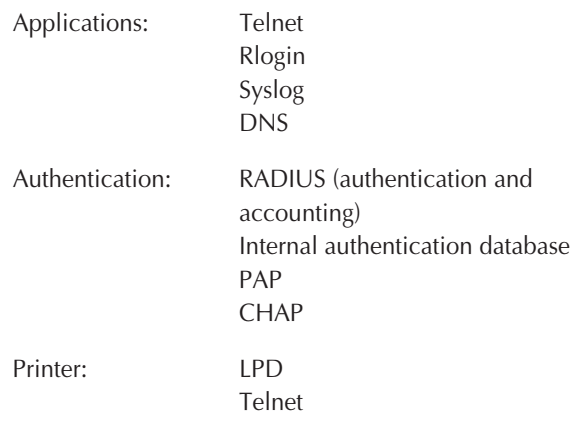

# **Glossary of Terms**

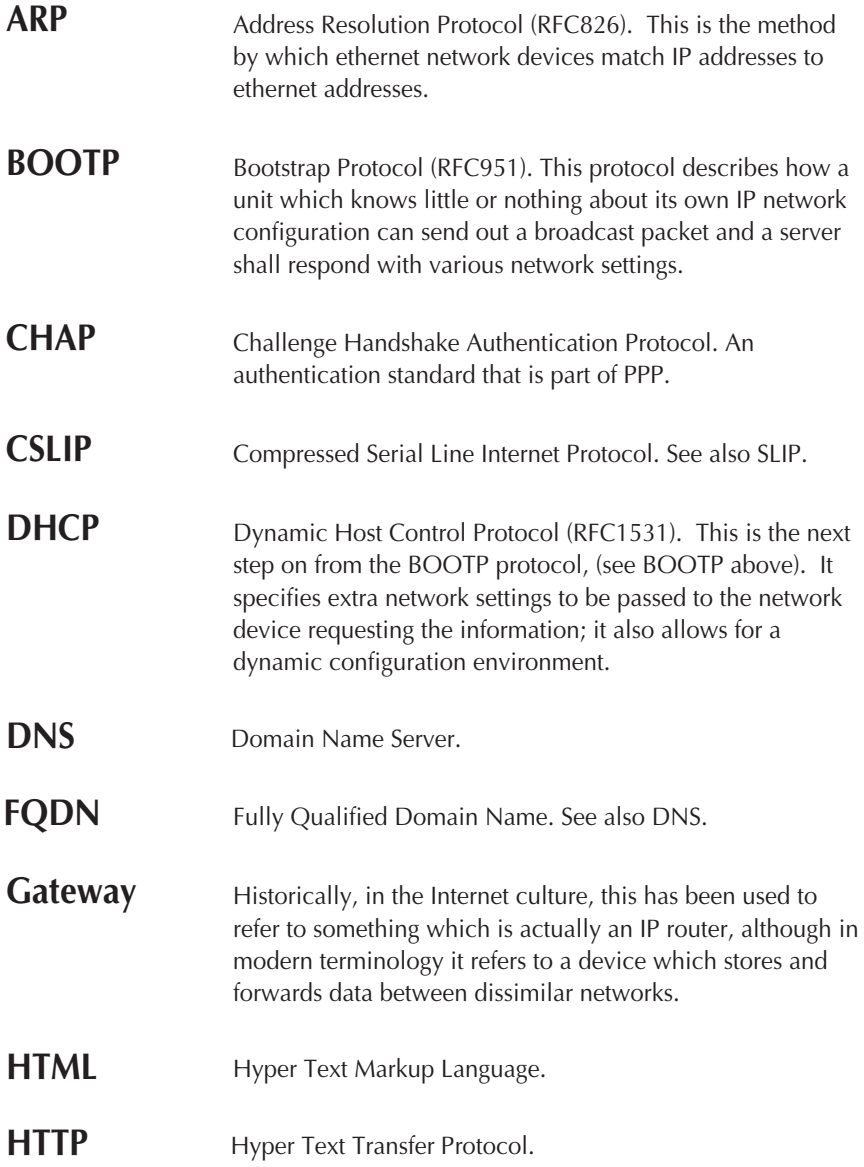

<span id="page-189-0"></span>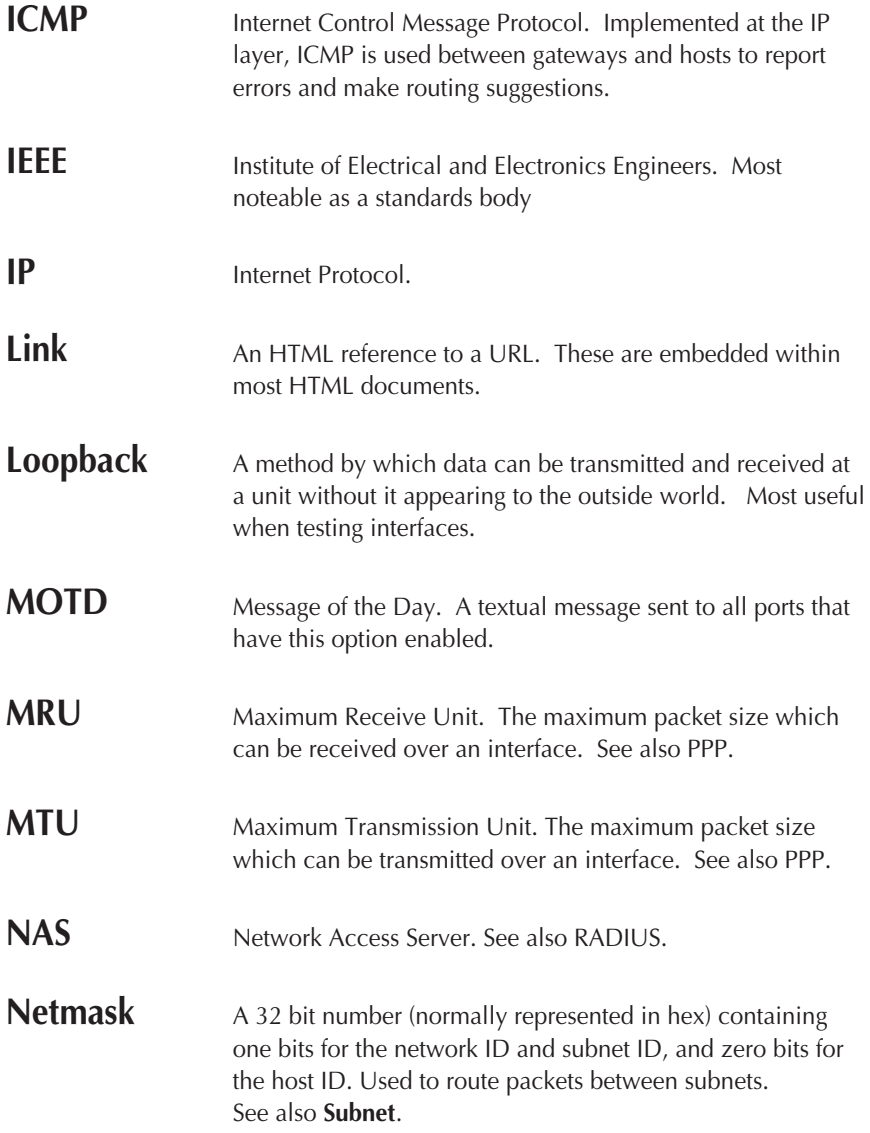

<span id="page-190-0"></span>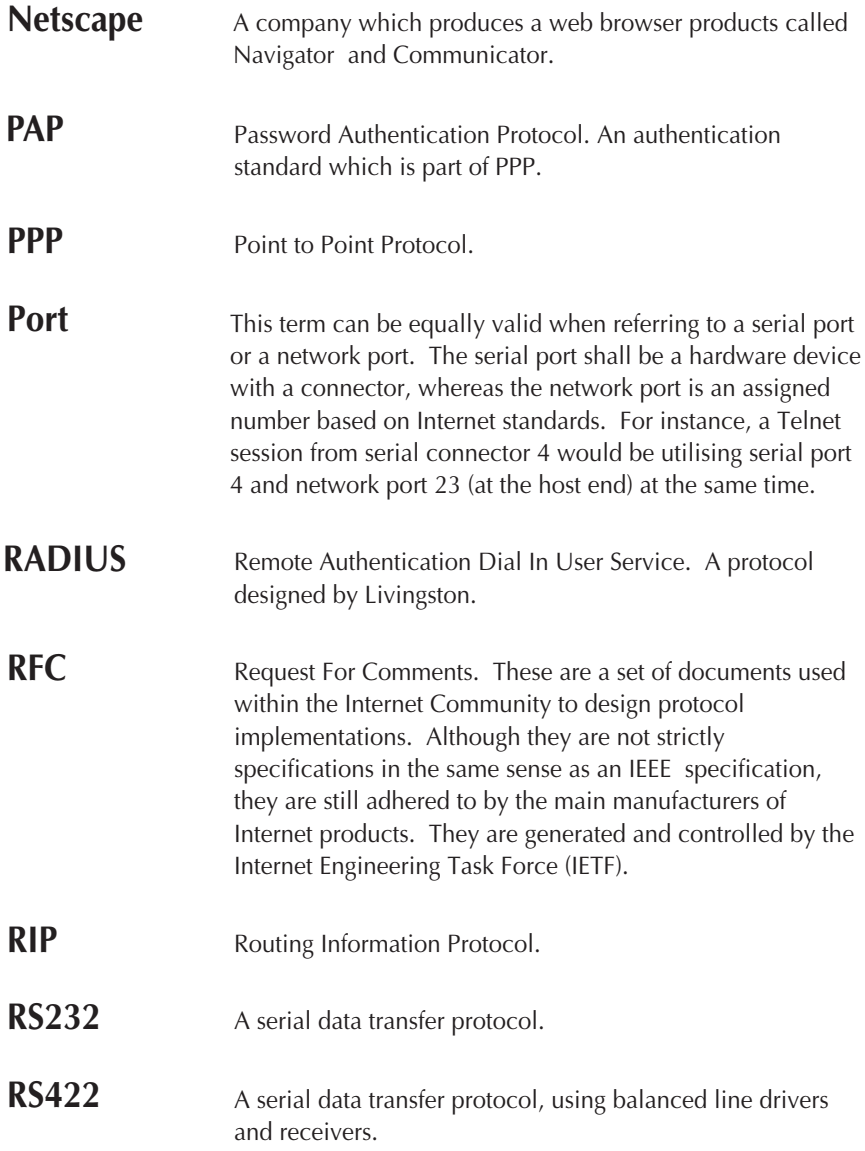

<span id="page-191-0"></span>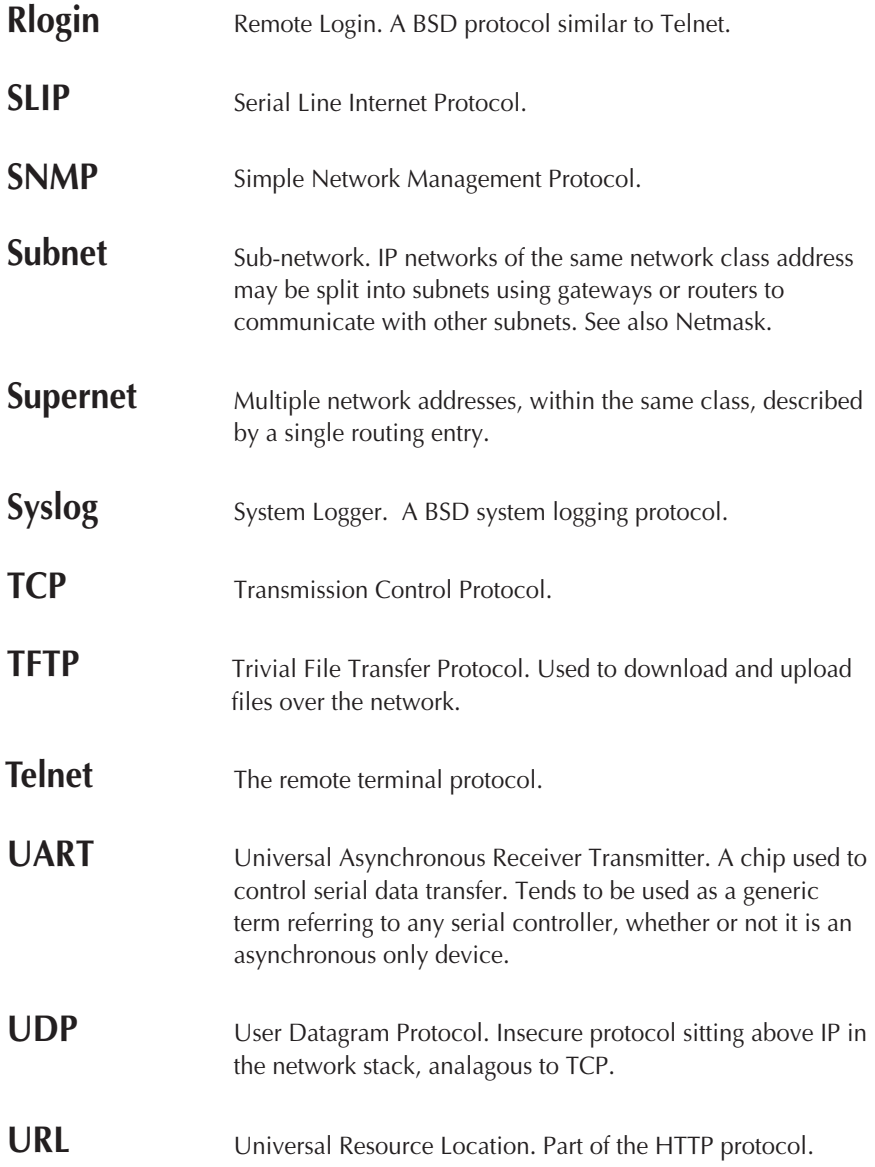

## **Accessories** Accessories

Three cables are available to adapt port B to the synchronous (leased line) or asynchronous (dialled connections) interface required.

The Port B adapter cables are:

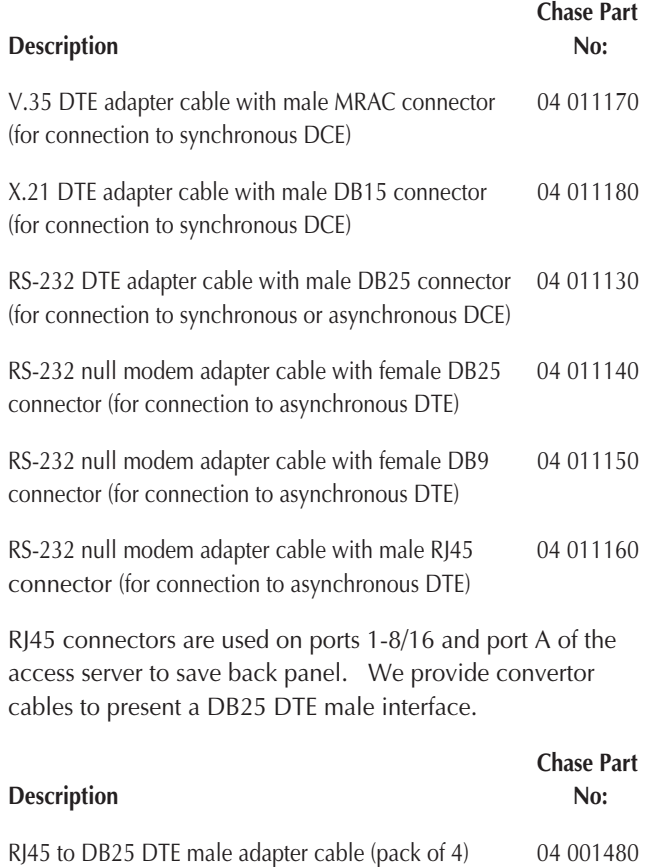

## **Quality Customer Service**

The Chase Research story is simple - we've been able to read technology trends for over ten years and translate them into affordable, approachable products. By affordable we mean high value products uniquely backed by a lifetime warranty. By approachable, we strive for considerable ease of use in our product designs as well as in our customer service and support systems. Our ultimate goal is to help our business partners and customers win in their marketplace.

However, you may feel that there are certain aspects of our service which we could further improve or there is a matter which you would like us to investigate on your behalf. If you have reason to comment on a Chase Research product or service, or can put forward a suggestion as to how we could improve our services, please contact one of our customer services representatives:

Chase Research PLC, Basingstoke, England, UK Tel: +44 (0)1256 352260, Fax: +44 (0)1256 810159 e-mail: cust@chaser.co.uk

Chase Research Inc, Nashville, Tennessee, USA Tel: 800 242 7387 or +1 615 872 0770, Fax: +1 615 872 0771 e-mail: support@chaser.com

Chase Research GmbH, Stuttgart, Germany Tel: +49 (0)711 7287 155, Fax: +49 (0)711 7287 156 e-mail: support@chaser.de

Chase Research China, Beijing, Peoples Republic of China Te: +86 10 8685 1058, Fax: +86 10 6848 3355 e-mail: cust@chaser.co.uk

We genuinely value your feedback and we will act upon all comments as quickly and effectively as possible.

Thank You.

Illustration, Layout Design and DTP by MicroArt, Dorney, UK.

### **Chase Research PLC**

Cedarwood**,** Chineham Business Park, Basingstoke, Hampshire, RG24 8WD, UK

Tel: +44 (0)1256 352260 Fax: +44 (0)1256 810159 e-mail: info@chaser.co.uk Internet: http://www.chaser.co.uk

#### **Chase Research Inc.**

545 Marriott Drive, Suite 100, Nashville, TN 37214**,** United States

Tel: +1 615 872 0770 Fax: +1 615 872 0771 e-mail: info@chaser.com Internet: http://www.chaser.com

### **Chase Research GmbH**

Zettachring 6, 70567 Stuttgart**,** Germany

Tel: +49 (0)711 7287 155 Fax: +49 (0)711 7287 156 e-mail: info@chaser.de

#### **Chase Research China**

Room 717, Hua Tong Building, 19a Che Gong Zhuang Xi Road, Haidian District, Beijing 100044**,** Peoples Republic of China

Tel: +86 10 8685 1058 Fax: +86 10 6848 3355 e-mail: infochina@chaser.co.uk